# **GARO Entity Pro-ohjeet** asennukseen, käyttöönottoon ja **operointiin**

1.1 GARCOENTING COMMUNIST CONTROL CONTROL CONTROL CONTROL CONTROL CONTROL CONTROL CONTROL CONTROL CONTROL CONTROL CONTROL CONTROL CONTROL CONTROL CONTROL CONTROL CONTROL CONTROL CONTROL CONTROL CONTROL CONTROL CONTROL CONT

Version 1.1

# SISÄLTÖ

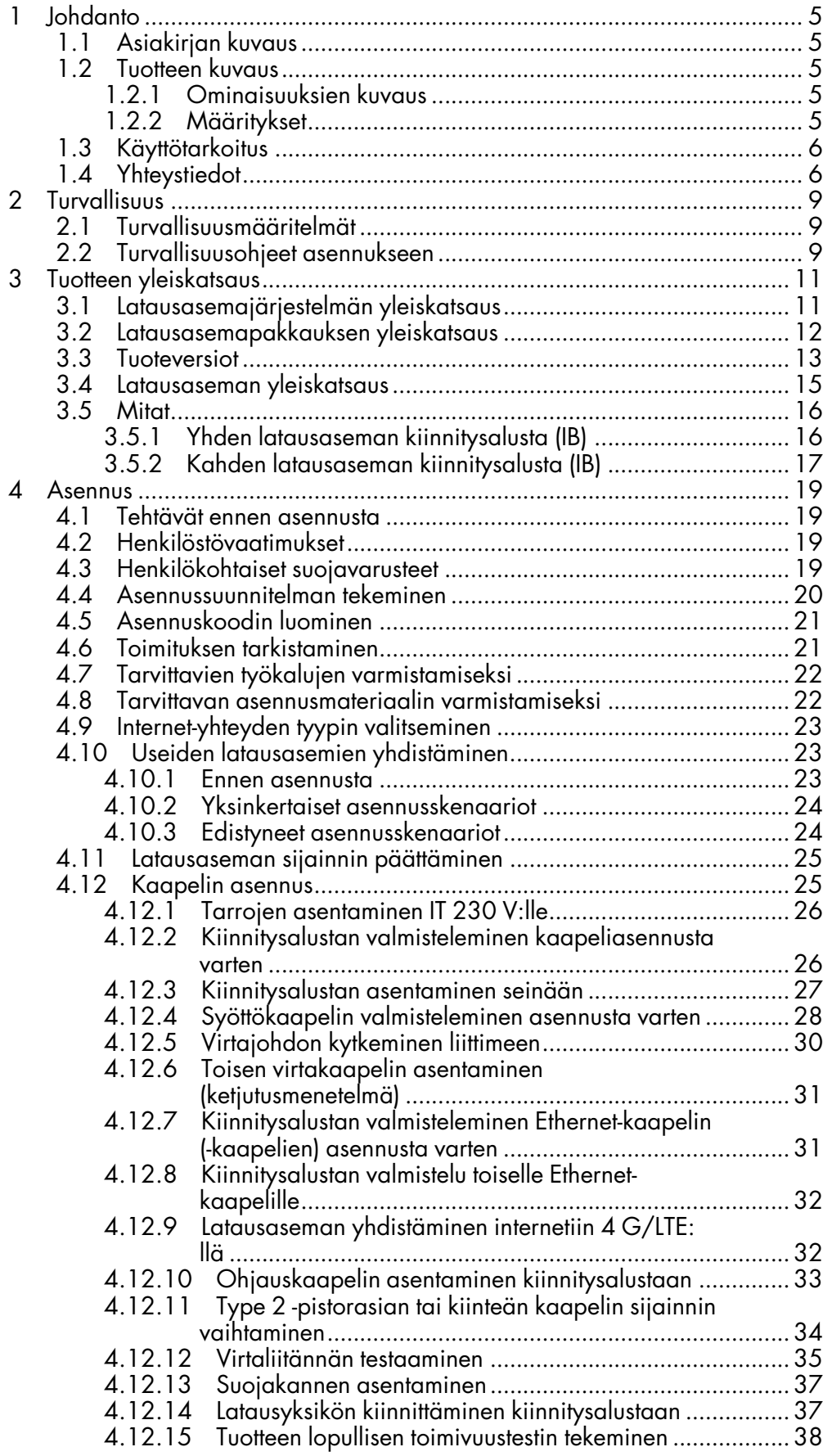

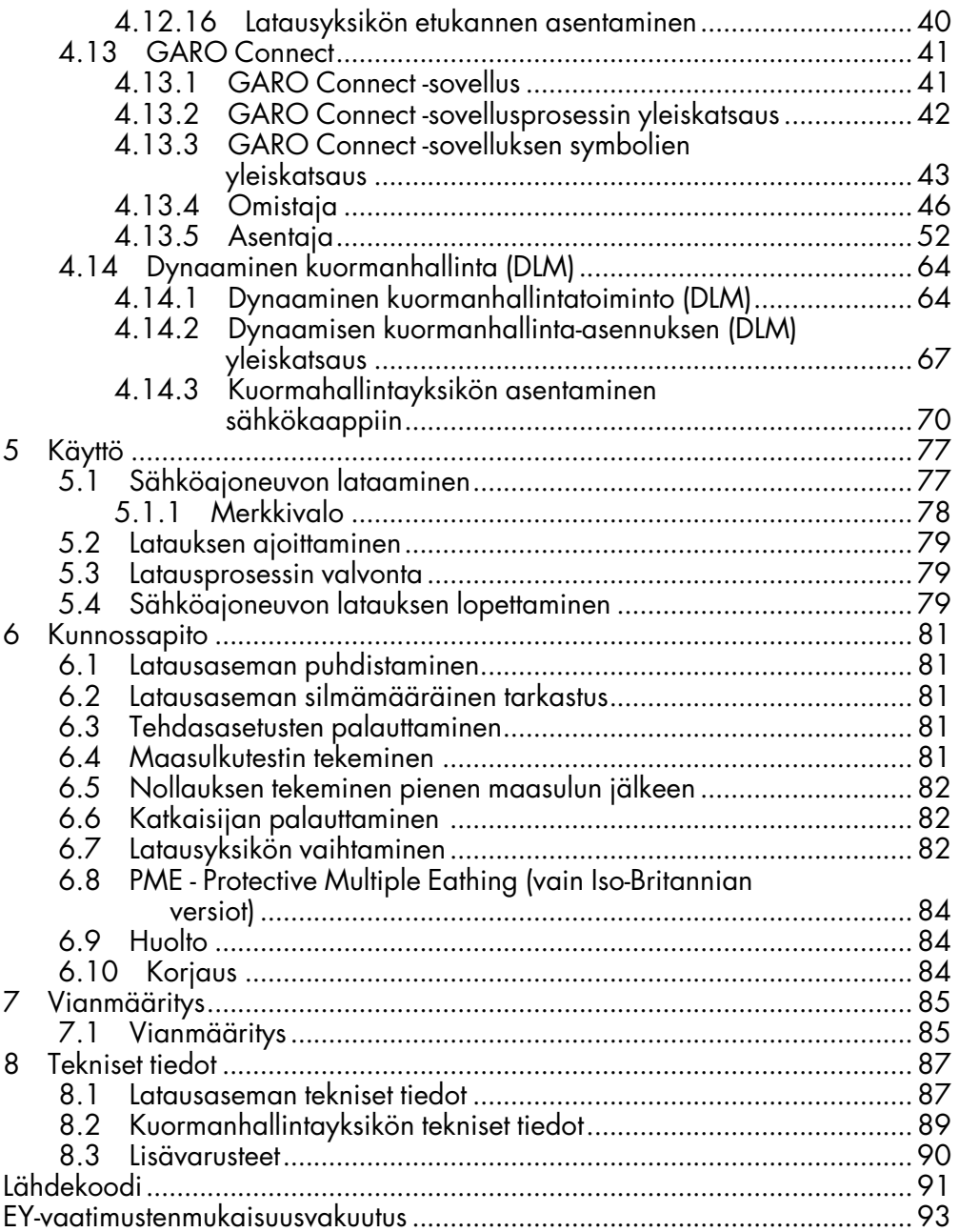

# <span id="page-4-0"></span>1 JOHDANTO

# <span id="page-4-1"></span>1.1 ASIAKIRJAN KUVAUS

Tässä asiakirjassa kuvataan Entity-tuoteperheen laitteiden, Entity Pron asennus ja käyttö. Lisäksi asiakirjassa kuvataan Entity-kuormanhallinnan asennus.

# <span id="page-4-2"></span>1.2 TUOTTEEN KUVAUS

Tämä tuote on GARO-latausasema sähköajoneuvoille.

#### <span id="page-4-3"></span>1.2.1 OMINAISUUKSIEN KUVAUS

Entity on sarja latausasemia ja kuormanhallintayksiköitä, joita voidaan käyttää yhdessä. Ne perustuvat monipuoliseen avoimeen OCPP-protokollaan, joka mahdollistaa niiden integroinnin myös muihin järjestelmiin sekä kolmannen osapuolen OCPP-pohjaisten latausasemien sisällyttämisen samoihin järjestelmiin. Entity Pro on latausasema, joka on helppo käyttää ja asentaa ja joka mahdollistaa edistyneet toiminnot. Määritystä ja käyttöä varten on GARO Connect -sovellus, joka on saatavana Android- ja Apple-laitteille.

# <span id="page-4-4"></span>1.2.2 MÄÄRITYKSET

Entity Pro -latausasemien asennukseen, asetuksiin ja käyttöön liittyy useita termejä ja ilmaisuja, jotka on tärkeää ymmärtää. Lue yleisimmistä termeistä ja ilmaisuista alta.

Laturiryhmät: Laturiryhmä sisältää useita latausasemia samassa paikassa. Laturiryhmä hallinnoi käyttöoikeuksia laturiryhmän latausasemiin.

Latausasema: Latausasemaa käytetään sähköajoneuvojen lataamiseen. Latausasema on yhdistetty sijaintiin ja omistajaan. Latausasema voidaan asentaa ja valvoa GARO Connect -sovelluksen kautta, ja se voi olla osa laturiryhmää.

Latausasemaryhmä: Ryhmä latausasemia ja muita laitteita, jotka jakavat saman resurssin, esim. sulakkeen. Latausasemaryhmä on asetettu suojaamaan sulakkeita

ylikuormitukselta, ja sitä ohjataan yhdellä laitteella (joko latausasemalla tai kuormanhallintayksiköllä), joka toimii päälaitteena. Normaalisti latausasemaryhmä määrittää myös, miten Internet yhdistetään yksiköihin päälaitteen kautta. Lisätietoja latausasemaryhmästä, katso 4.14.1 Dynaaminen [kuormanhallintatoiminto](#page-63-1) [\(DLM\),](#page-63-1) sivu 64.

DLM-järjestelmä: DLM tulee sanoista Dynamic Load Management. Se on ohjelmistopohjainen ratkaisu, joka on tarkoitettu useiden latausasemien järjestelmässä kuormien hallintaan. DLM voidaan määritellä latausasemaryhmälle käytettäväksi virranrajoituslogiikaksi.

EV: Sähköajoneuvo.

Sähköajoneuvon kuljettaja: Sähköajoneuvon kuljettaja on henkilö, jolla on pääsy latausasemaan (latausasemiin). Sähköajoneuvon kuljettaja voi olla osa EV-kuljettajaryhmää ja päästä latausasemille RFIDtunnisteella tai sovelluksella. Sähköajoneuvon kuljettaja voi käyttää GARO Connect -sovellusta sähköajoneuvon latauksen valvontaan.

EV-kuljettajaryhmä: EV-kuljettajaryhmä on ryhmä sähköajoneuvon kuljettajia, joilla on samat käyttöoikeudet organisaatiossa. Käyttöoikeuksia hallitaan organisaatiotasolla, mikä tarkoittaa, että EVkuljettajaryhmää voidaan käyttää useissa sijainneissa organisaation sisällä.

GARO Connect -sovellus: Sovellus, jonka kautta on mahdollista asentaa, hallita ja käyttää Entitylatausasemia. Lisätietoja GARO Connect -sovelluksesta, katso 4.13 GARO [Connect,](#page-40-0) sivu 41.

Asentaja: Asentaja on sertifioitu asentaja tai toimii sertifioidun asentajan puolesta. Omistaja palkkaa asentajan suorittamaan latausasemien ja/tai kuormanhallintayksikön asennuksen sähkötyöt. Asentaja voi tarkastaa ja muuttaa sijainnissa olevien yksiköiden asetuksia. Asentajalla on pääsy sijaintiin asennuskoodilla, joka toimii avaimen tavoin. Asentaja voi ensiasennuksen aikana toimia väliaikaisena omistajana auttaakseen asennuksessa.

Kuormanhallinta: Kuormanhallintayksikkö yhdistää virranmittauslaitteen järjestelmään. Tätä tarvitaan, kun

sulake syöttää latausasemia ja tarvitsee valvotun/ dynaamisen ylikuormitussuojan (DLM)

Lisätietoja kuormanhallintayksiköstä, katso [4.14.1](#page-63-1) Dynaaminen [kuormanhallintatoiminto](#page-63-1) (DLM), sivu 64.

Sijainti: Sijainti on fyysinen osoite, johon on asennettu yksi tai useampi latausasema. Sijainti on liitetty omistajaan ja se kertoo sähköajoneuvon kuljettajille, missä sähköajoneuvoja on mahdollista ladata. Sijainti voi sisältää useita latausryhmiä. Sijainnin kaikki latausasemat käyttävät yleensä samaa sähköverkkoyhteyspistettä. Sijainti voidaan siirtää toiselle omistajalle.

Organisaatio: Organisaatio sisältää yhden tai useamman sijainnin. Organisaatio jakaa saman omistajan (omistajat), ja latausasemien käyttöoikeuksien hallitsemiseksi on mahdollista luoda sähköajoneuvokuljettajien ryhmiä.

Omistaja: Omistaja on henkilö, joka omistaa yhden tai useamman latausaseman. Tämä henkilö omistaa sijainnin (sijainnit) ja kutsuu asentajan suorittamaan latausaseman (-asemien) asennuksen. Omistaja voi lisätä muita omistajia, hallita sähköajoneuvojen kuljettajien ja sähköajoneuvojen kuljettajaryhmien käyttöoikeuksia, hallita laturiryhmiä ja luoda sijainteja, organisaatioita ja sähköajoneuvojen kuljettajaryhmiä. Omistaja voi valvoa ja ohjata omistamansa latausaseman (latausasemien) tilaa.

PME: Protective Multiple Earthing. Pakollinen turvallisuustoiminto, jota käytetään vain Yhdistyneessä kuningaskunnassa (UK).

Yksikkö: Latausasema tai kuormanhallintayksikkö.

# <span id="page-5-0"></span>1.3 KÄYTTÖTARKOITUS

Tuote on tarkoitettu sähköajoneuvojen lataamiseen. Älä käytä tuotetta muihin tarkoituksiin.

#### **HUOMIOI**

Noudata tuotetta ja asennusta koskevia paikallisia sääntöjä ja rajoituksia.

# <span id="page-5-1"></span>1.4 YHTEYSTIEDOT

#### SE + listaamattomat maat:

GARO E-Mobility AB

Box 203

335 33 Gnosjö, Sweden

Puhelin +46 370 332 00

support@garo.se

www.garo.se

#### FI:

GARO Finland Oy

Itälahdenkatu 18 A, FI-00210 HELSINKI, Suomi

Puhelin: +358 20 752 9030

Sähköposti: myynti@garo.fi

www.garo.fi

#### IR:

GARO Electric Ireland Ltd

19/307 Northwest Business Park, Blanchardstown, IE-DUBLIN 15, Irland

Puhelin: +35 31 882 00 30

Sähköposti: info@garo.ie

www.garo.ie

#### NO:

#### GARO AS

ankt Hallvardsvei 3, NO-3414 LIERSTRANDA, Norway

Puhelin: +47 32 89 64 50

Sähköposti: garo@garo.no

www.garo.no,

#### PL:

GARO Polska Sp z.o.o.

Wislawy Szymborskiej 18, PL-70-784 SZCZECIN, Poland

Puhelin: +48 91 881 17 70 , +48 91 424 33 35

Sähköposti: info@garo.com.pl

www.garo.com.pl

UK:

GARO Electric Ltd

Sales & Customer Service

Unit 16 Urban Express Park

Aston Hall Road

Birmingham, B6 7FH

# <span id="page-8-0"></span>2 TURVALLISUUS

# <span id="page-8-1"></span>2.1 TURVALLISUUSMÄÄRITELMÄT

#### **VAROITUS**

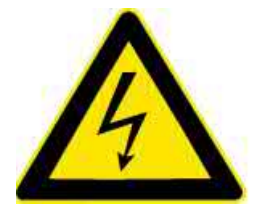

Henkilövahingon tai kuoleman vaara.

#### MUU VAARA!

Tuotteen tai sen viereisen alueen vaurioitumisvaara.

#### HUOMIOI

Tietyssä tilanteessa tarpeelliset tiedot.

# <span id="page-8-2"></span>2.2 TURVALLISUUSOHJEET ASENNUKSEEN

#### **VAROITUS**

Lue ja ymmärrä alla olevat turvallisuusvaroitukset ennen tuotteen asentamista.

#### **VAROITUS**

Älä käytä vaurioitunutta latausasemaa tai latausasemaa, jonka merkkivalo vilkkuu punaisena (hidas 0,5 Hz). Jos vika löytyy, ota yhteyttä latausaseman omistajaan. Omistaja löytyy GARO Connect -sovelluksesta. Käytä vain latauskaapeleita, joissa ei ole näkyviä vikoja ja jotka on tarkoitettu kyseisen sähköajoneuvon lataamiseen. Noudata kaikkia sähköajoneuvosi ohjeita.

- Älä irrota ruuveja latausyksikön takasivulla olevista sinetöidyistä asennuspisteistä. Irrotetut ruuvit tai rikottu sinetöinti mitätöi takuun.
- Kaikki asennustyöt saa suorittaa vain valtuutettu asentaja, ja niiden on oltava paikallisten asennusmääräysten mukaisia. Jos sinulla on kysyttävää, ota yhteyttä paikalliseen sähköasentajaan.
- Noudata paikallisia standardeja ja määräyksiä, jotta latausvirtaa koskevat rajoitukset eivät ylity.
- Sähköajoneuvon tuuletussignaalia ei tueta. Tämä tarkoittaa, että "Tilan D" testaaminen ei ole mahdollista.
- Latausliittimissä ei saa käyttää sovittimia.
- Latauskaapelissa ei saa käyttää jatkojohtoja.
- Älä käytä erillisiä virtageneraattoreita latauksen virtalähteenä.
- Latausaseman virheellinen asennus ja testaus voivat vahingoittaa joko sähköajoneuvoa ja/tai itse latausasemaa.
- Älä käytä latausasemaa käyttöalueen ulkopuolisissa lämpötiloissa. Katso [8.1](#page-86-1) [Latausaseman](#page-86-1) tekniset tiedot, sivu 87.
- Älä suorita latausasemien korkeajännite-eristyksen testausta. Jos eristyksen testaus on tarpeen, irrota ensin latausyksikkö kiinnitysalustasta.
- Jos latausasema on asetettu ilman Internet-yhteyttä, se sallii lataamisen latausyksikölle määritettyyn maksimivirtaan asti. Maksimivirta voi olla enintään 32 A. Maksimivirran oletusasetuksena on toimitettaessa 16 A. Tämä tarkoittaa, että määrittämätön latausasema toimii ilman Internetyhteyttä 16 A:han asti.
- Älä käytä tuotetta, jos jokin osa on vaurioitunut.
- Älä kytke sähköajoneuvoa, jos merkkivalo vilkkuu hitaasti punaisena (0,5 Hz).

# <span id="page-10-0"></span>3 TUOTTEEN YLEISKATSAUS

# <span id="page-10-1"></span>3.1 LATAUSASEMAJÄRJESTELMÄN **YLEISKATSAUS**

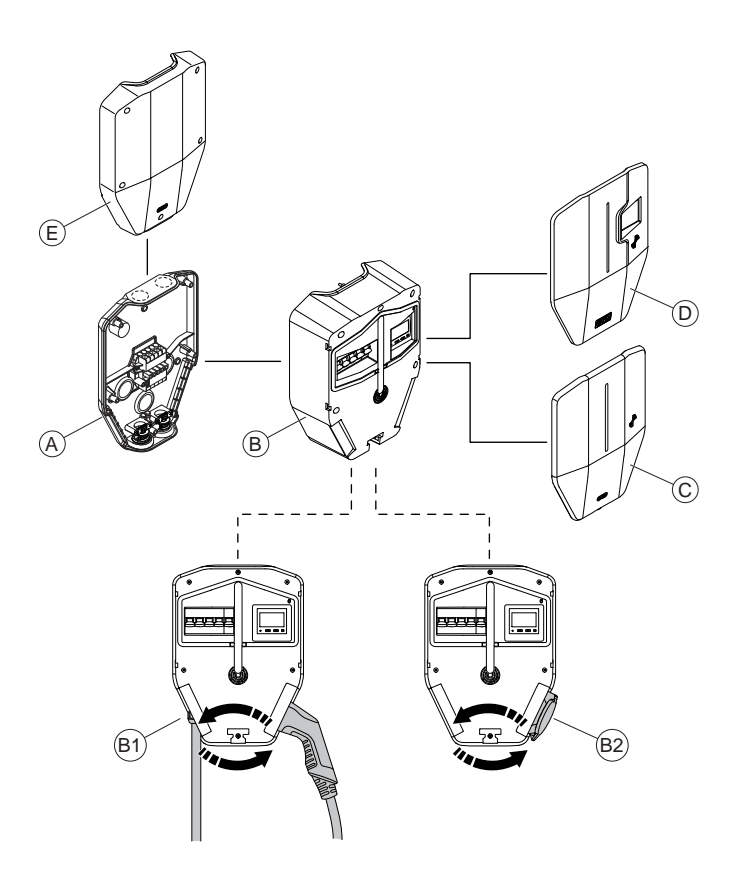

- A. Kiinnitysalusta. Kiinnitysalusta on saatavana yksittäisenä ja kaksoistelineenä (vierekkäin).
- B. Latausyksikkö. Latausyksikkö on saatavana useina versioina. Katso 3.3 [Tuoteversiot,](#page-12-0) sivu 13. Kiinteä kaapeli (B1) tai Type 2 -pistorasia (B2) voidaan sijoittaa latausyksikön kummalle tahansa puolelle.
- C. Etukansi latausyksiköille ilman MID-sertifioitua, näkyvää energiamittaria. Etukansi on saatavana eri värisenä.
- D. Etukansi latausyksiköille MID-sertifioidulla, näkyvällä energiamittarilla. Etukansi on saatavana eri värisenä.
- E. Suojakansi. Suojakansi on lisävaruste, jota käytetään valmisteltuun asennukseen ilman kiinnitettyä latausyksikköä.

GAROlta on mahdollista ostaa erilaisia asennuspaketteja. Niitä on saatavana sekä täydellisenä latausasemana että yksittäisinä järjestelmäkomponentteina.

# <span id="page-11-0"></span>3.2 LATAUSASEMAPAKKAUKSEN YLEISKATSAUS

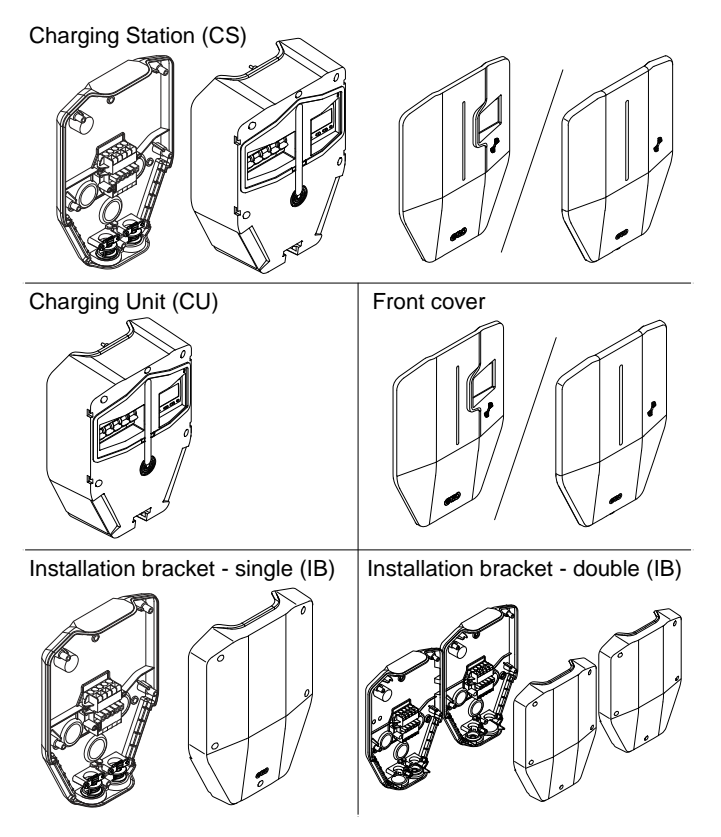

#### Latausasema (CS)

Latausasema on täydellinen, laatikkoon pakattu sarja. Se sisältää kaikki sähköajoneuvon lataukseen tarvittavat osat. Tuote on saatavana useina eri versioina, joihin kaikkiin sisältyy: kiinnitysalusta (yksittäinen tai kaksoisteline), latausyksikkö ja etukansi.

#### Latausyksikkö (CU)

Latausyksikkö on latausaseman aktiivinen osa. Se kiinnitetään kiinnitysalustaan. Latausyksikkö on saatavana useina versioina. Katso 3.3 tuoteversiot.

#### Etukansi

Etukansi latausyksiköille MID-sertifioidulla, näkyvällä energiamittarilla tai ilman sitä. Etukansi on saatavana eri värisenä.

#### Kiinnitysalusta – yksittäinen (IB)

Fyysinen asennus tehdään kiinnitysalustaan. Se sisältää pysyvän RFID-tunnisteen, jossa on fyysisen latausaseman tunnistetiedot. Kiinnitysalusta on saatavana yksittäisenä ja kaksoistelineenä.

Suojakansi peittää kiinnitysalustan asennuksen. Suojakansi on lisävaruste, jota käytetään valmisteltuun asennukseen ilman kiinnitettyä latausyksikköä.

# <span id="page-12-0"></span>3.3 TUOTEVERSIOT

Entity Pro -latausasema (ja erillinen latausyksikkö) on saatavana useina tuoteversioina.

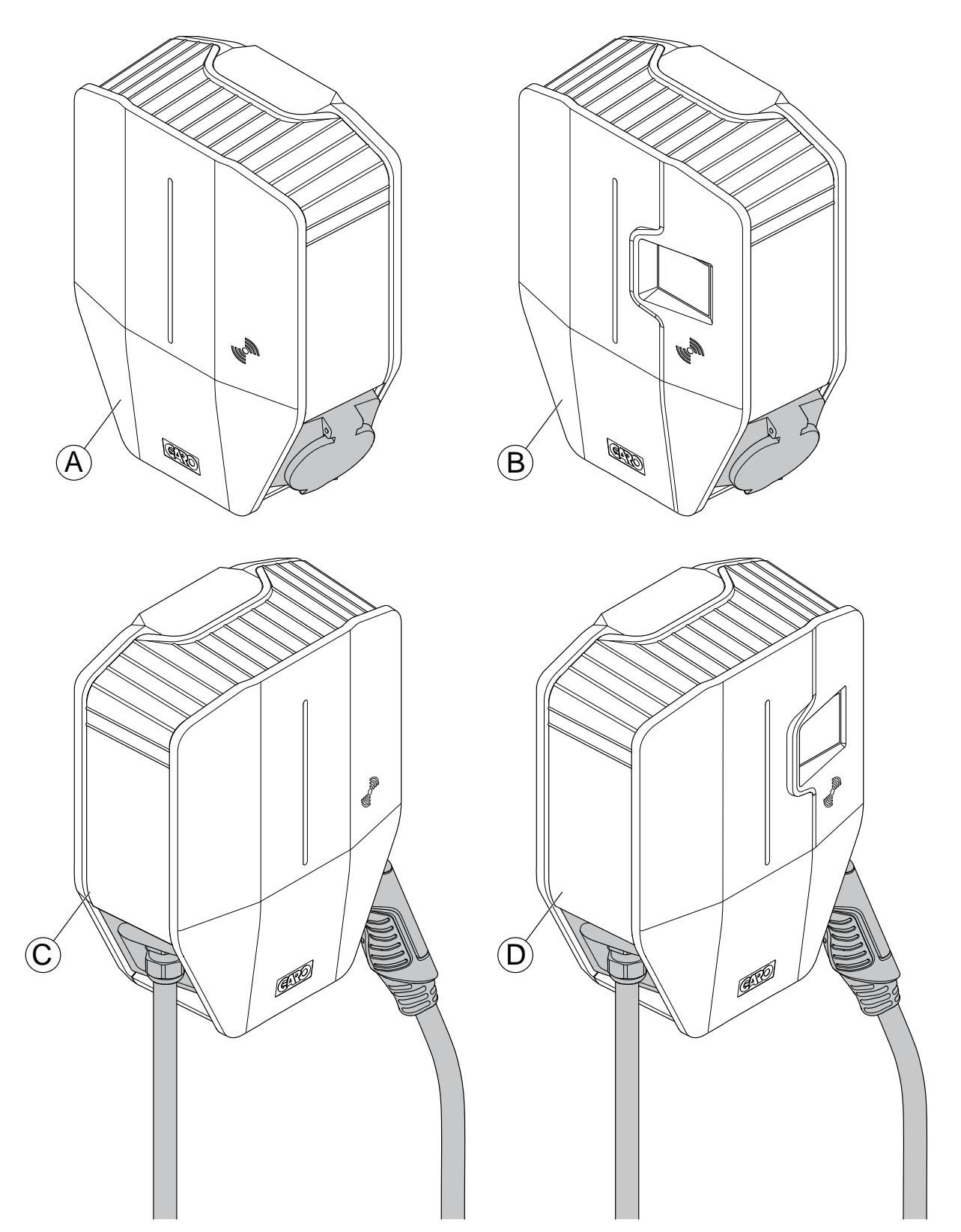

- A. Type 2 -pistorasialla ja sisäisellä energiamittarilla (ei näy etukannessa).
- B. Type 2-pistorasialla ja MID-sertifioidulla, näkyvällä energiamittarilla.
- C. Type 2 -kaapelilla ja sisäisellä energiamittarilla (ei näy etukannessa).
- D. Type 2 -kaapelilla ja MID-sertifioidulla, näkyvällä energiamittarilla.

Tuotekonsepti voidaan räätälöidä suurille tilausmäärille alla lueteltujen ominaisuuksien kanssa tai ilman:

- Type 2 -pistorasia tai kiinteä kaapeli.
- Pitkä kiinteä kaapeli (8 m) tai normaali kiinteä kaapeli (5 m).
- 32 A:n tai 20 A:n kiinteä kaapeli.
- Kolmi- tai yksivaiheinen.
- Vaiheentasauksella tai ilman.
- 4 G (LTE) -modeemilla tai ilman.
- ISO 15118 laitteistotuella tai ilman.
- SIM-kortilla tai ilman, GARO toimittaa kortin.
- PME-suojauksella tai ilman (vain Iso-Britannia).

# <span id="page-14-0"></span>3.4 LATAUSASEMAN YLEISKATSAUS

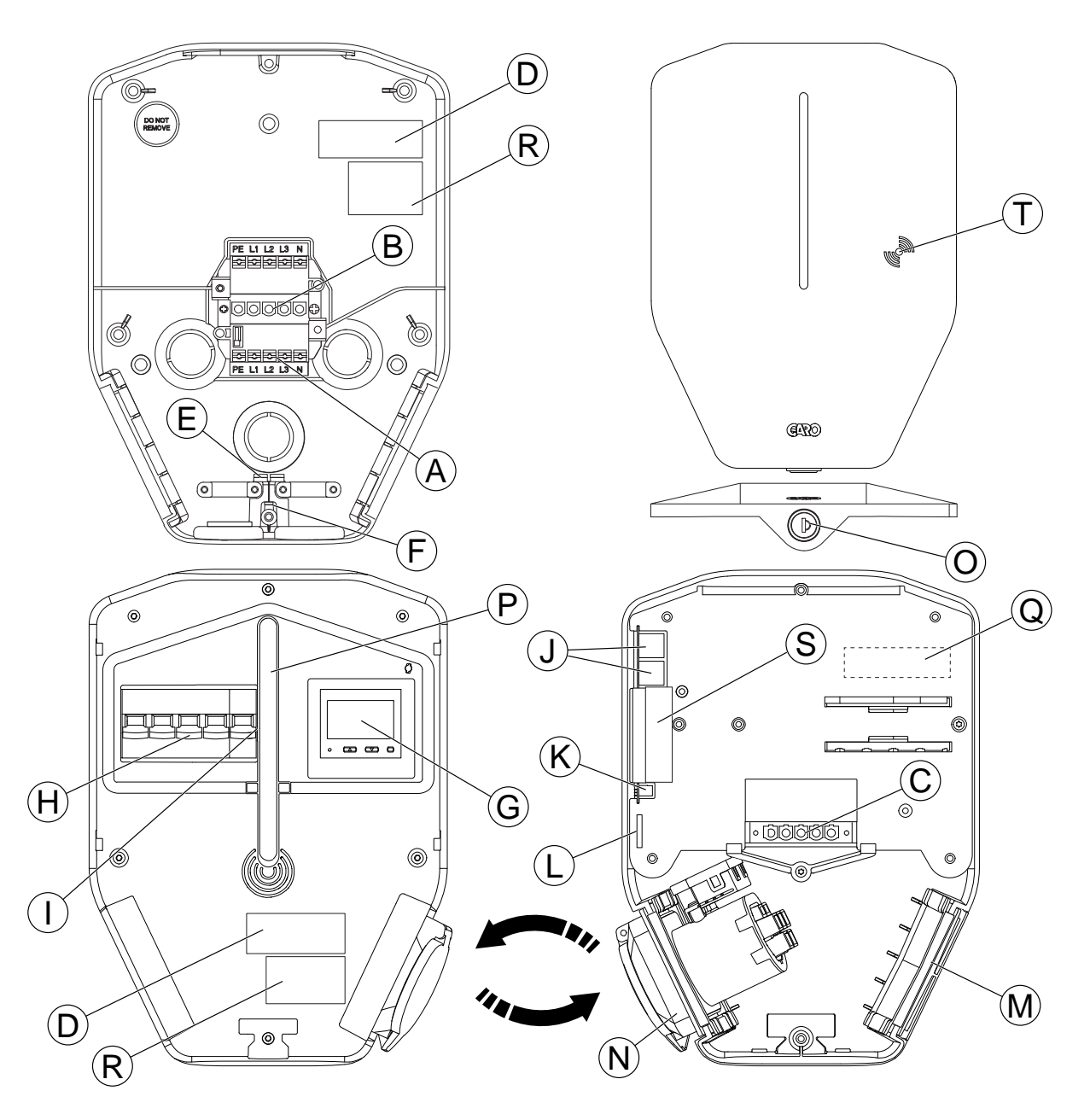

- A. Sähkönsyöttöliitin (sisään ja ulos).
- B. Kiinnitysalustan liitinriman yhdistäjä.
- C. Latausyksikön yhdistäjä.
- D. Kiinnitysalustan QR-tarra.
- E. Ethernet-kaapelin tulo.
- F. Ohjauskaapelin tulo.
- G. Näkyvä MID-energiamittari (lisävaruste).
- H. Kaikkinapainen katkaisija, manuaalinen palautus.
- I. PE-irtikytkentärele (vain PME-suojauksellinen versio) (vain Iso-Britannia).
- J. 2-porttinen Ethernet-kytkin RJ45.
- K. Ohjauskaapelin portti ja liitin.
- L. SIM-korttipaikka (koko 3 FF/Micro).
- M. Litteä sovittimen kansi.<sup>1</sup>

<sup>1.</sup> Kiinteällä kaapelilla varustetussa latausyksikössä kaapeli on sijoitettu tähän.

- N. Type 2 -pistorasia.2
- O. Etukannen lukko.
- P. Merkkivalo.
- Q. ID-tarran valinnainen sijainti asennuksen jälkeen.
- R. Tarra, kuormanhallinnan tyyppi.
- S. Sinetöintitarra.
- T. RFID-lukija-alue.

# <span id="page-15-0"></span>3.5 MITAT

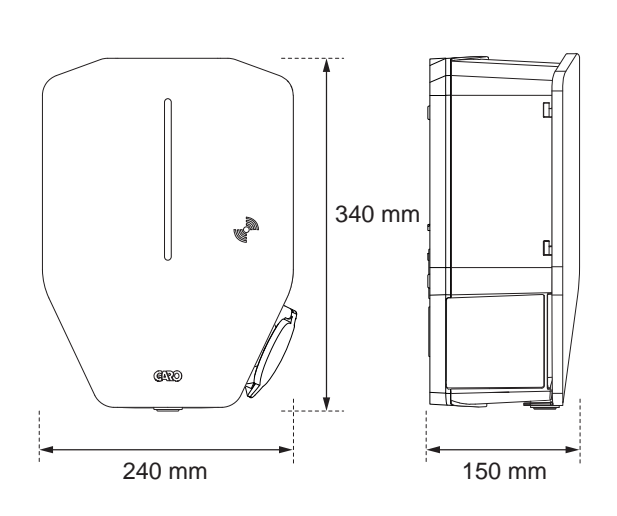

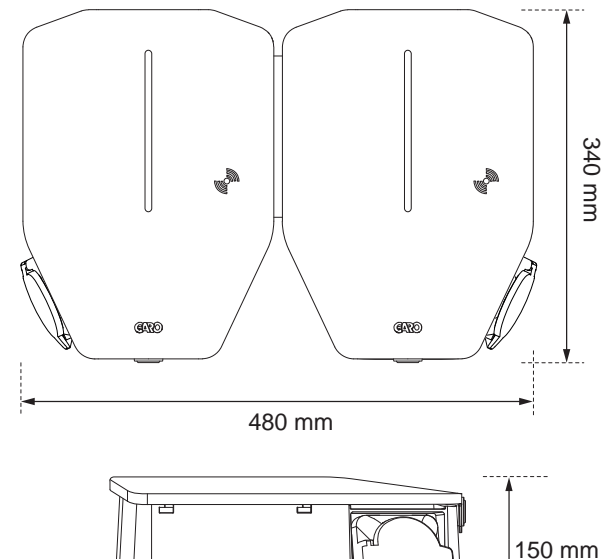

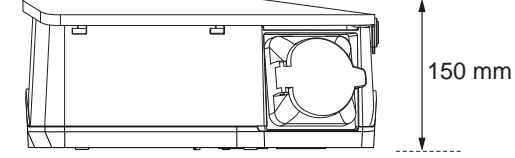

Mitat kannattimien reikien asemille:

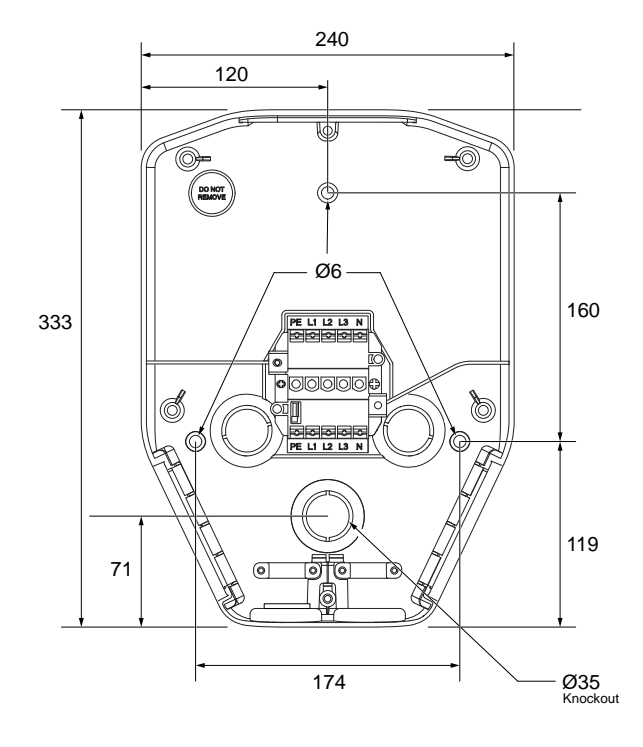

# <span id="page-15-1"></span>3.5.1 YHDEN LATAUSASEMAN KIINNITYSALUSTA (IB)

Kiinnikkeen ja reiän mitat:

<sup>2.</sup> Kiinteällä kaapelilla varustetussa latausyksikössä kaapelin pidike on sijoitettu tähän.

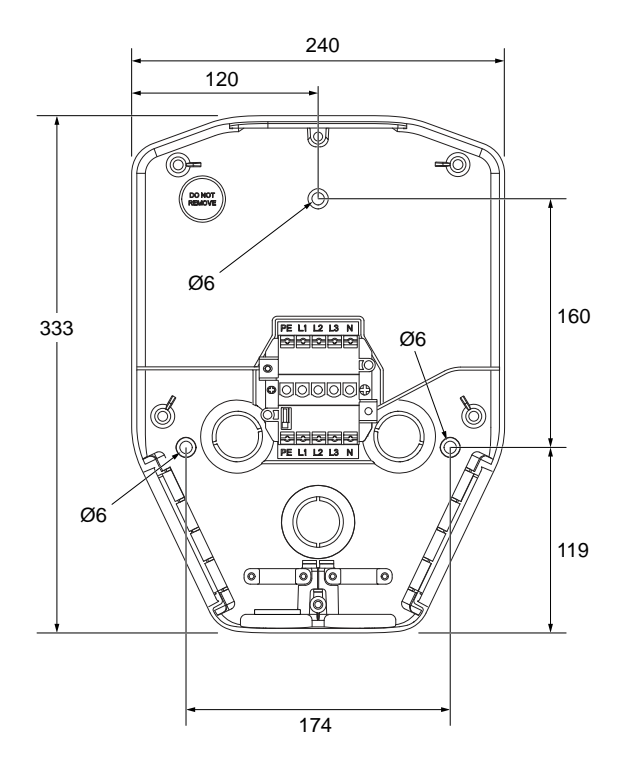

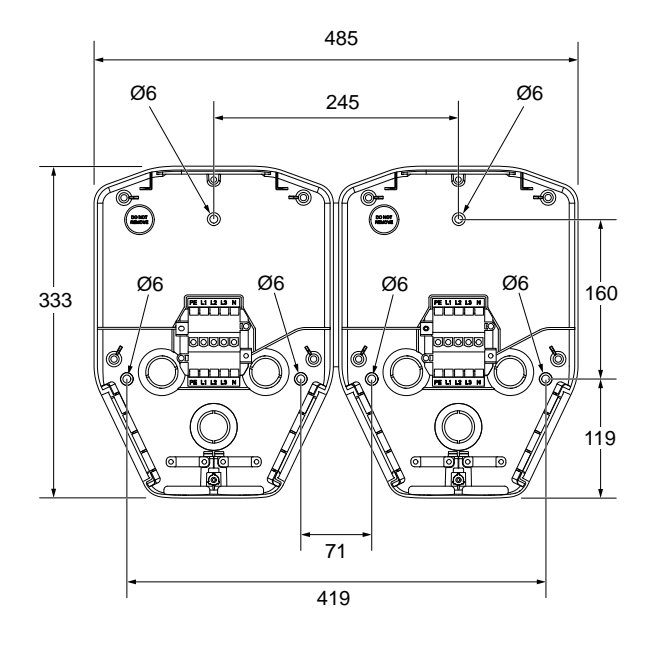

Kiinnikkeen ja reiän mitat:

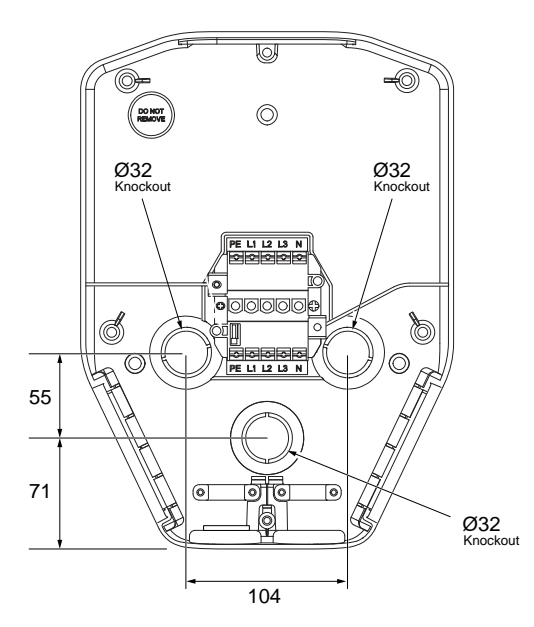

Kiinnikkeen ja reiän mitat:

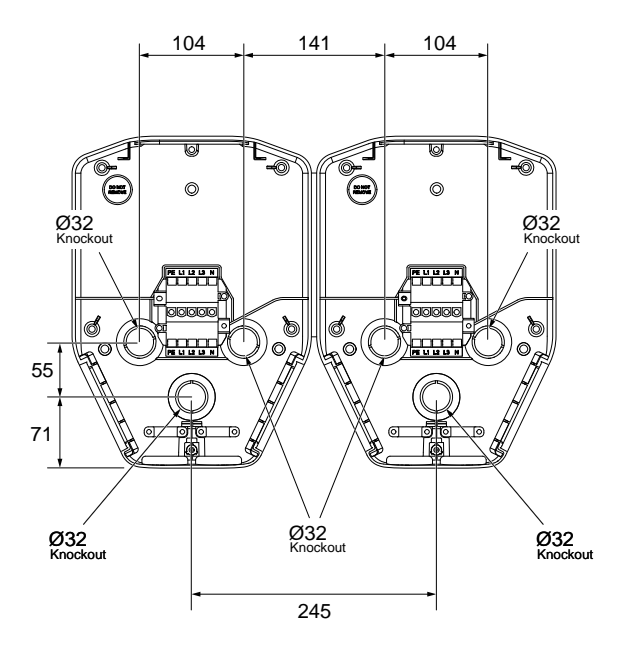

# <span id="page-16-0"></span>3.5.2 KAHDEN LATAUSASEMAN KIINNITYSALUSTA (IB)

Kiinnikkeen ja reiän mitat:

# <span id="page-18-0"></span>4 ASENNUS

# <span id="page-18-1"></span>4.1 TEHTÄVÄT ENNEN ASENNUSTA

• Varmista, että asennusta varten on annettu oikea koulutus. Katso 4.2 [Henkilöstövaatimukset,](#page-18-2) sivu [19.](#page-18-2)

# <span id="page-18-2"></span>4.2 HENKILÖSTÖVAATIMUKSET

- Latausaseman turvallisen ja oikean asennuksen varmistamiseksi asennuksen saa suorittaa vain sertifioitu asentaja tai henkilö, joka toimii sertifioidun asentajan puolesta. Noudata paikallisia vaatimuksia.
- Vain teknisesti pätevä henkilö, jolla on tarvittavat tiedot GARO Entity -latausasemasta, saa asentaa latausyksikön.

# <span id="page-18-3"></span>4.3 HENKILÖKOHTAISET SUOJAVARUSTEET

#### **VAROITUS**

Varmista, että asennusta varten on saatavilla oikeat henkilökohtaiset suojavarusteet. Mukauta henkilökohtaiset suojavarusteet asennuspaikan mukaan. Noudata paikallisia vaatimuksia. Huomaa, että henkilökohtaisia suojavarusteita voidaan tarvita lisää.

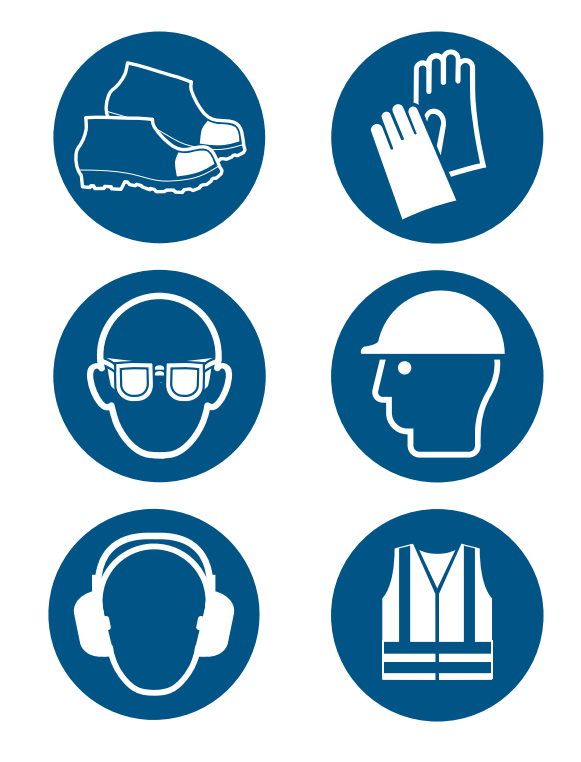

- Turvakengät sähköasentajille.
- Suojakäsineet.
- Suojalasit.
- Suojakypärä.
- Kuulonsuojaimet.
- Huomiovaatteet.

# <span id="page-19-0"></span>4.4 ASENNUSSUUNNITELMAN TEKEMINEN

• Valmistele asennuspaikka kuvan ohjeiden mukaisesti.

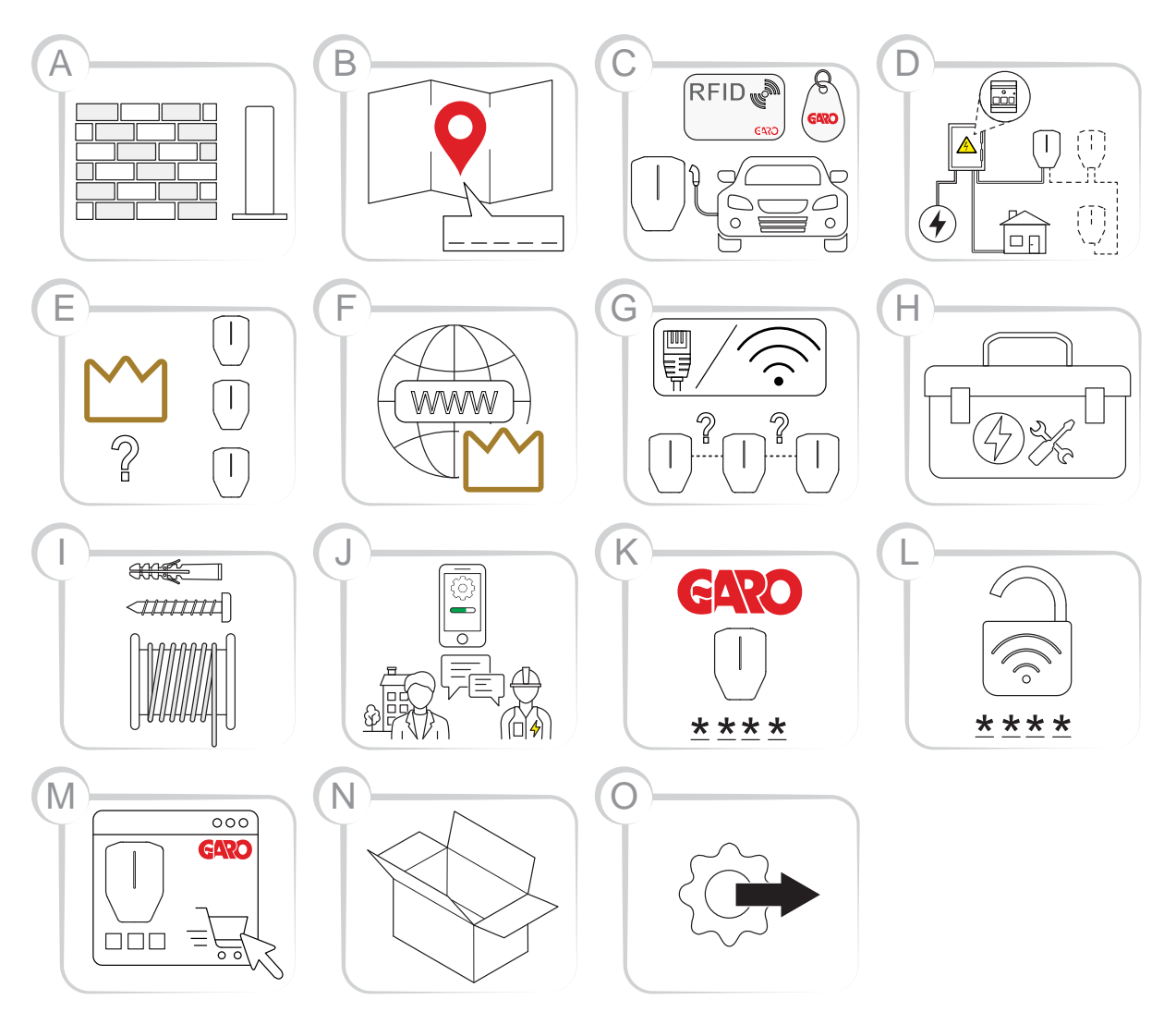

A. Päätä, mihin latausasema(t) sijoitetaan. Varmista, että sijainti on sopiva sääolosuhteet ja tulevat laajennukset huomioiden.

#### HUOMIOI

Latausasema(t) voidaan asentaa seinään, jalustaan tai pylvääseen. Asennustarvikkeita on saatavilla GAROlta.

- B. Päätä, miten määrität latausasemien sijainnin ja nimeämisen.
- C. Päätä sähköajoneuvojen kuljettajien käytönvalvonnasta. Käyttöä on mahdollista hallita GARO Connect -sovelluksella tai RFIDtunnisteilla, kun tarvitaan valvottu valtuutus. Ne voidaan myös yhdistää aikatauluun.

#### HUOMIOI

RFID-tunnisteet ovat saatavilla GAROlta.

- D. Suunnittele virtalähde ja virran saatavuus asennuksen kaikilla tasoilla. Suunnittele DLMjärjestelmän (dynaaminen kuormanhallinta) asetukset. Katso 4.14.1 [Dynaaminen](#page-63-1) [kuormanhallintatoiminto](#page-63-1) (DLM), sivu 64 .
- E. Jos käytetään useampia latausasemia, päätä, mikä latausasema toimii päälatausasemana. DLM-asetukset voivat vaikuttaa tähän.
- F. Päätä latausasemaryhmän pääyksikön (latausasema ja/tai kuormanhallintayksikkö) Internet-yhteyden tyyppi.
- G. Päätä tarvittaessa kaikkien latausasemien välinen liitäntätyyppi.
- H. Varmista asennukseen tarvittavien työkalujen ja testauslaitteiden saatavuus.
- I. Varmista, että oikeat asennusmateriaalit ovat saatavilla.
- J. Päätä, valmisteleeko asentaja vai omistaja asennuksen GARO Connect -sovelluksessa. Katso 4.13 GARO [Connect,](#page-40-0) sivu 41.
- K. Luo asennuskoodi GARO Connect -sovelluksella. Yleensä omistaja antaa asennuskoodin asentajalle. Ensiasennuksen voi kuitenkin tehdä asentaja ja luovuttaa sen omistajalle.
- L. Valmistele Wi-Fi-tunnistetiedot (SSID ja salasana), jos Wi-Fi-yhteyttä käytetään Internetyhteyden muodostamiseen latausasemaryhmän päälaitteeseen. Paikallisen Wi-Fi-verkon omistajan on toimitettava Wi-Fi-tunnukset asentajalle.
- M. Tilaa tarvittavat tuotteet, tarvikkeet ja muut materiaalit.
- N. Pura GAROlta tulleet pakkaukset. Tarkasta tuote (tuotteet) ja lisävarusteet pakkauksesta purkamisen aikana varmistaaksesi, että kuljetuksen aikana ei ole tapahtunut vaurioita. Varmista myös, että kaikki tarvittavat tuotteet ja lisävarusteet ovat saatavilla ennen asennuksen aloittamista.
- O. Aloita fyysinen asennus.

#### <span id="page-20-0"></span>4.5 ASENNUSKOODIN LUOMINEN

Asennuskoodia käytetään sijainnin avaimena. Se luodaan ja sitä käytetään GARO Connect -sovelluksessa. Asentajalle on annettava asennuskoodi latausaseman oikeaa asennusta varten. Asennuskoodi on omistajan omistama ja luoma. Asennuskoodi mahdollistaa pääsyn sijaintiin.

#### HUOMIOI

Uuden asennuksen voi aloittaa myös väliomistajana toimiva asentaja, mikä tarkoittaa, että asentaja luo asennuskoodin ja luovuttaa omistajuuden asennuksen päätyttyä.

#### HUOMIOI

Jos asentajalla ei enää pitäisi olla pääsyä sijaintiin, luo uusi asennuskoodi.

#### HUOMIOI

Kutakin sijaintia kohti voi olla vain yksi asennuskoodi. Useat asentajat voivat kuitenkin käyttää asennuskoodia. Kuitenkin. Vain asentaja on virallisesti vastuussa asennustöistä. Katso [Asennuksen](#page-45-1) valmistelu (omistaja), [sivu](#page-45-1) 46.

# <span id="page-20-1"></span>4.6 TOIMITUKSEN TARKISTAMINEN

• Varmista, että toimitus on täydellinen ja oikea.

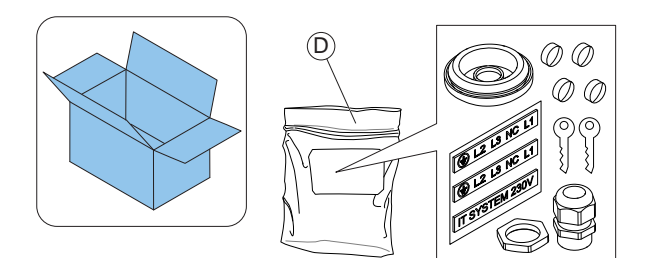

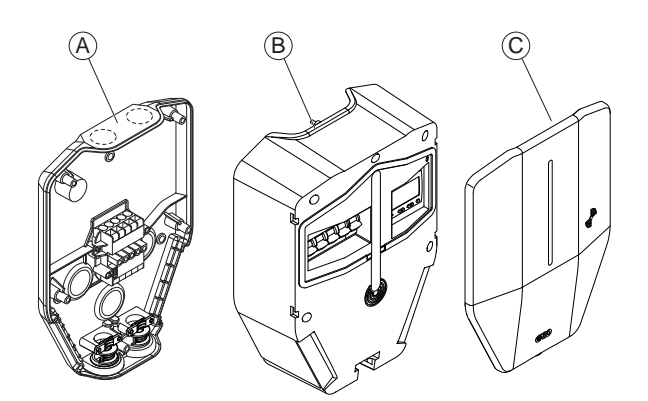

- A. Kiinnitysalusta
- B. Latausyksikkö
- C. Kansi
- D. Pussi, jossa on 2 avainta, 1 kaapeliläpivienti, 4 ruuvikantta ja 2 tarraa (IT 230 V -järjestelmälle)

E. Etukansi

# <span id="page-21-0"></span>4.7 TARVITTAVIEN TYÖKALUJEN VARMISTAMISEKSI

• Varmista, että asennukseen tarvittavat työkalut ovat saatavilla.

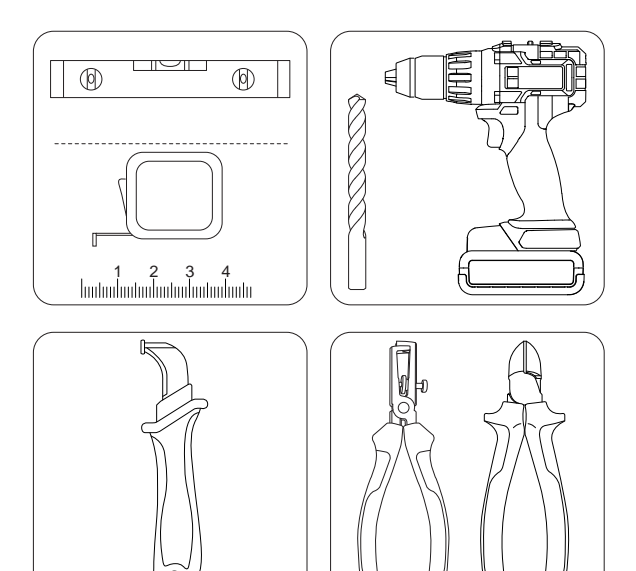

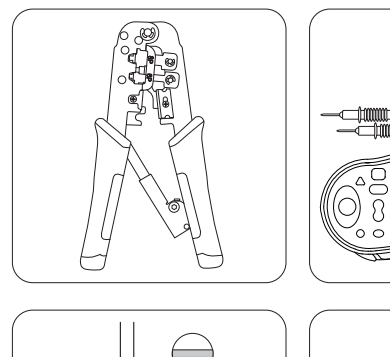

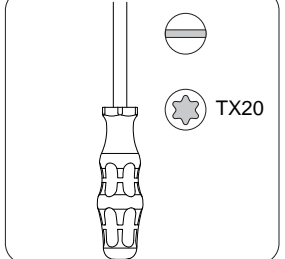

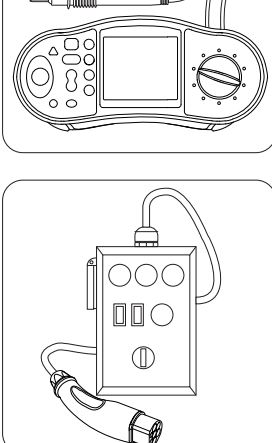

# <span id="page-21-1"></span>4.8 TARVITTAVAN ASENNUSMATERIAALIN VARMISTAMISEKSI

• Varmista, että tarvittavat asennusmateriaalit ovat saatavilla.

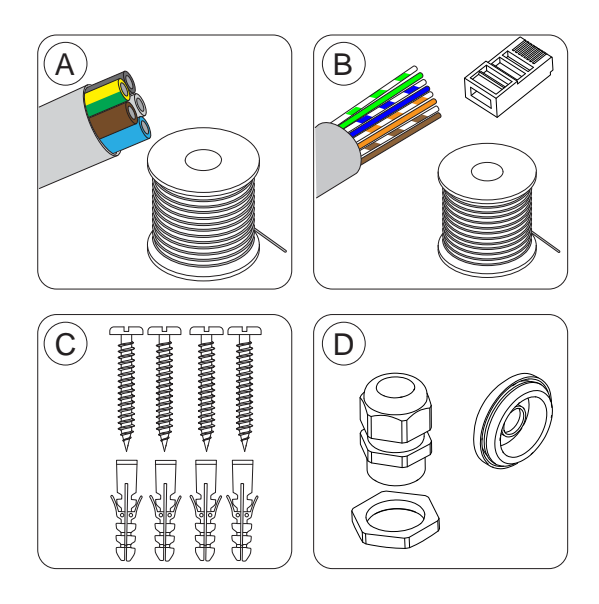

- A. Virtakaapeli.
- B. Ethernet-kaapeli sopivalla RJ45-pistokkeella, jos käytetään Ethernetiä.
- C. Seinämateriaalille sopivat ruuvit ja tulpat, joiden halkaisija enintään 6 mm ja ruuvin kannan halkaisija enintään 14 mm.
- D. Kaapeliläpiviennit (M32), jotka sopivat virtakaapelin sisäänvientikohtaan. Latausaseman yläosasta tuleville kaapeleille on käytettävä vähintään IP54-läpivientiä, jossa on integroitu kaapelin vedonpoistotoiminto.

# <span id="page-22-0"></span>4.9 INTERNET-YHTEYDEN TYYPIN VALITSEMINEN

• Päätä, mitä Internet-yhteyttä asennuksessa käytetään. Asennukseen voidaan käyttää kolmea erityyppistä Internet-yhteyttä.

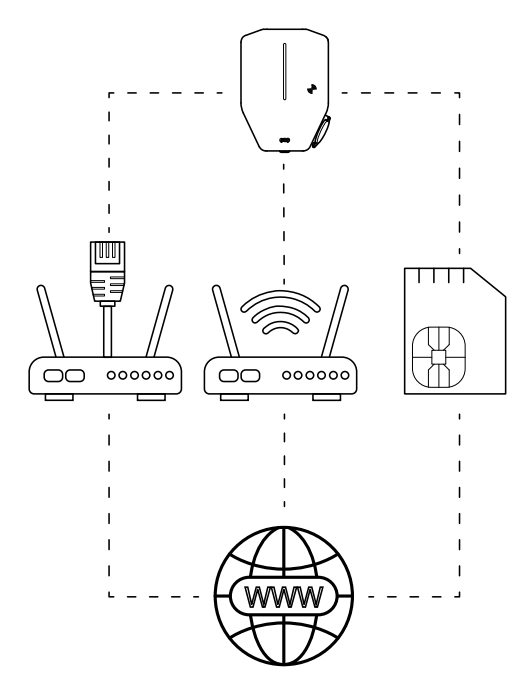

- 1. Ethernet-kaapeli reitittimestä/kytkimestä.
- 2. Paikallinen Wi-Fi-yhteys rakennuksesta, johon asennus tehdään.
- 3. Sisäänasennettu 4 G/LTE SIM-kortilla.

#### HUOMIOI

Listattu järjestys on myös yhteystyyppien automaattinen prioriteettijärjestys.

• Jos useita latausasemia on kytketty toisiinsa muodostamaan latausasemaryhmä, Internet on yhdistettävä päälatausasemaan.

# <span id="page-22-1"></span>4.10 USEIDEN LATAUSASEMIEN YHDISTÄMINEN

#### HUOMIOI

Useita latausasemia voidaan yhdistää yhden kaapelin multidrop-verkoksi/ketjuksi. Sulakkeen maksimikoko on 80 A, tyyppi C.

DLM:ää käytettäessä kaikkien latausasemien on oltava samassa sisäverkossa.

Ennen useiden latausasemien välisen yhteystyypin valintaa valitse ensin päälatausaseman Internetyhteystyyppi (pakollinen!). Katso 4.9 [Internet-yhteyden](#page-22-0) tyypin [valitseminen,](#page-22-0) sivu 23.

Järjestelmässä on sisäänrakennettu Wi-Fi-meshjärjestelmä, joka helpottaa asennusta. Suuret etäisyydet tai esteet voivat kuitenkin vaatia fyysisiä Ethernetkaapeliliitäntöjä.

#### HUOMIOI

Latausasemaryhmä on rajoitettu enintään 32 yksikköön. Jos järjestelmässä käytetään useampia yksiköitä, on otettava käyttöön alaryhmiä.

#### HUOMIOI

Pääyksikkö on silta Wi-Fi-mesh-verkon ja Ethernetin välillä. Wi-Fi-mesh-verkon ja Ethernetin välillä ei ole mahdollista vaihtaa ilman pääyksikköä/uusi latausasemaryhmä, jossa yhteysmuoto voidaan vaihtaa (Ethernetistä Wi-Fi-mesh-verkkoon ja päinvastoin). Jokainen Internet-yhteystyyppi määritellään pääyksikön kautta.

#### <span id="page-22-2"></span>4.10.1 ENNEN ASENNUSTA

Ennen kuin päätät yhteysmuodon useiden latausasemien (CS) välillä, päätä päälatausaseman Internet-yhteystyyppi. Katso 4.9 [Internet-yhteyden](#page-22-0) tyypin [valitseminen,](#page-22-0) sivu 23.

Järjestelmässä on sisäänrakennettu Wi-Fi-meshjärjestelmä, joka helpottaa asennusta. Suuret etäisyydet tai radioesteet voivat kuitenkin vaatia fyysisiä Ethernetkaapeliyhteyksiä. Kaapeliyhteys on hyvä vaihtoehto, mutta sillä on hyvät ja huonot puolensa. Ensimmäinen latausasemayksikkö on määritettävä pääyksiköksi. Muut latausasemayksiköt voidaan liittää pääyksikköön Wi-Fimesh-verkon kautta, Ethernet-kaapelilla tai molemmilla.

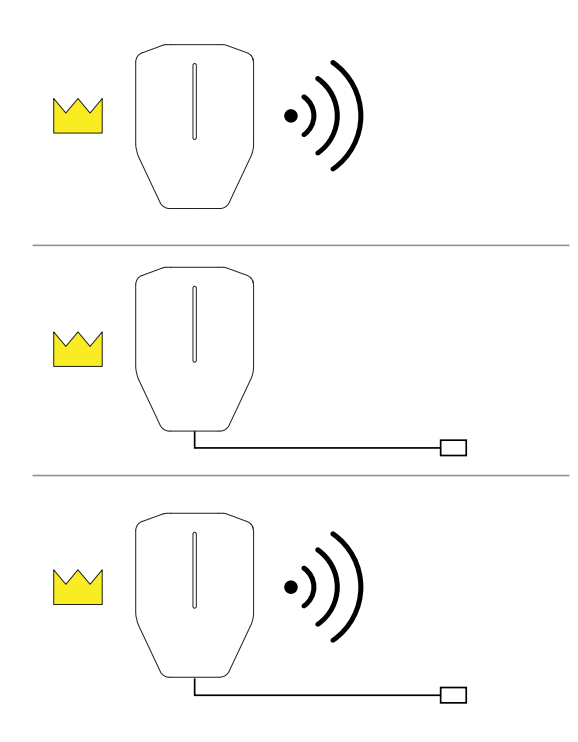

Päälatausasemayksikkö on silta Wi-Fi-mesh-verkon ja Ethernet-kaapelin välillä. Wi-Fi-verkon ja Ethernetin välillä ei voi vaihtaa ilman latausaseman määrittämistä pääyksiköksi. Jokainen Internet-yhteystyyppi on määritettävä pääyksikön kautta.

#### HUOMIOI

DLM:ää käytettäessä kaikkien latausasemien on oltava samassa sisäverkossa.

#### HUOMIOI

Latausasemaryhmän yksiköiden määräksi on rajoitettu 32. Jos tarvitaan lisää yksiköitä, on käytettävä alaryhmiä.

#### <span id="page-23-0"></span>4.10.2 YKSINKERTAISET ASENNUSSKENAARIOT

Päälatausaseman (A) ja saman asennuksen muiden latausasemien (B, C, D) välinen yhteystyyppi riippuu etäisyydestä ja radioesteistä. Seuraavissa skenaarioissa on muutamia yleisiä usean latausaseman asennuksia.

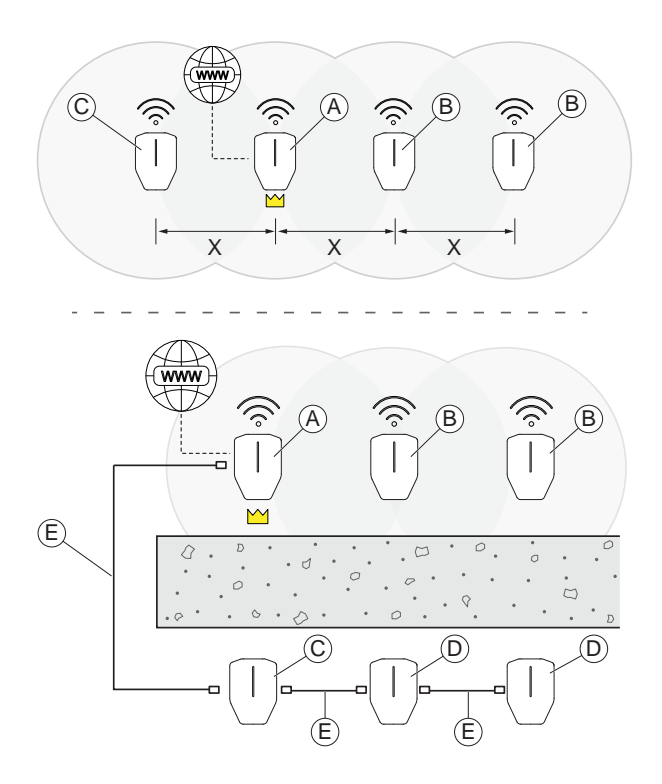

Skenaario 1: Jos latausasemien välinen etäisyys (X) on lyhyt eikä radioesteitä ole, päälatausaseman (A) ja muiden latausasemien (B ja C) välillä voidaan käyttää Wi-Fi-mesh-verkkoyhteyttä. (On kuitenkin suositeltavaa käyttää Ethernet-kaapelia aina, kun se on mahdollista.)

Skenaario 2: Jos päälatausaseman (A) ja latausasemien (C) välinen etäisyys on pitkä tai niiden välillä on paksuja seiniä tai muita radioesteitä, on käytettävä Ethernet-kaapelia (E). Jos esteen takana on useita latausasemia (D), ne kaikki on liitettävä latausasemiin (C) Ethernet-kaapelilla etäisyydestä riippumatta.

#### <span id="page-23-1"></span>4.10.3 EDISTYNEET ASENNUSSKENAARIOT

Seuraavassa skenaariossa asentaja haluaa vaihtaa Wi-Fi-mesh-verkosta Ethernet-kaapeliin ja Ethernetkaapelista Wi-Fi-mesh-verkkoon. Tämä edellyttää ylimääräisten pääyksiköiden määrittämistä ja latausasemien ryhmittelyä.

#### NOT POSSIBLE

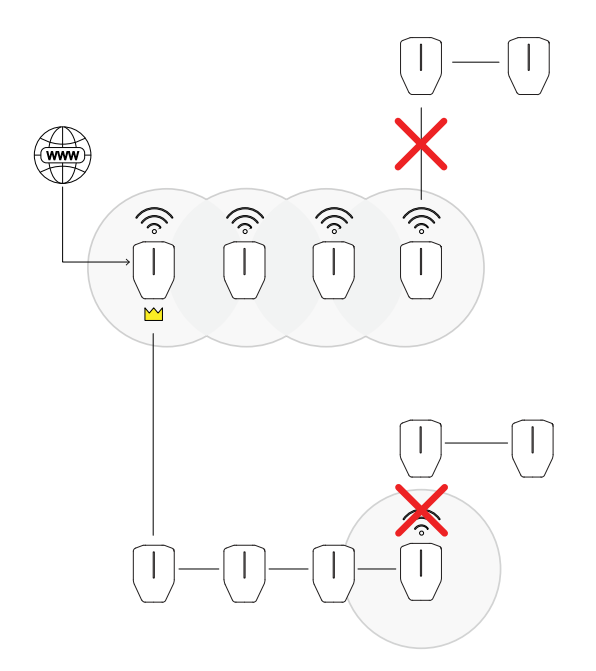

Skenaarion ratkaisemiseksi asentajan on tehtävä seuraava:

- Määritettävä uudet pääyksiköt kuvan mukaisesti.
- Ryhmiteltävä latausasemayksiköt kuvan mukaisesti. SOLUTION

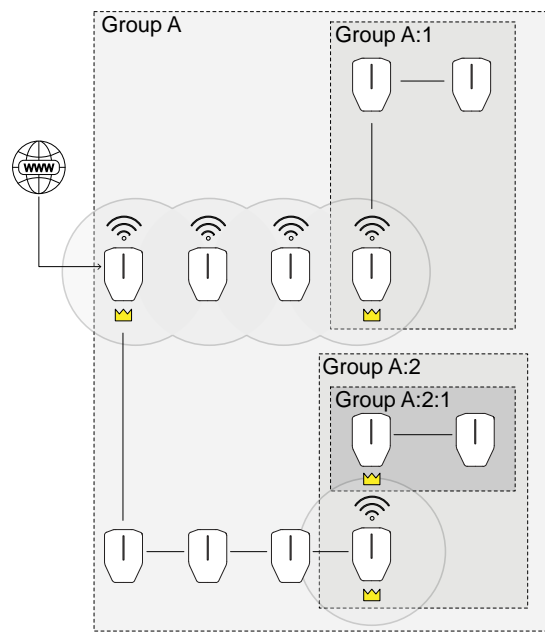

# <span id="page-24-0"></span>4.11 LATAUSASEMAN SIJAINNIN **PÄÄTTÄMINEN**

1. Vältä asentamasta latausasemaa paikkaan, jossa lumi (A) voi estää pääsyn latausasemaan.

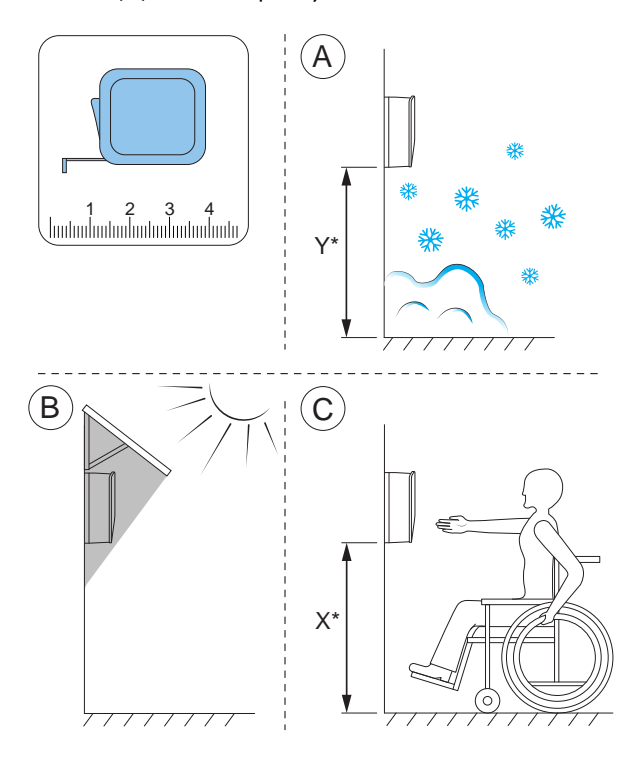

- 2. Vältä asentamista suoraan auringonpaisteeseen (B) äläkä asenna latausasemaa kuumalle pinnalle.
- 3. Varmista, että latausaseman sijainti on hyväksytty saavutettavuuden (C) kannalta. Noudata paikallisia vaatimuksia.

#### <span id="page-24-1"></span>4.12 KAAPELIN ASENNUS

GARO Entity on suunniteltu toimimaan sekä 400 V TN-S:n (oletus) että 230 V IT:n kanssa.

Jos käytetään 230 V IT-järjestelmää, kiinnitysalustan merkintä tulee päivittää mukana toimitetuilla merkintätarroilla.

Kun latausasema on liitetty, se tunnistaa, mitä jännitejärjestelmää käytetään. Ainoa vaadittava asetus on vaiheliitännät. Katso 4.12.5 [Virtajohdon](#page-29-0) kytkeminen [liittimeen,](#page-29-0) sivu 30.

# <span id="page-25-0"></span>4.12.1 TARROJEN ASENTAMINEN IT 230 V:LLE

#### HUOMIOI

Tämä ohje koskee vain IT 230 V -järjestelmiä.

1. Etsi tarrat kiinnitysalustasta.

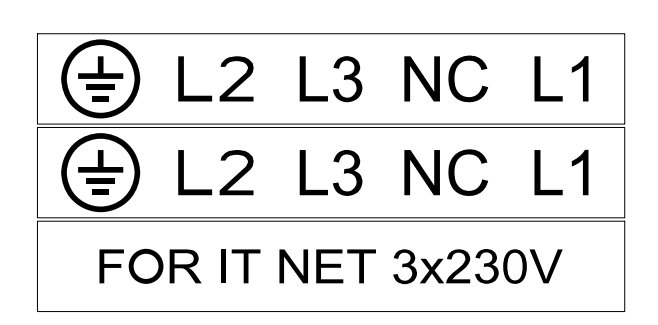

2. Asenna kiinnitysalustan mukana toimitetut uudet tarrat. Asenna uudet tarrat vanhojen tarrojen päälle.

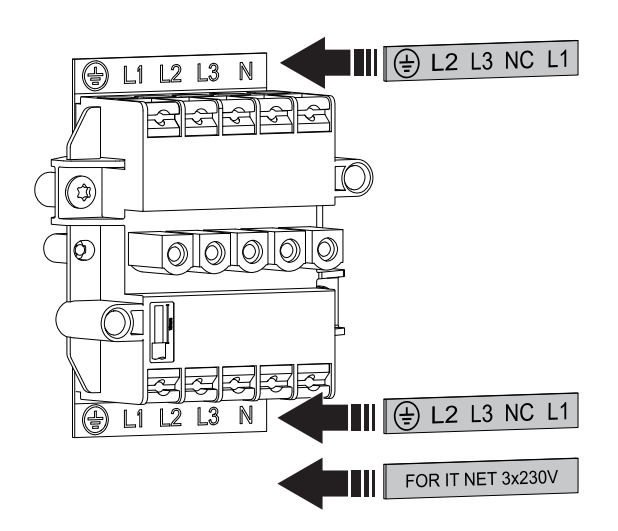

# <span id="page-25-1"></span>4.12.2 KIINNITYSALUSTAN VALMISTELEMINEN KAAPELIASENNUSTA VARTEN

1. Päätä syöttökaapelin sisäänvientikohdat.

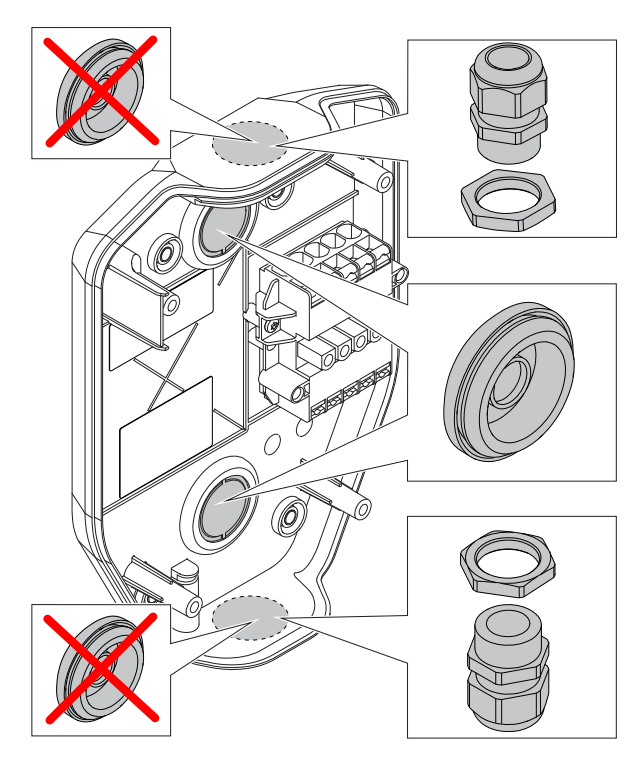

- a. Poista suoja syöttökaapelin tuloaukosta.
- b. Jos samalla syöttökaapelilla ketjutetaan useita latausasemia, poista suoja myös toisen virtajohdon ulostuloaukosta.
- c. Aseta sopiva läpivienti reikään.
- 2. Jos yhteys Internetiin tai toiseen latausasemaan päätetään tehdä Ethernet-kaapelilla, valmistele Ethernet-kaapelin (-kaapeleiden) sisäänvienti.

#### HUOMIOI

Ethernet-kaapeli voidaan asentaa useilla tavoilla, mutta asennustelineessä on omat reiät Ethernet-kaapelille. Kaapelin enimmäishalkaisija reikää varten on 8 mm. Käytä reiän tiivistämiseen joko silikonitonta materiaalia tai yksinkertaisesti kiinnitä teippi kaapeliin saadaksesi kiinteän sovituksen. Nippusidettä voidaan käyttää vedonpoistoon.

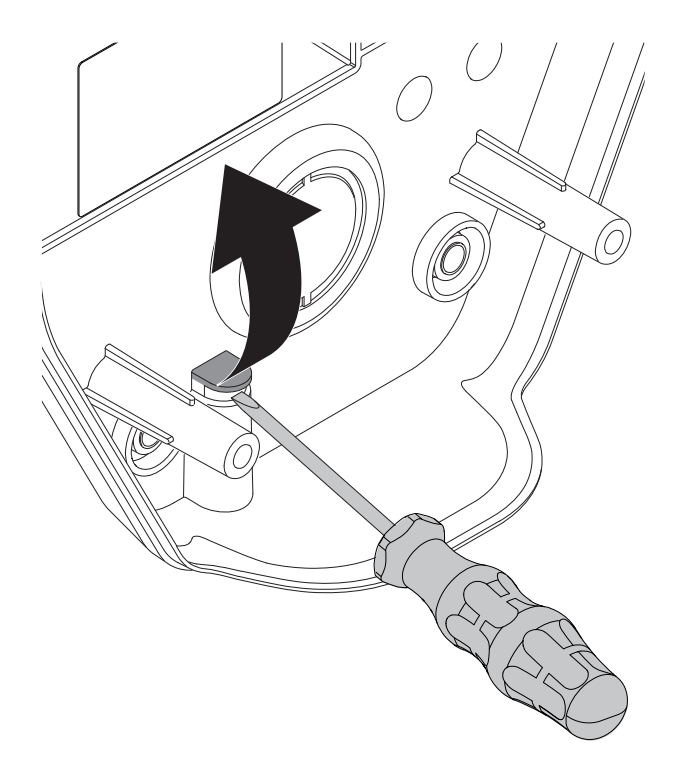

#### HUOMIOI

Jos käytetään päällä olevia kaapelin sisäänvientejä, ne on tiivistettävä kunnolla hyväksytyillä IP54 kaapeliläpivienneillä. Kaapeliläpivientien on myös varmistettava kaapelin vedonpoisto. Alemmat ja takana olevat sisäänviennit kannattaa tiivistää "kalvo" kaapeliläpivienneillä.

# <span id="page-26-0"></span>4.12.3 KIINNITYSALUSTAN ASENTAMINEN SEINÄÄN

- 1. Päätä latausaseman sijainti. Katso [4.4](#page-19-0) [Asennussuunnitelman](#page-19-0) tekeminen, sivu 20.
- 2. Pidä kiinnitysasustaa mallina seinää vasten.

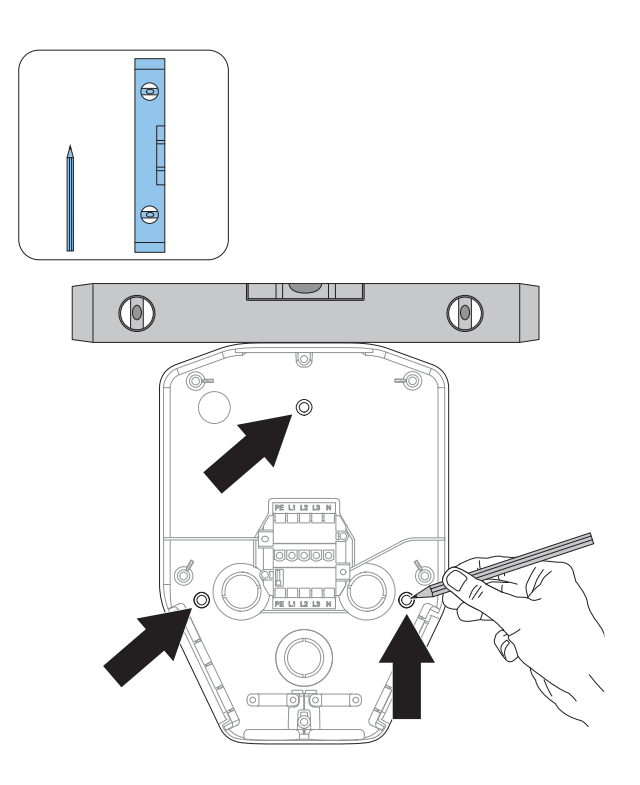

- 3. Varmista vesivaa'alla, että kiinnitysalusta on suorassa.
- 4. Merkitse tarvittaessa seinään porattavien reikien paikat kynällä 1.2.2 [Määritykset,](#page-4-4) sivu 5 for the bracket hole positions.
- 5. Valitse seinämateriaaliin sopivat ruuvit. Valitse tarvittaessa myös seinämateriaalille sopivat tulpat ja pora.

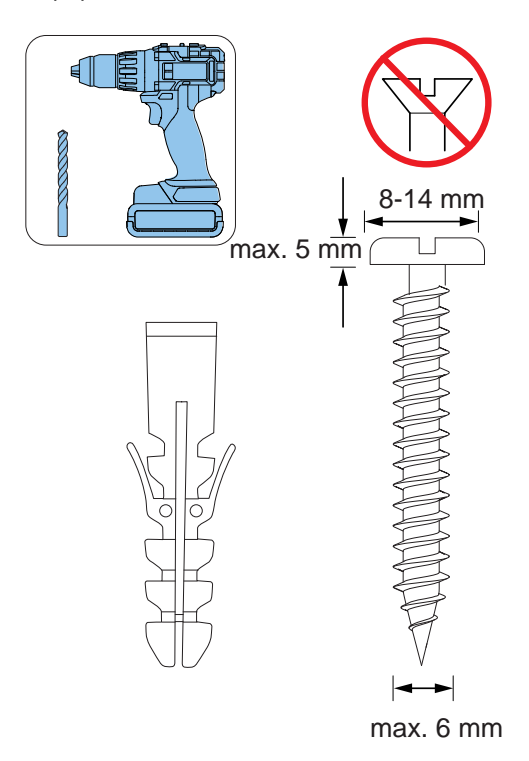

- 6. Poraa reiät ja kiinnitä tulpat tarvittaessa.
- 7. Kiinnitä kiinnitysalusta seinään ruuveilla.

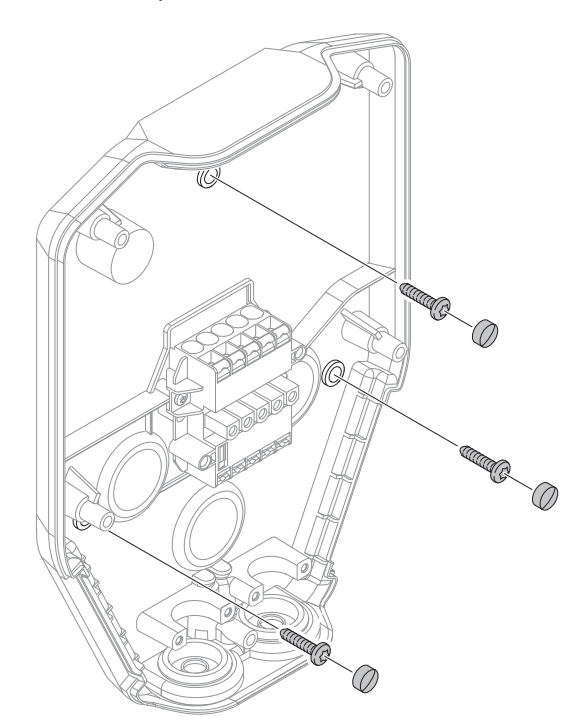

A  $\overline{B}$ म्म्पर

- 1. Kuori virtakaapelia noin 500 mm.
	- $~500$  mm
- 2. Pujota virtakaapeli virtakaapelin sisääntuloaukossa olevan läpiviennin läpi.

8. Kiinnitä ruuvikannet ruuveihin.

#### **HUOMIOI**

Maatelineitä ja tolppakiinnikkeitä on saatavana lisävarusteina. Työnkulku on samanlainen. Katso näiden lisävarusteiden erilliset käyttöohjeet.

# <span id="page-27-0"></span>4.12.4 SYÖTTÖKAAPELIN VALMISTELEMINEN ASENNUSTA VARTEN

#### MUU VAARA!

Jos virtakaapelin liitännän liitinrima joudutaan ohittamaan, koska kaksi virtakaapelia on samassa suunnassa, reititä kaapelit liitinriman vastakkaiselle puolelle verrattuna kohtaan, johon Type 2 -pistorasia on sijoitettava (oikea tai vasen). Jos esimerkiksi Type 2 -pistorasia sijaitsee latausyksikön oikealla puolella (oletus), vedä johto liitinriman vasempaa (A) puolta pitkin. Jos Type 2 -pistorasia sijaitsee latausyksikön vasemmalla puolella, vedä johto liitinriman oikeaa (B) puolta pitkin. Type 2 -pistorasian sijainti, katso [3.4](#page-14-0) [Latausaseman](#page-14-0) yleiskatsaus, sivu 15 to see where the Type 2 outlet is.

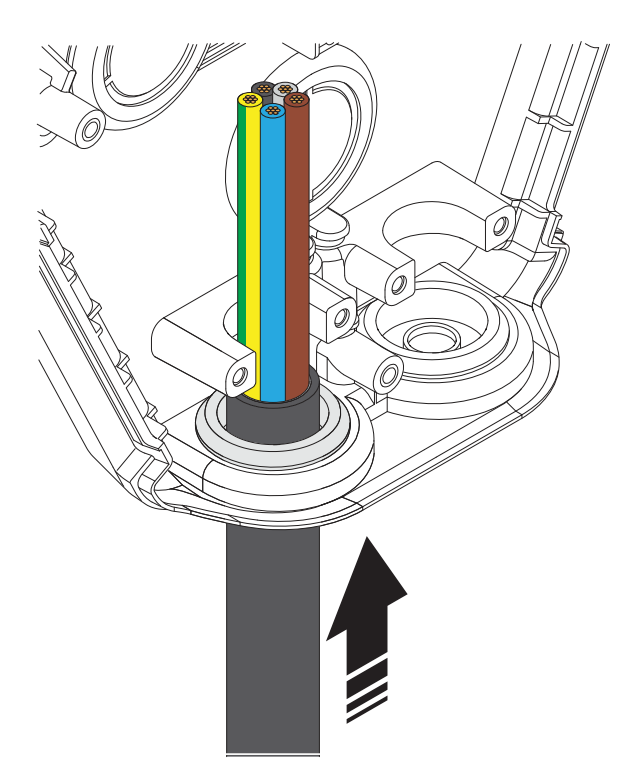

3. Varmista, että kaapelilevy on 2 mm kaapelin vedonpoistajan kannattimen yläpuolella.

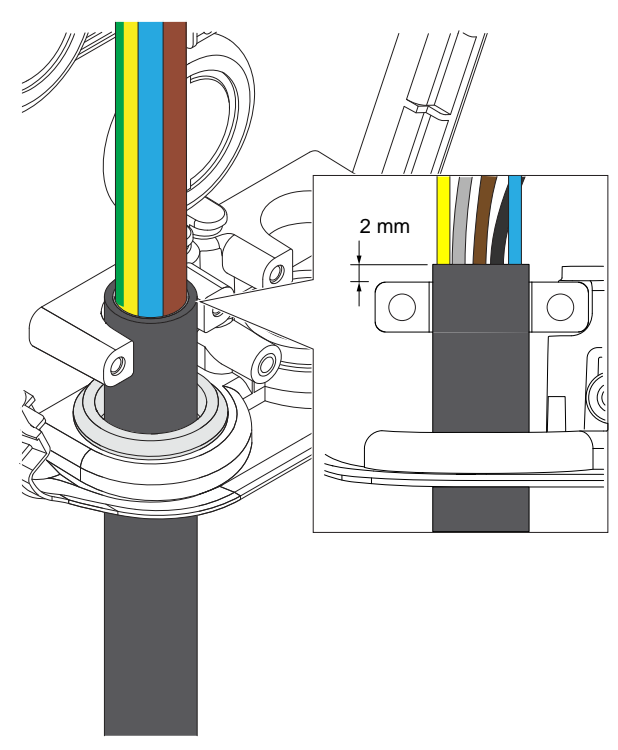

4. Asenna kaapelin vedonpoistaja virtakaapelin kiinnittämiseksi.

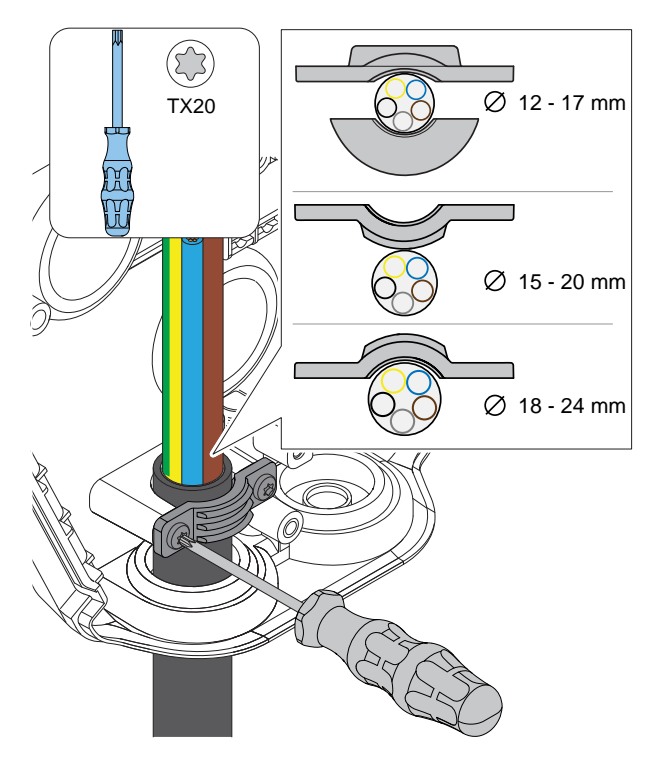

# HUOMIOI

Kaapelin vedonpoistajaa voidaan käyttää kolmella eri tavalla. Valitse virtakaapelin halkaisijalle sopiva kokoonpano.

- 5. Leikkaa johdot tarkkaan pituuteen asennusta varten.
- 6. Katkaise ja kuori johdot. Käytä johdinholkkia (A) säikeisille virtajohtimille (B).

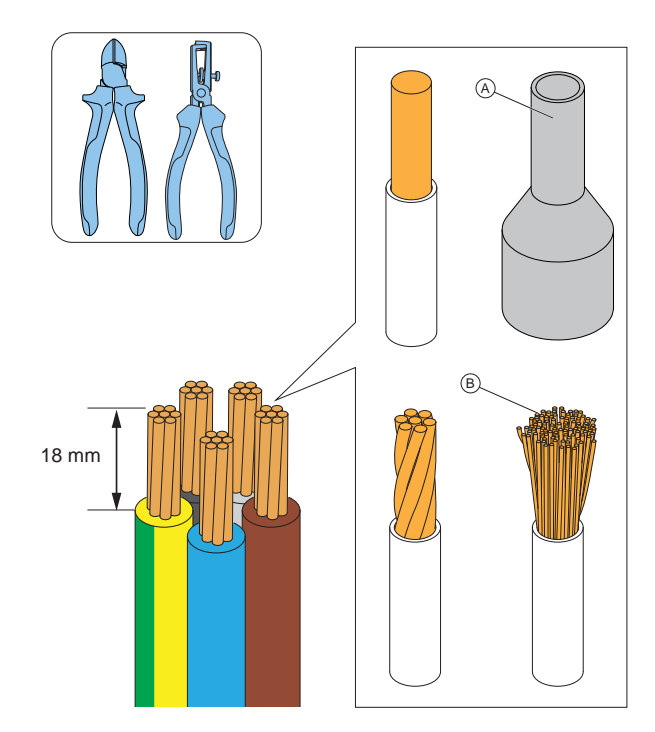

#### MUU VAARA!

Varmista, että suojamaadoituskaapeli on hieman muita kaapeleita pidempi.

# <span id="page-29-0"></span>4.12.5 VIRTAJOHDON KYTKEMINEN LIITTIMEEN

Sähköajoneuvot latautuvat yhdessä, (kahdessa) tai kolmessa vaiheessa. Vaihekuormat on otettava huomioon, varsinkin kun samaan paikkaan asennetaan useita latausasemia. GARO Entity PRO on saatavana sisäänrakennetulla vaiheenhallintajärjestelmällä, joka DLM:ää käytettäessä valitsee automaattisesti käytettävän vaiheen (vaiheet). Tämä tarkoittaa, että mukana olevat latausasemat voidaan asentaa L1 - L1, L2 - L2 ja L3 - L3.

Jos käytetään latausyksiköitä ilman tätä toimintoa, on erittäin suositeltavaa kierrättää vaiheita yksi askel jokaiselle latausasemalle. Kierrätys on määritettävä myös GARO Connect -sovelluksessa vastaamaan tarkasti, miten kukin latausasema on kytketty verkkoon.

Asenna sähköjohdot seuraavasti:

1. Asenna virtakaapelin johdot asennustyypin mukaan.

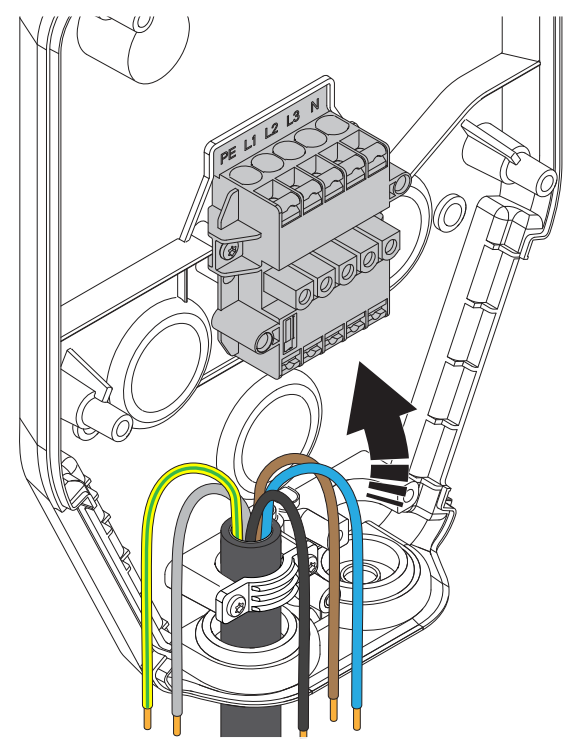

a. TN-järjestelmä.

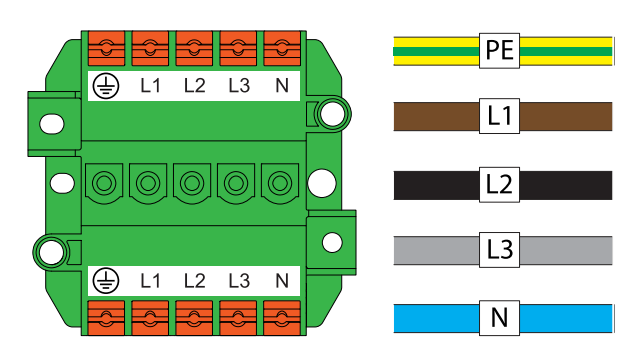

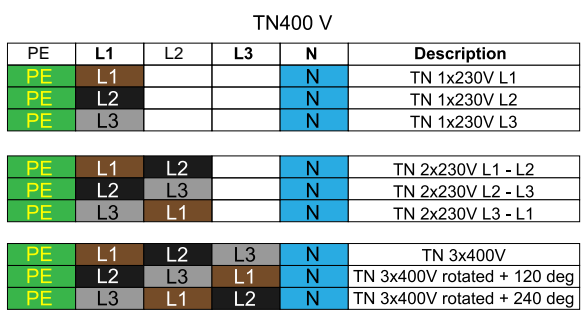

b. IT-järjestelmä.

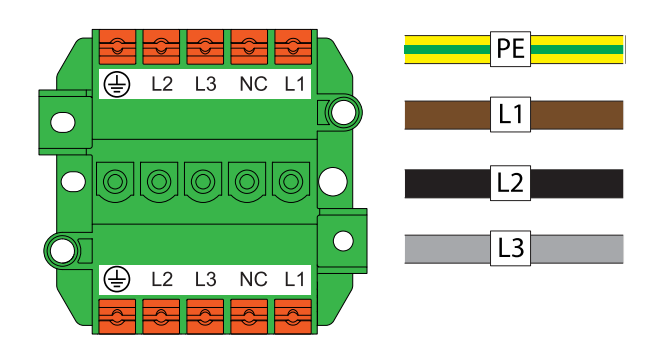

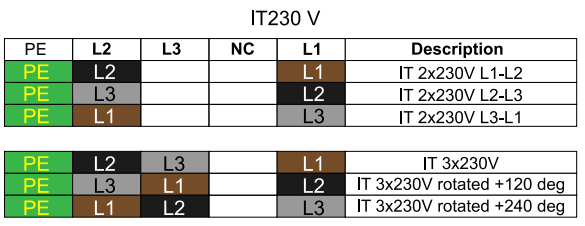

- 2. Asenna johdot riviliittimeen.
	- a. Jos johdoissa on säikeisiä johtimia (A), käytä litteää ruuvimeisseliä ja avaa liitin painamalla oranssia painiketta.

b. Jos johdoissa on kaapeliholkit (B) tai kiinteitä johtimia (C), työnnä johdot liittimeen.

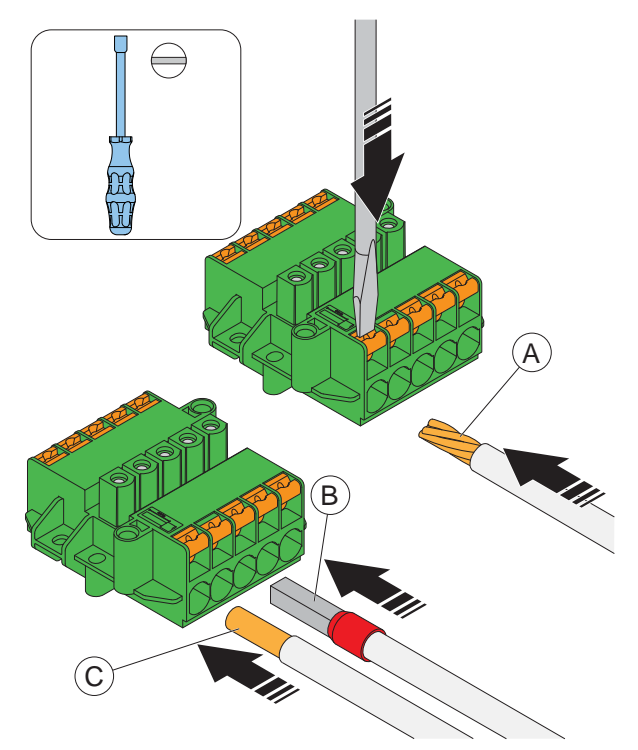

3. Johto voidaan irrottaa työntämällä litteä ruuvimeisseli liittimeen ja vetämällä johto ulos.

# <span id="page-30-0"></span>4.12.6 TOISEN VIRTAKAAPELIN ASENTAMINEN (KETJUTUSMENETELMÄ)

Jos useita latausasemia syötetään samalla virtakaapelilla ketjutettuna, liittimeen voidaan liittää myös toinen virtakaapeli.

- 1. Kuori toinen virtakaapeli asennusta varten. Katso 4.12.4 Syöttökaapelin [valmisteleminen](#page-27-0) asennusta [varten,](#page-27-0) sivu 28.
- 2. Asenna toisen virtakaapelin johdot liittimeen. Lisätietoja asennustyypeistä, katso [4.12.5](#page-29-0) [Virtajohdon](#page-29-0) kytkeminen liittimeen, sivu 30.

# <span id="page-30-1"></span>4.12.7 KIINNITYSALUSTAN VALMISTELEMINEN ETHERNET-KAAPELIN (-KAAPELIEN) ASENNUSTA VARTEN

Jos on käytettävä Ethernetiä, kiinnitysalusta on esivalmisteltava Ethernet-kaapelia (-kaapeleita) varten.

1. Pujota Ethernet-kaapeli (A) ja (B) tarvittaessa Kiinnitysalustan läpi.

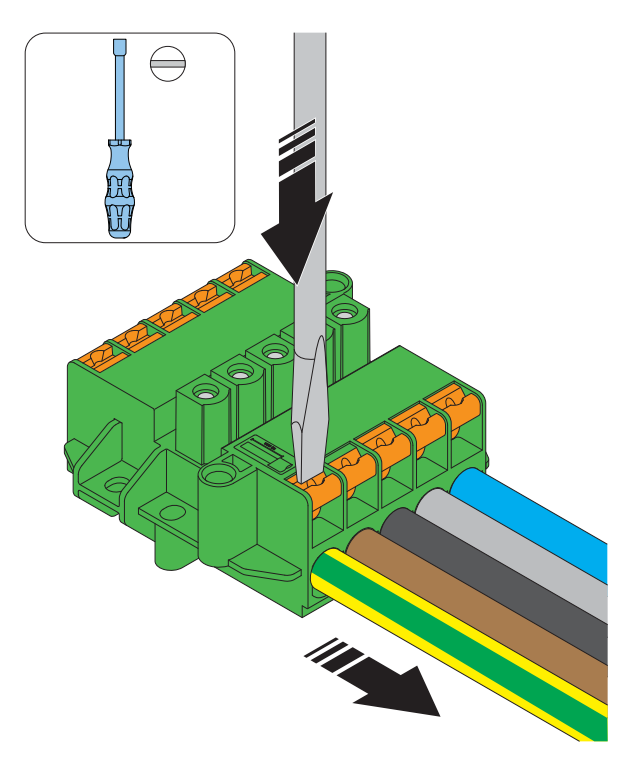

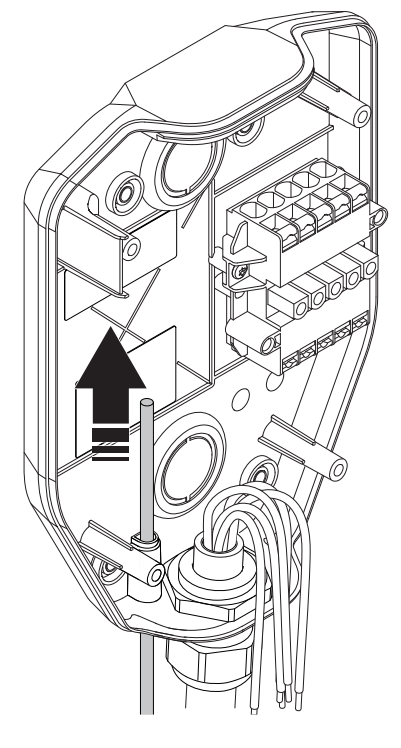

#### HUOMIOI

Kiinnitysalustan sisällä olevan Ethernet-kaapelin suositeltu pituus on 400 mm.

- 2. Suojaa Ethernet-kaapeli(t) ulosvetovoimilta esimerkiksi nippusiteellä.
- 3. Kuori Ethernet-kaapeli(t).

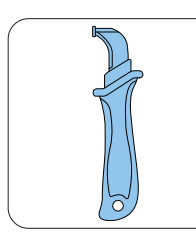

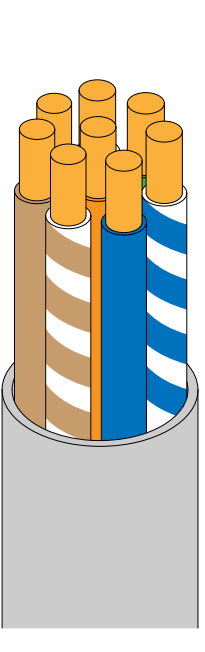

- 4. Lisää teippiä kaapelin päälle lisätäksesi kaapelia halkaisija ja reiän kiristämiseen/tiivistämiseen.
- 5. Asenna Ethernet-kaapeli RJ45-liittimeen.

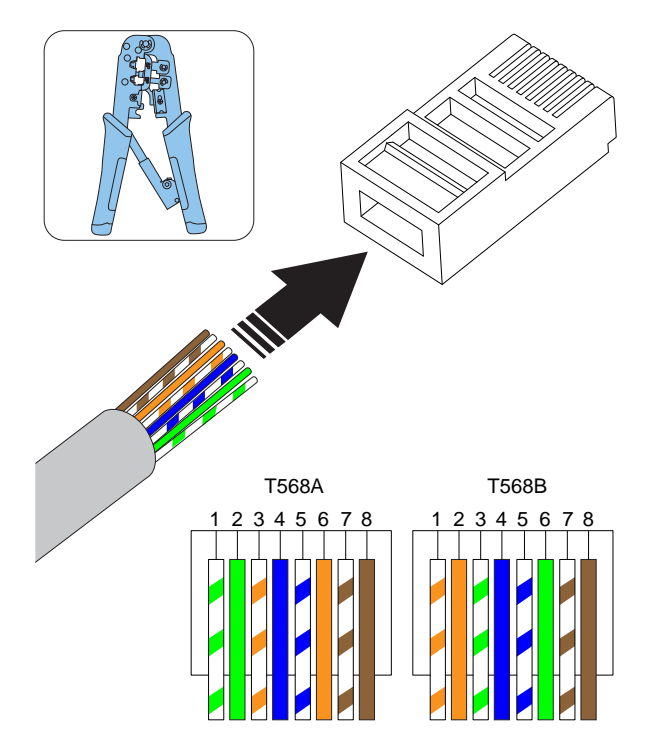

#### HUOMIOI

Asennusolosuhteista riippuen voidaan käyttää sekä suojattuja että suojaamattomia Ethernet-kaapeleita.

# <span id="page-31-0"></span>4.12.8 KIINNITYSALUSTAN VALMISTELU TOISELLE ETHERNET-KAAPELILLE

Jos Ethernetiä käytetään Internet-yhteytenä useille yksiköille (ts. joko latausasemille tai kuormaliitännöille), kiinnitysalusta on valmisteltava toiselle Ethernetkaapelille. Katso 4.12.7 [Kiinnitysalustan](#page-30-1) valmisteleminen [Ethernet-kaapelin](#page-30-1) (-kaapelien) [asennusta](#page-30-1) varten, sivu 31.

• Asenna toinen Ethernet-kaapeli kiinnitysalustan ulostuloreiän kautta. Katso 4.12.7 [Kiinnitysalustan](#page-30-1) valmisteleminen [Ethernet-kaapelin](#page-30-1) (-kaapelien) [asennusta](#page-30-1) varten, sivu 31.

# <span id="page-31-1"></span>4.12.9 LATAUSASEMAN YHDISTÄMINEN INTERNETIIN 4 G/LTE:LLÄ

Internet-yhteys 4 G:llä vaatii SIM-kortin (SIM-kortin koko:  $3$  FF = mikro =  $15x25$  mm).

- 1. Käännä latausyksikkö takaosa ylöspäin.
- 2. Asenna SIM-kortti latausasemassa olevaan korttipaikkaan.

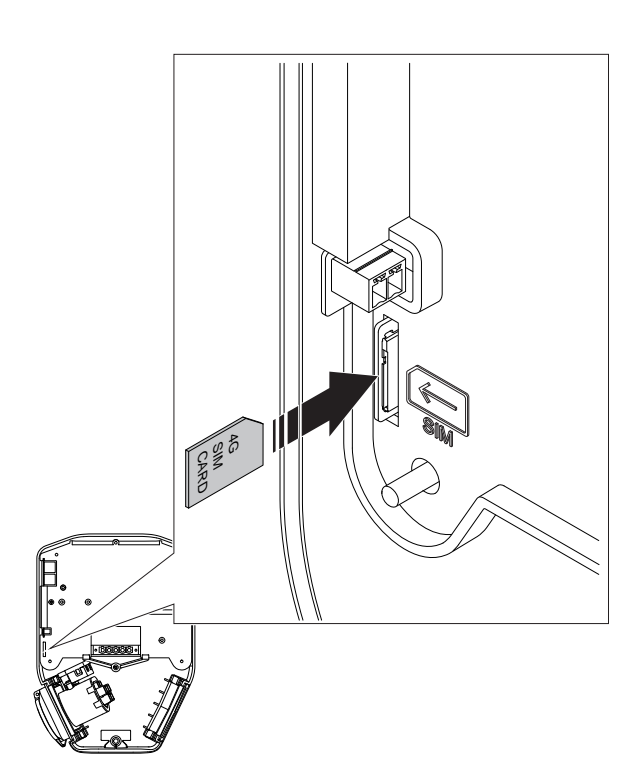

#### HUOMIOI

Jotkin latausyksiköt toimitetaan SIM-kortti asennettuna (vakio).

# <span id="page-32-0"></span>4.12.10 OHJAUSKAAPELIN ASENTAMINEN KIINNITYSALUSTAAN

#### HUOMIOI

Latausasemassa on ohjaustulo, jota voidaan käyttää latauksen kytkemiseen päälle ja pois. Tämä digitaalinen tulosignaali rajoittaa latausvirran kiinteään arvoon 0– 32 A (määritettävissä). Fyysinen liitäntä tehdään ulkoisella, eristetyllä/potentiaalivapaalla koskettimella. Ohjauslogiikka määritetään GARO Connect -sovelluksessa. Oletusarvoisesti lataus on pois käytöstä, jos kosketin on kiinni. Ohjauslogiikkaa voidaan vaihtaa: Suljettu kosketin = rajoitus tai Avoin kosketin = rajoitus. Virran rajoitustaso on määritettävissä.

1. Pujota ohjauskaapeli kiinnitysalustan pohjassa olevan tuloaukon läpi.

#### HUOMIOI

Ohjauskaapelin suositeltu pituus kiinnitysalustan sisällä on 500 mm. Ohjauskaapelin suurin poikkipinta-ala on 1,5 mm², maksimijännite 12 VDC ja maksimivirta 0,1 A. Suosittelemme joustavan ja pienemmän poikkipintaalan käyttöä kätevän asennuksen varmistamiseksi.

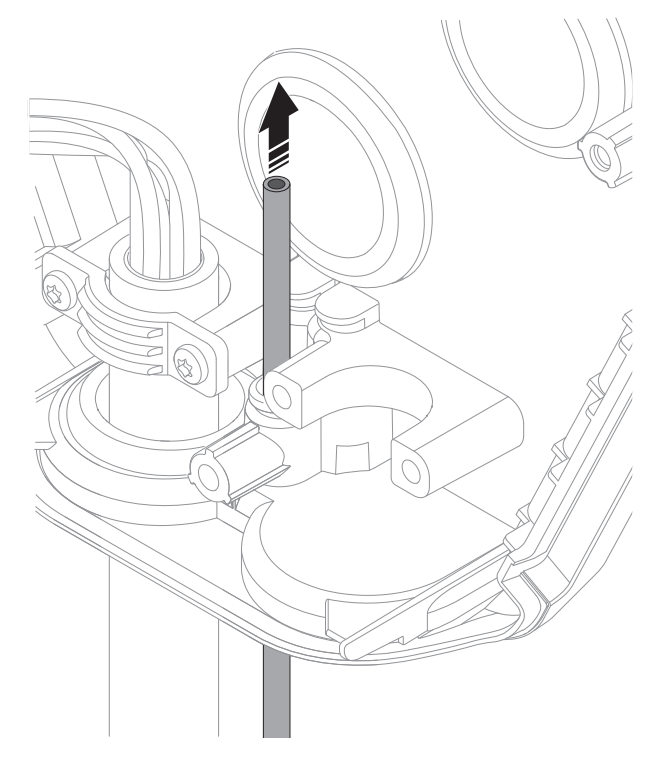

- 2. Suojaa ohjauskaapeli(t) ulosvetovoimilta esimerkiksi nippusiteellä.
- 3. Kuori ohjauskaapeli ja sen sisällä olevat johdot.

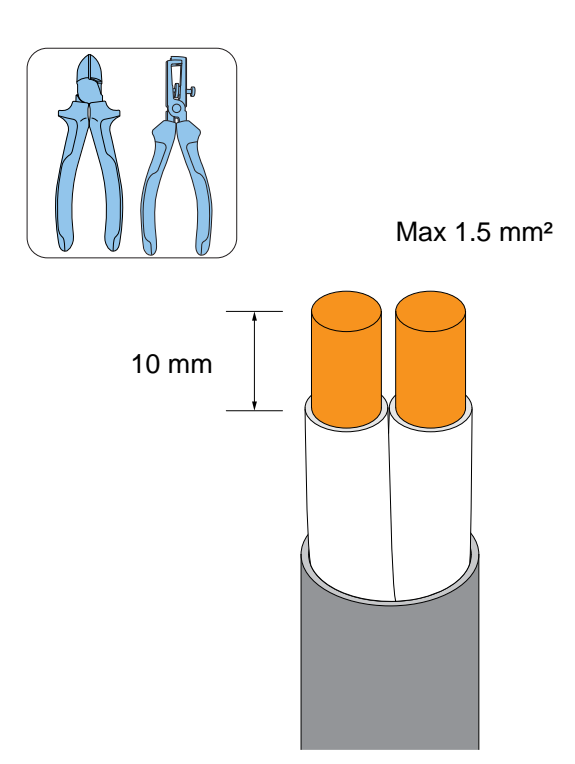

# $\bigoplus$ **OPEN**

#### HUOMIOI

Johtimen suositeltu kuorintapituus on 10 mm.

- 4. Jos kaapelissa on säikeisiä johtimia, käytä johtimille kaapeliholkkeja.
- 5. Asenna kaapelit liittimeen.
	- a. Jos kaapeleissa on kiinteät johtimet tai holkit, työnnä ne liittimeen.
	- b. Jos kaapeleissa on pehmeät johtimet, avaa liittimen jousimekanismi litteällä ruuvimeisselillä ennen kaapelin työntämistä sisään.

#### HUOMIOI

Jos johdot on irrotettava, avaa liitin painamalla oranssia painiketta litteällä ruuvimeisselillä.

# <span id="page-33-0"></span>4.12.11 TYPE 2 -PISTORASIAN TAI KIINTEÄN KAAPELIN SIJAINNIN VAIHTAMINEN

Type 2 -pistorasia tai kiinteä kaapeli sijaitsee oletuksena latausyksikön oikealla puolella. Type 2 -pistorasian tai kiinteän kaapelin sijaintia voidaan vaihtaa.

- 1. Käännä latausyksikkö takapuoli ylöspäin.
- 2. Liu'uta Type 2 -pistorasia tai kiinteä kaapeli (A) ja suojakansi/kaapelipidike (B) ulos latausyksiköstä.

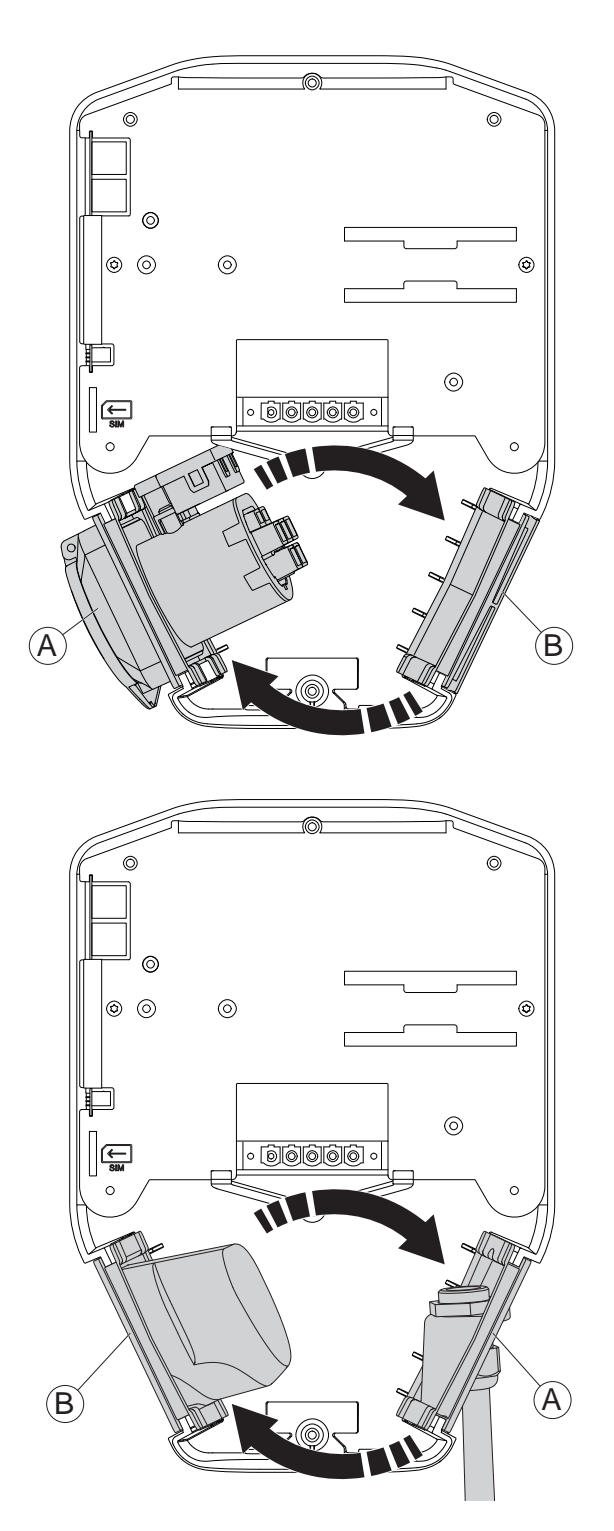

3. Asenna suojakansi/kaapelipidike vastakkaisiin aukkoihin.

#### MUU VAARA!

Huomioi johdotus ja varmista, etteivät johdot jää puristuksiin tai kireälle.

# <span id="page-34-0"></span>4.12.12 VIRTALIITÄNNÄN TESTAAMINEN

#### **VAROITUS**

Sähkövirta voi aiheuttaa vakavia henkilövahinkoja tai kuoleman.

1. Varmista, että virta/jännite on katkaistu.

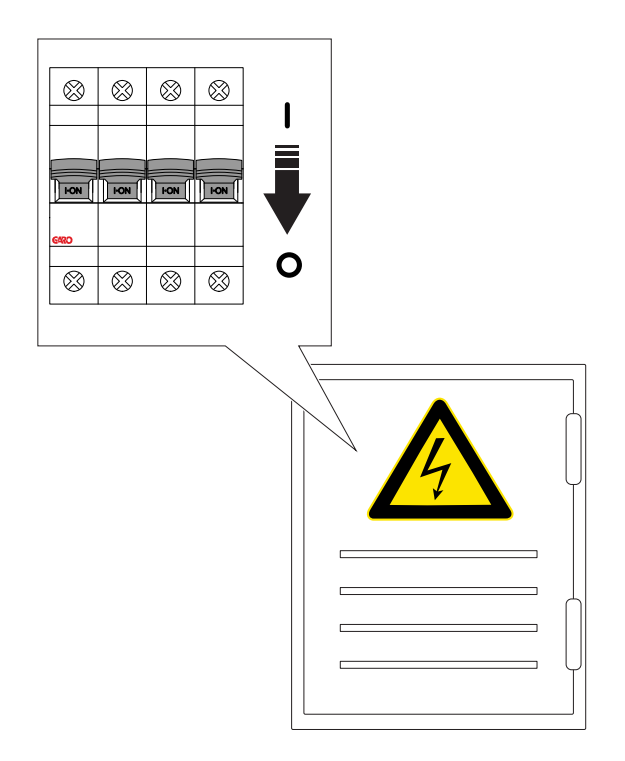

- 2. Tee silmämääräinen tarkastus ja varmista, ettei kukaan vahingossa pääse käsiksi kiinnitysalustaan (-telineisiin). Varmista, että virran/jännitteen kytkeminen kaikkiin asennuksen osiin on turvallista.
- 3. Tee PE-jatkuvuustesti.

#### MUU VAARA!

Älä tee eristystestiä latausyksikön ollessa kiinnitettynä, sillä se voi vahingoittaa latausyksikköä (-yksiköitä).

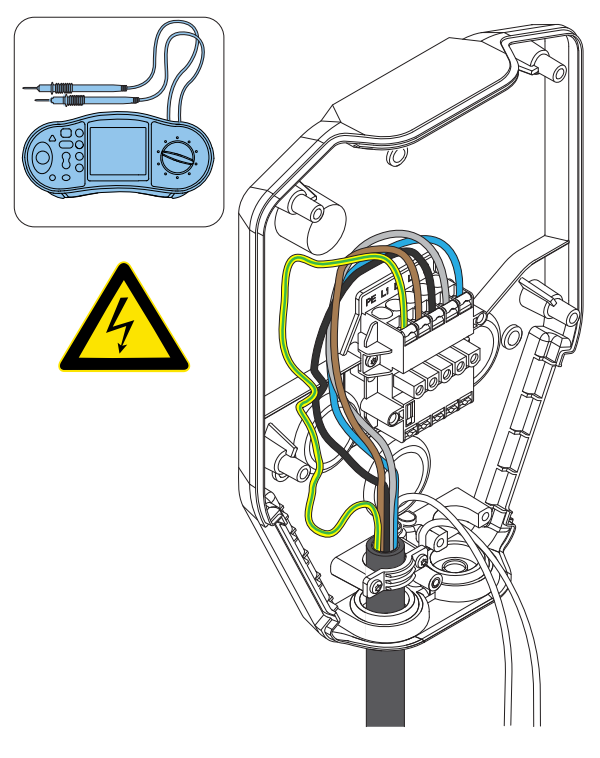

4. Kytke virta/jännite päälle.

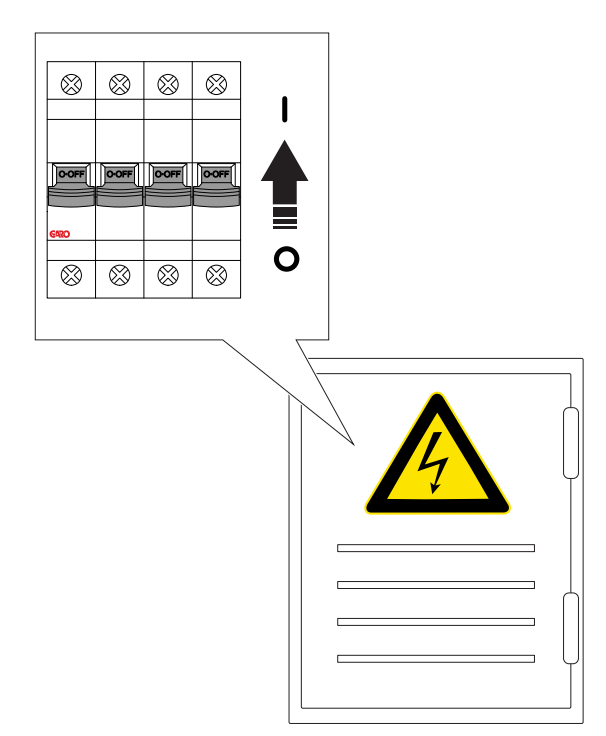

- 5. Tarkista jännite ja vaihejärjestys kiinnitysalustan liitinrimassa. Varmista, että jännite ja vaihejärjestys vastaavat suunniteltua asetusta. Katso [4.12.5](#page-29-0) [Virtajohdon](#page-29-0) kytkeminen liittimeen, sivu 30.
- 6. Kytke virta/jännite pois päältä.

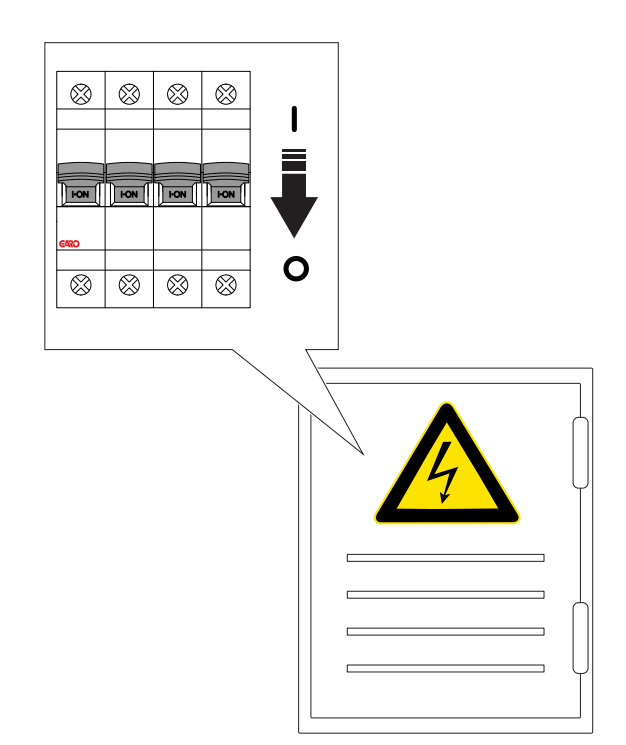

7. Lue kiinnitysalustan QR-koodi Garo Connect -sovelluksella. Tässä vaiheessa on aika yhdistää GARO Connect -sovelluksessa luotu latausasema fyysiseen kiinnitysalustaan. Lisätietoja GARO Connect -sovelluksen menettelystä ja toiminnoista, katso 4.13 GARO [Connect,](#page-40-0) sivu 41 Lisätietoja menettelyistä ja toiminnoista GARO Connect -sovelluksesta.

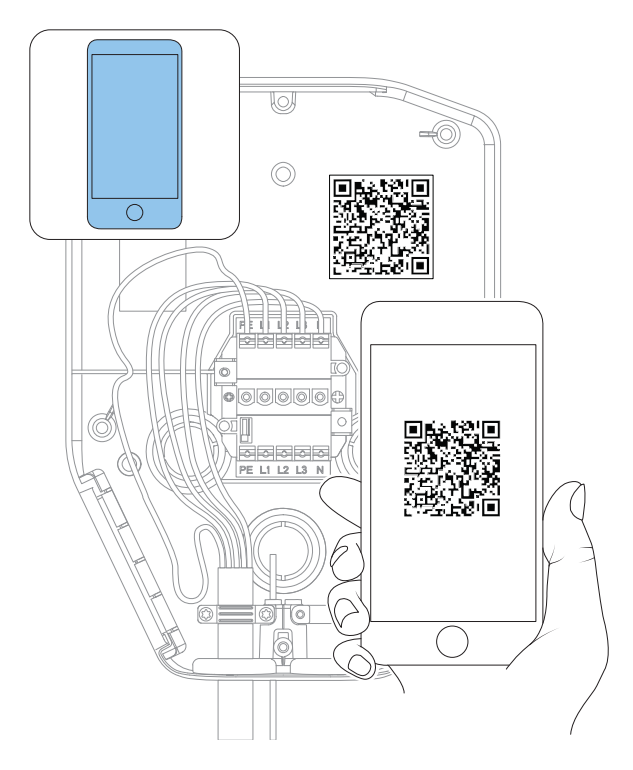
### MUU VAARA!

Jos latausasema on asennettu ilman Internet-yhteyttä, se sallii latauksen liitetyn latausyksikön määrittelemällä maksimivirralla. Oletusasetus on 16 A. Voidaan säätää parametrina.

# 4.12.13 SUOJAKANNEN ASENTAMINEN

Suojakantta käytetään kiinnitysalustan suojaamiseen, jos latausyksikköä ei saa kiinnittää alusta alkaen tai se on väliaikaisesti irrotettava. Kun suojakansi on asennettu, latausasema on suojattu vaurioilta ennen latausyksikön asentamista.

- 1. Kiinnitä suojakansi kiinnitysalustaan.
- 2. Kiristä ruuveja Torx TX20:llä, kunnes suojakansi on tiukasti kiinnitysasustaa vasten (maks. 2,9 Nm).

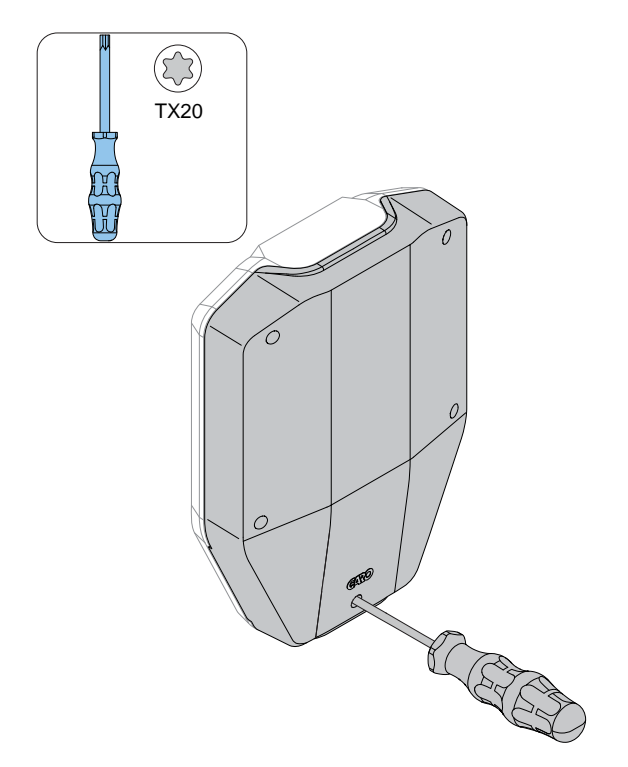

# 4.12.14 LATAUSYKSIKÖN KIINNITTÄMINEN KIINNITYSALUSTAAN

1. Asenna tarvittaessa Ethernet-kaapeli(t) latausyksikön Ethernet-portteihin.

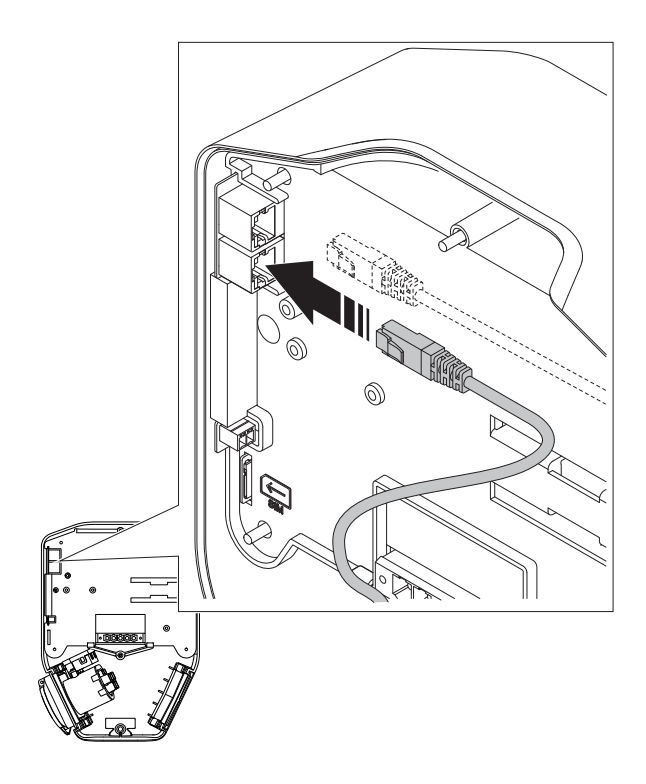

2. Asenna ohjauskaapeli latausyksikön ohjauskaapelin porttiin.

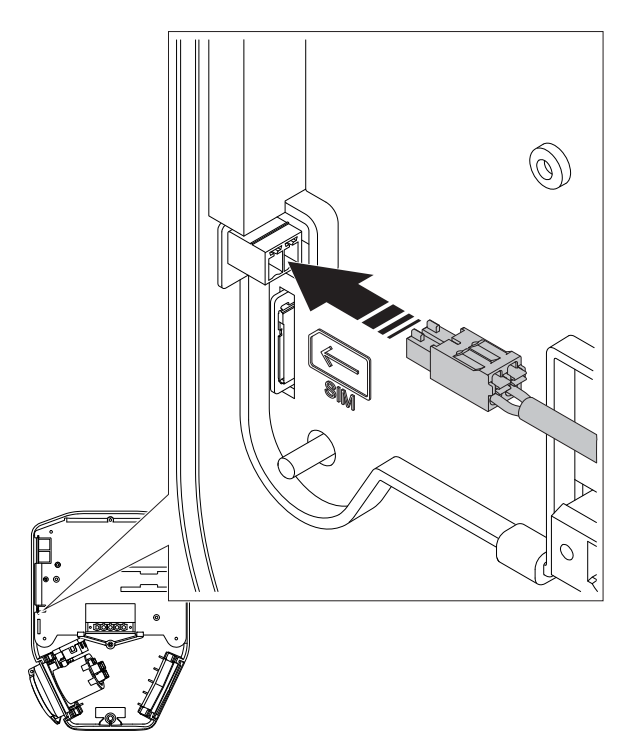

3. Kiinnitä latausyksikkö kiinnitysalustaan. Paina latausyksikköä tasaisesti molemmin käsin.

### MUU VAARA!

Varmista, etteivät kaapelit jää puristuksiin ja että latausyksikkö koskettaa kiinnitysalustan reunoihin.

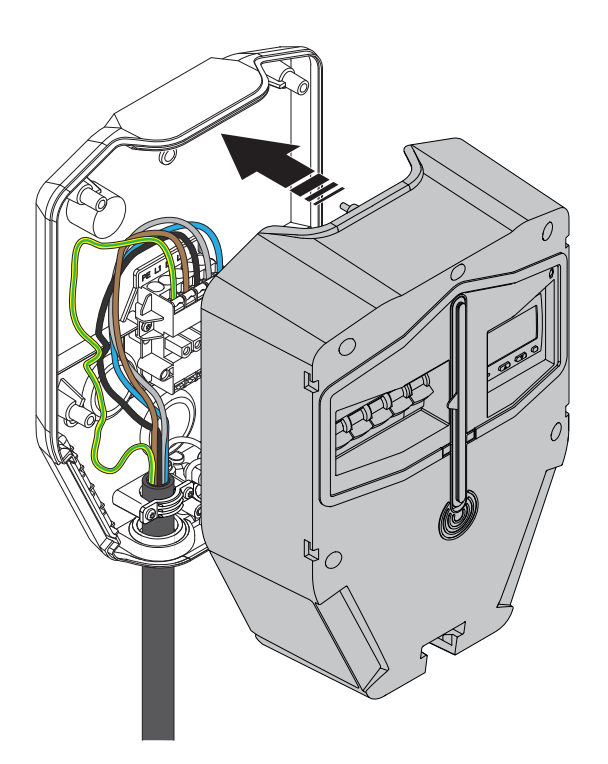

4. Käytä Torx TX20:tä ja kiristä 6 ruuvia, kunnes latausyksikkö on tiukasti kiinni kiinnitysasustaa vasten (maks. 2,9 Nm).

# MUU VAARA!

### Älä kiristä ruuveja liikaa.

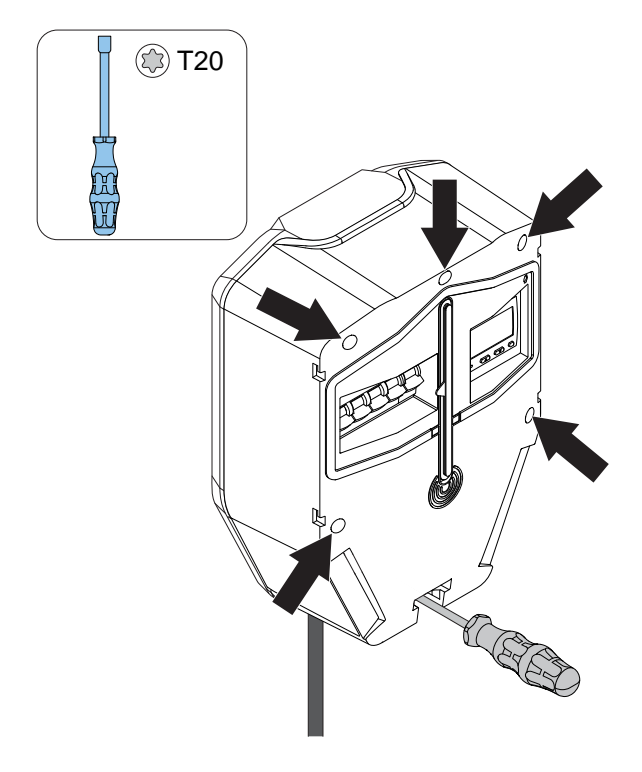

5. Kytke virta päälle.

### **VAROITUS**

Sähkövirta voi aiheuttaa vakavia henkilövahinkoja tai kuoleman.

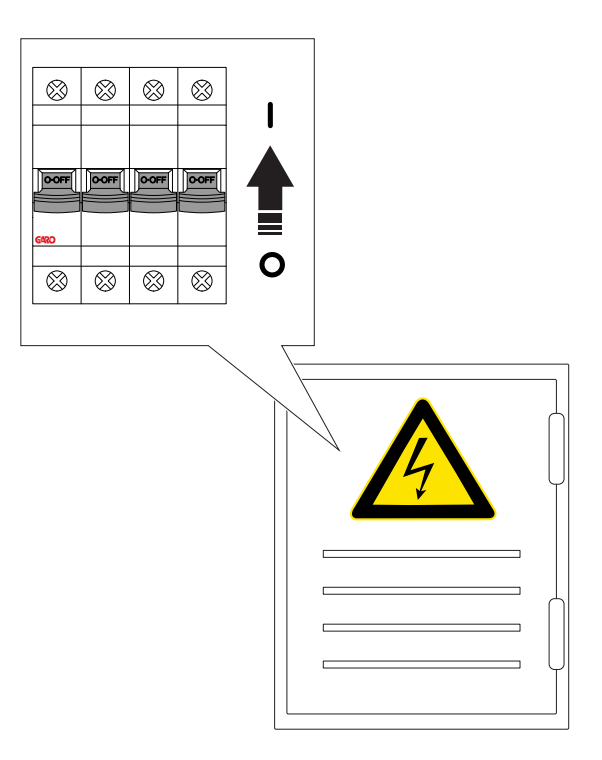

### HUOMIOI

Jos latausasema tarvitsee manuaalisia Internetasetuksia, esim. jos se toimii isäntänä paikallisen Wi-Fi: n kanssa Internet-yhteytenä, silloin GARO Connect -sovelluksen Internet-yhteysasetukset tulee tehdä tässä vaiheessa. Katso Luo ja määritä [kuormanhallintayksiköt,](#page-60-0) [sivu](#page-60-0) 61.

# 4.12.15 TUOTTEEN LOPULLISEN TOIMIVUUSTESTIN TEKEMINEN

### MUU VAARA!

Jos latausyksikkö tarvitsee pienempiä asennettuja virtaasetuksia, varmista, että tämä asetus on tehty ennen testaamista suurella teholla, kuten sähköajoneuvon latauksella.

1. Kytke virta/jännite pois päältä.

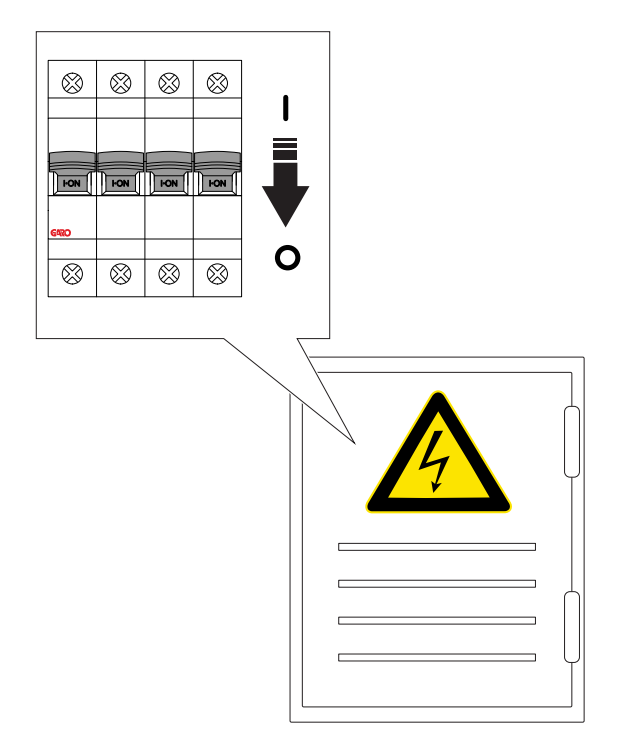

2. Tee PE-jatkuvuustesti Type 2 -pistorasialle.

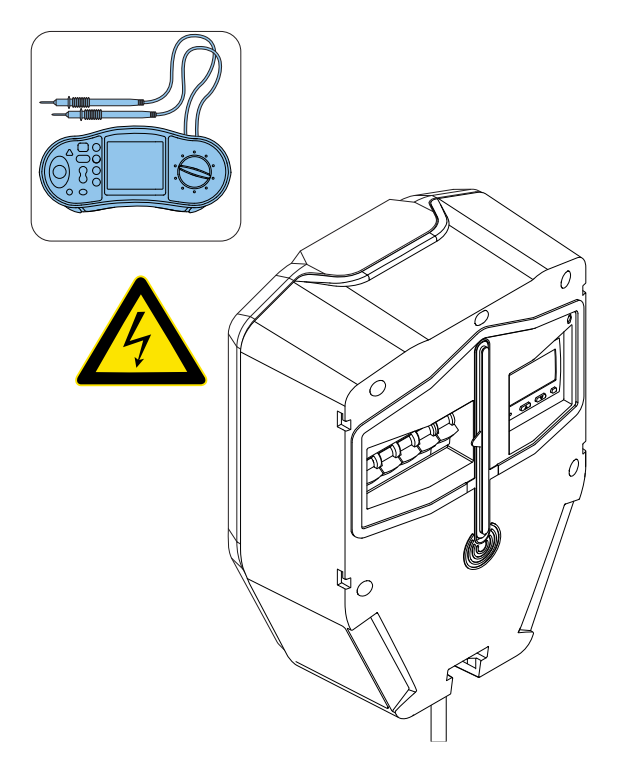

3. Kytke virta/jännite päälle.

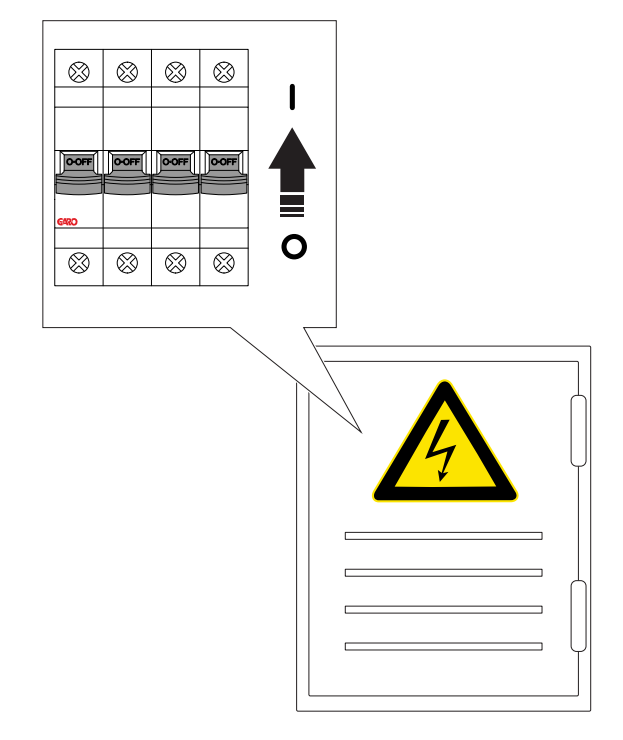

- 4. Odota, että latausyksikkö käynnistyy. Tämä kestää noin 2 minuuttia ja näytetään vihreällä valolla.
- 5. Aseta latausaseman testilaite tilaan B. Näytetään sinisellä kiinteällä valolla.

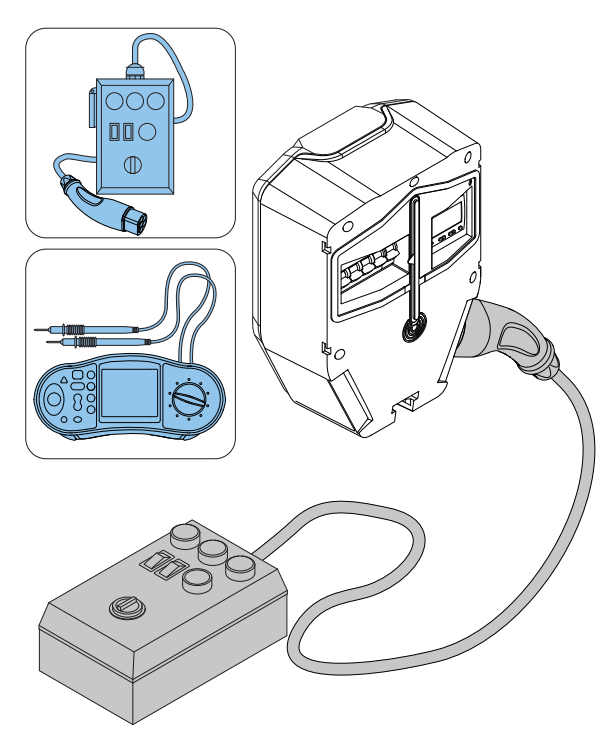

- 6. Aseta latausaseman testilaite tilaan C. Näytetään sinisellä sykkivällä valolla.
- 7. Tarkista Type 2 -pistorasian jännite.

8. Paina latausyksikön testipainiketta (A) noin 1 sekunnin ajan, mutta enintään 5 sekuntia! Varmista, että kaikkinapainen katkaisija on lauennut.

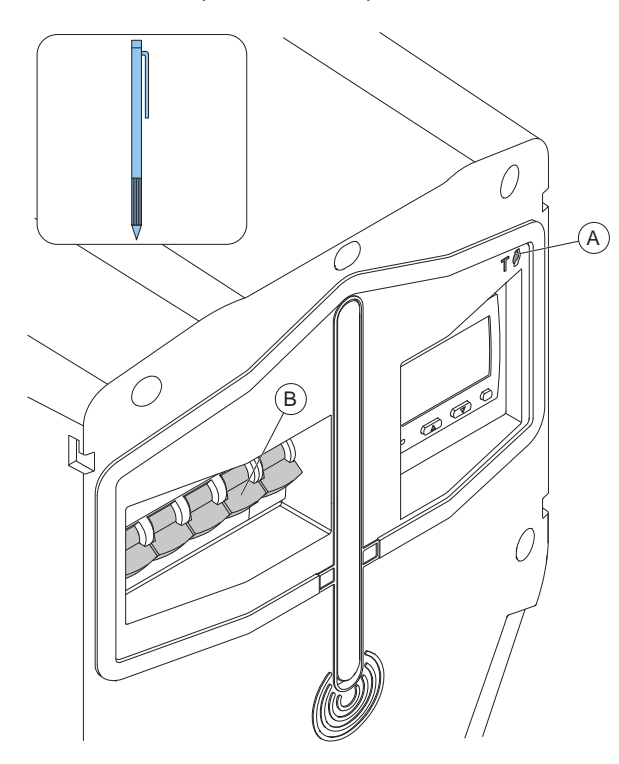

- 9. Palauta kaikkinapainen katkaisija. Katso [6.5](#page-81-0) [Nollauksen](#page-81-0) tekeminen pienen maasulun jälkeen, [sivu](#page-81-0) 82.
- 10. Suorita vikavirtasuojan testaus (AC ja DC) testauslaitteella.

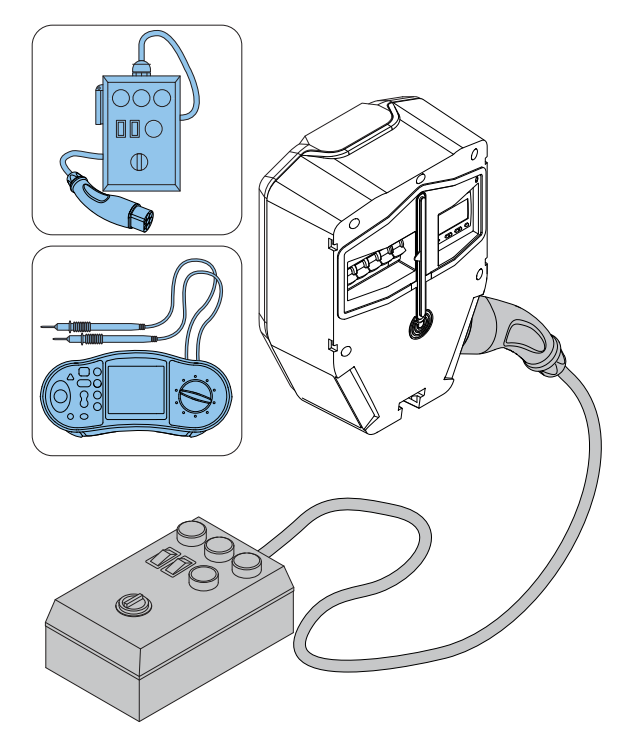

- 11. Palauta tarvittaessa kaikkinapainen katkaisija. Katso 6.5 [Nollauksen](#page-81-0) tekeminen pienen maasulun [jälkeen,](#page-81-0) sivu 82.
- 12. Aseta latausaseman testilaite tilaan A.
- 13. Irrota testauslaitteet.
- 14. Testaa sähköajoneuvon lataaminen.

# 4.12.16 LATAUSYKSIKÖN ETUKANNEN **ASENTAMINEN**

1. Asenna latausyksikön etukansi.

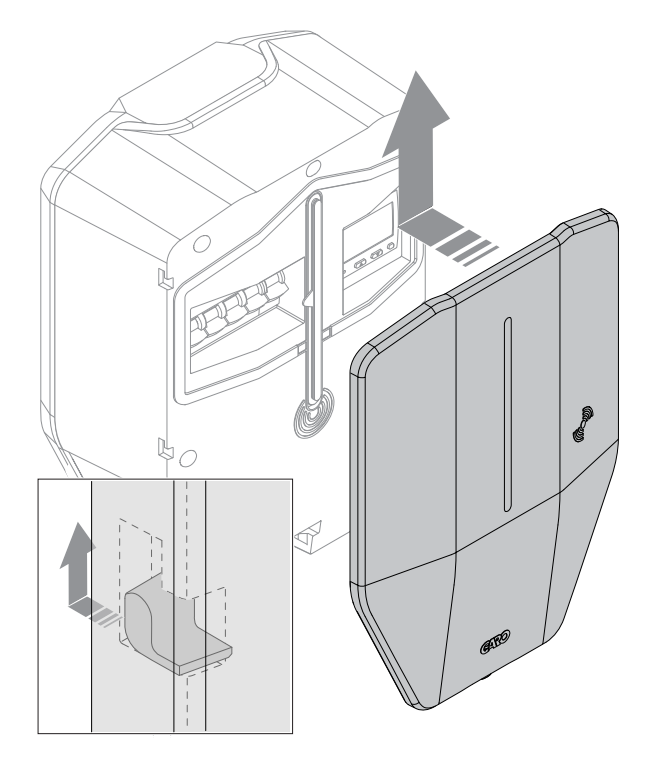

2. Lukitse etukansi latausyksikön pohjaan. Avain voidaan poistaa vain lukitussa asennossa.

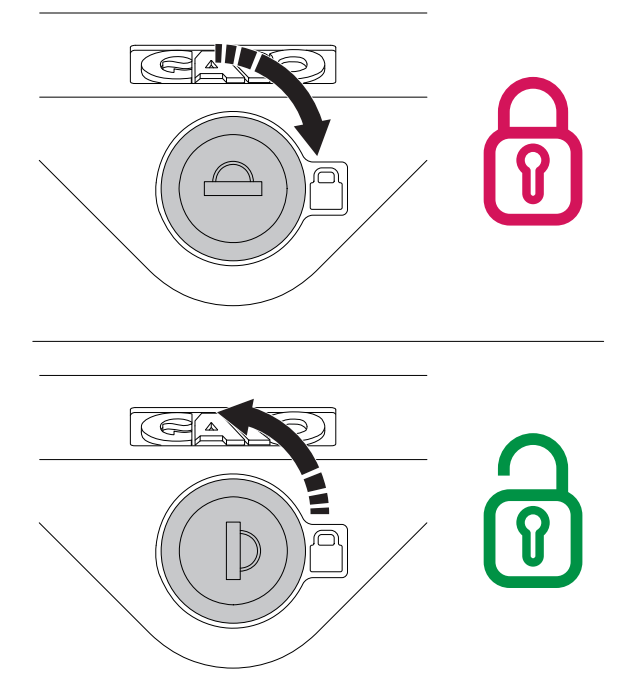

GARO Connect -sovellus voidaan ladata Google Playsta tai App Storesta. Rekisteröidy uudeksi käyttäjäksi GARO Connect -sovelluksessa. Käytä käyttäjätunnuksena sähköpostiosoitetta.

# HUOMIOI

Etukannen mukana toimitetaan kaksi avainta. Molemmat avaimet on luovutettava latausaseman omistajalle.

3. Lopputestauksen jälkeen latausyksikön asennus voidaan ilmoittaa valmiiksi sovelluksessa. Latausyksikkö tulee käytettäväksi ja näkyväksi sähköajoneuvojen kuljettajille, joilla on käyttöoikeudet.

#### HUOMIOI

Jos latausasema on osa DLM:n latausasemaryhmää, on suositeltavaa asentaa koko latausasemaryhmä ja testata se ennen asennuksen luovuttamista omistajan käyttöön.

### 4.13 GARO CONNECT

## 4.13.1 GARO CONNECT -SOVELLUS

GARO Connect -sovelluksen tehtävänä on GARO NextGen -latausaseman asennus, hallinta ja käyttö. Tämän käyttöoppaan ohjeet on tarkoitettu yleiskatsaukseksi GARO Connect -sovelluksen asetuksista ja toiminnoista.

# <span id="page-41-0"></span>4.13.2 GARO CONNECT -SOVELLUSPROSESSIN YLEISKATSAUS

GARO Connect -sovellus perustuu vakio-/

käynnistysprosessiin sekä latausaseman omistajalle että

latausaseman asentajalle. Kuvassa prosessi näkyy molemmista näkökulmista.

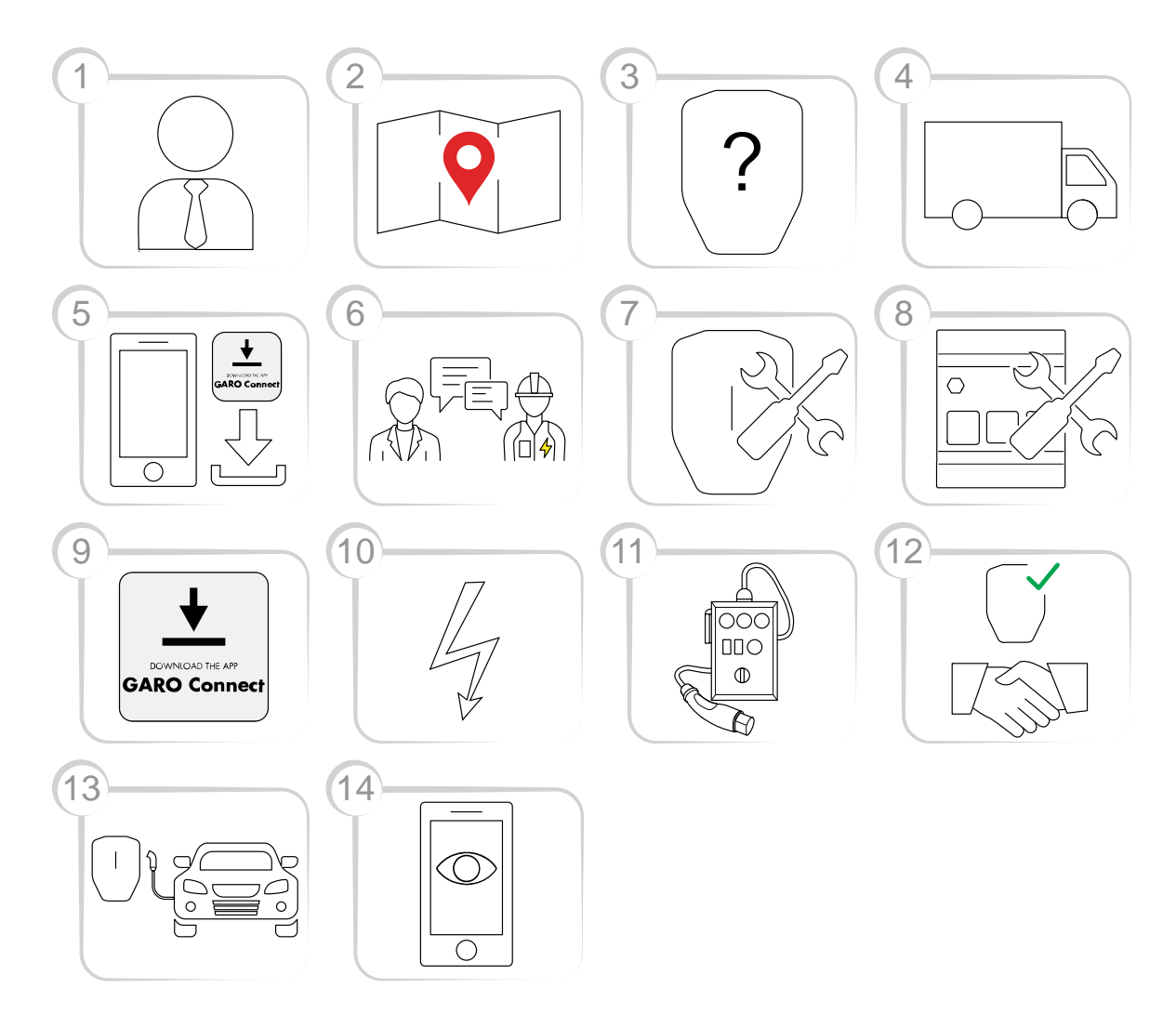

- 1. Omistaja (tai asentaja): Kysy tuoteversion oikea valinta GARO-edustajalta.
- 2. Omistaja: Valmistele asennus ja valitse sijainti.
- 3. Omistaja (tai asentaja): Valitse tuote/tuotteet ja lisävarusteet.
- 4. Omistaja (tai asentaja): Vastaanota tuotteiden ja lisävarusteiden toimitus.
- 5. Omistaja tai asentaja: Lataa GARO Connect -sovellus.
- 6. Omistaja (tai asentaja omistajan puolesta): Valmistele asennus ja kutsu asentaja.
- 7. Asentaja: Asenna latausasema(t) (CS).
- 8. Asentaja: Asenna kuormahallintayksikkö (-yksiköt) (LI).
- 9. Asentaja: Noudata hallintatyökalun, GARO Connect -sovelluksen asennusopasta.
- 10. Asentaja: Kytke virtaa latausasemaan.
- 11. Asentaja: Testaa asennus.
- 12. Asentaja ja omistaja: Ilmoita asennus valmiiksi GARO Connect -sovelluksessa. Luovuta omistajalle.
- 13. Omistaja ja/tai sähköajoneuvon kuljettaja: Lataa sähköajoneuvo.

14. Omistaja: Hallinnoi sähköajoneuvojen kuljettajien käytönvalvontaa, valvo järjestelmää, katso [Asennuksen](#page-45-0) valmistelu (omistaja), sivu 46.

# <span id="page-42-0"></span>4.13.3 GARO CONNECT -SOVELLUKSEN SYMBOLIEN YLEISKATSAUS

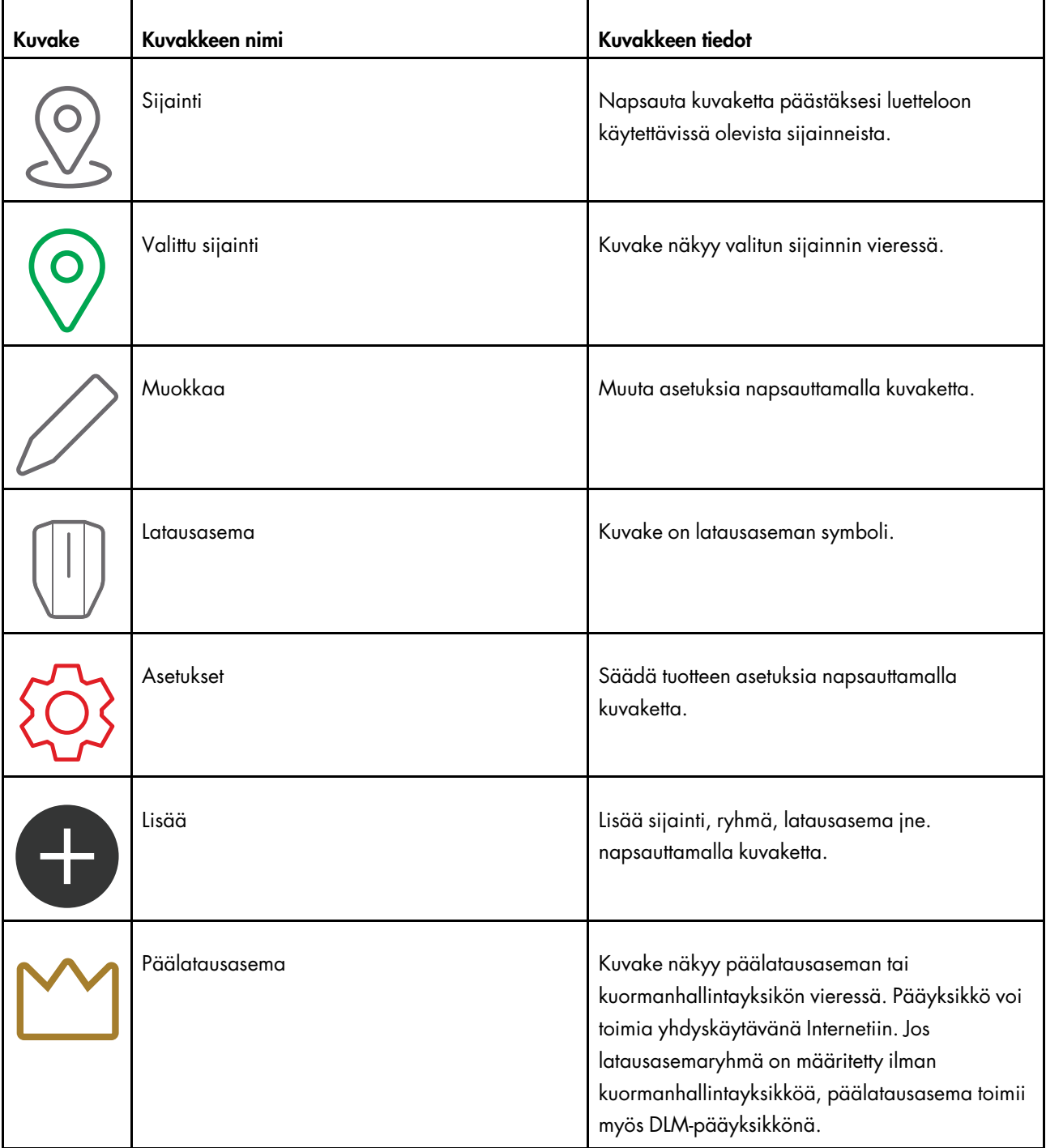

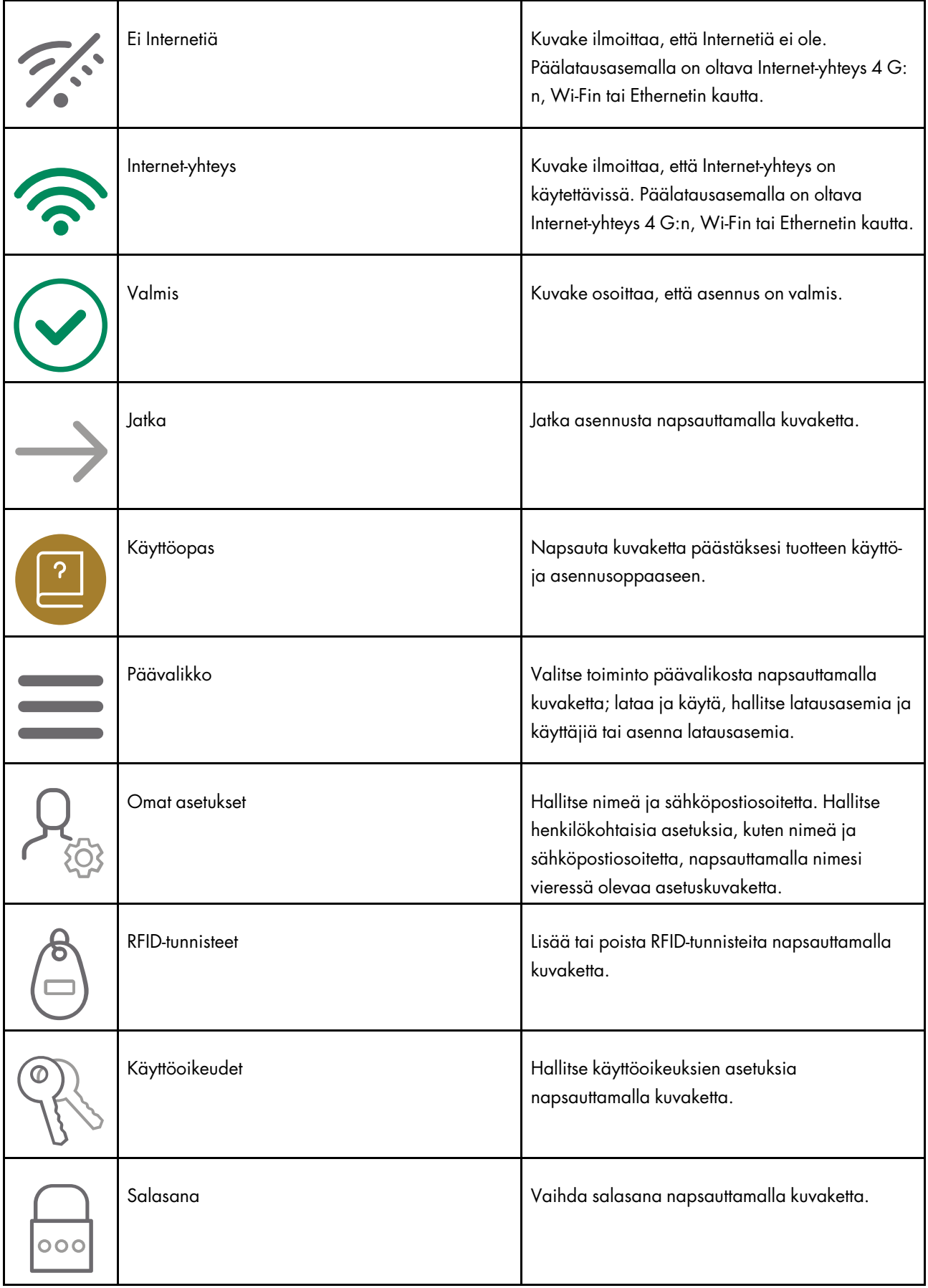

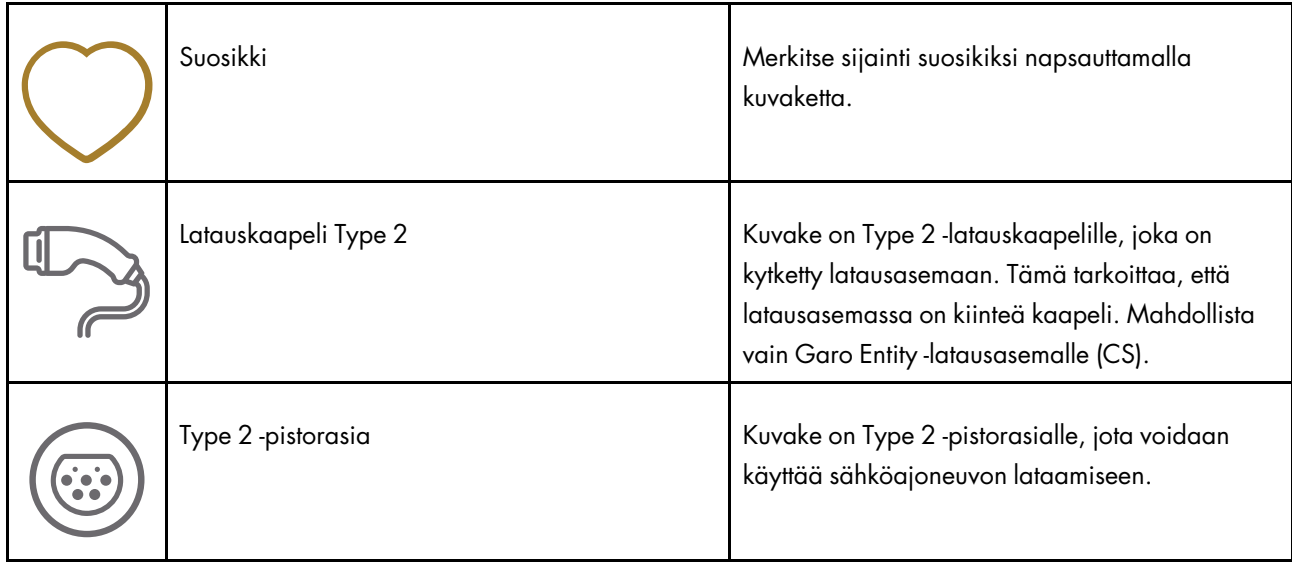

# 4.13.4 OMISTAJA

Omistaja on henkilö, joka omistaa yhden tai useamman latausaseman ja sijainnin, katso 1.2.2 [Määritykset,](#page-4-0) sivu 5. Omistaja kutsuu asentajaa tekemään [latausasemien](#page-4-0) asennuksen kokonaan tai osittain. Lisätietoja asentajan asennusprosessista, katso [4.13.5](#page-51-0) [Asentaja,](#page-51-0) sivu 52.

Omistajan asennusprosessi on kuvattu alla olevassa kuvassa. Täydelliset ohjeet, katso [Asennuksen](#page-45-0) valmistelu [\(omistaja\),](#page-45-0) sivu 46.

#### HUOMIOI

Asentaja, joka voi toimia väliaikaisena omistajana, voi myös perustaa uuden asennuksen (sijainnin, jossa on latausasema (-asemia)). Asennuksen jälkeen asentaja voi siirtää tuotteen (tuotteiden) täydellisen hallinnan omistajalle.

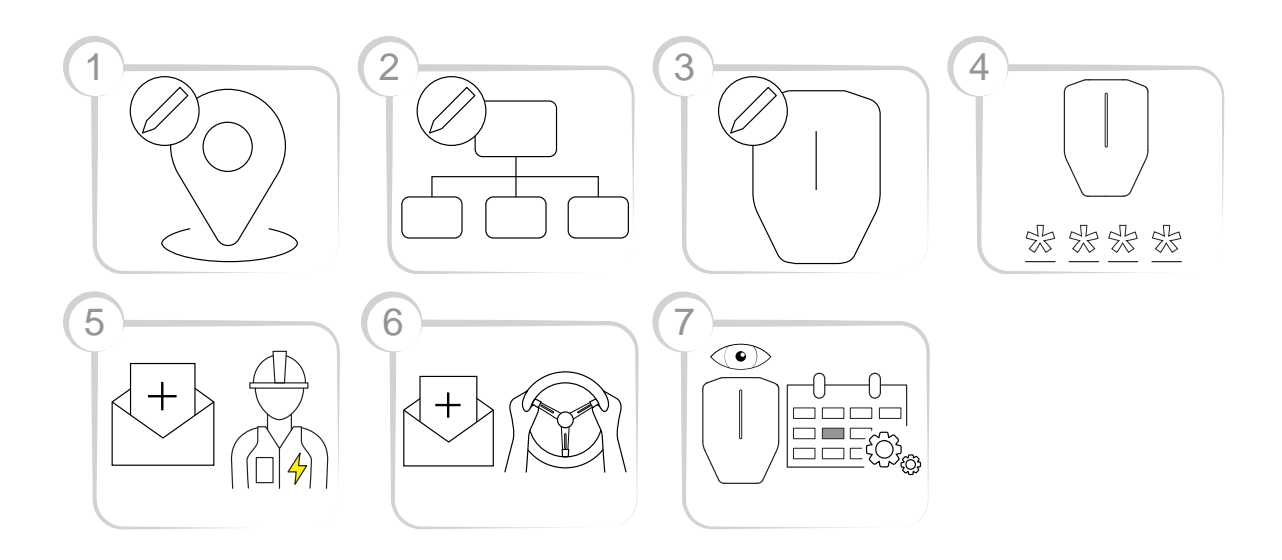

- 1. Luo tai valitse sijainti. "Koti"-sijainti on oletussijainti.
- 2. Luo organisaatio tarvittaessa. Tämä ei ole pakollista kaikissa asennuksissa. Lisää henkilöitä omistajiksi.
- 3. Luo looginen latausasema(t) (CS) GARO Connect -sovelluksessa. Asentaja kohdistaa myöhemmin loogisen latausaseman (CS) fyysiseen latausasemaan (CS) skannaamalla kiinnitysalustan.
- 4. Luo asennuskoodi.
- 5. Kutsu asentaja asentamaan tuotteet.
- 6. Kutsu sähköajoneuvon kuljettajia ja hallitse sähköajoneuvon kuljettajien käytönvalvontaa tarvittaessa. Tämä ei ole pakollista kaikissa asennuksissa.
- 7. Valvo latausasemien (CS) järjestelmää. Varmista, että huoltorutiineja noudatetaan. Katso [6](#page-80-0) [Kunnossapito,](#page-80-0) sivu 81.

# <span id="page-45-0"></span>Asennuksen valmistelu (omistaja)

#### HUOMIOI

Nämä ohjeet ovat omistajalle. GARO Connect -sovelluksen koko prosessin yleiskatsaus, katso [4.13.2](#page-41-0) GARO Connect [-sovellusprosessin](#page-41-0) yleiskatsaus, sivu [42](#page-41-0). Yleiskatsaus GARO Connect -sovelluksen symboleista ja painikkeista, katso [4.13.3](#page-42-0) GARO Connect -sovelluksen symbolien [yleiskatsaus,](#page-42-0) sivu 43.

1. Lataa GARO Connect -sovellus.

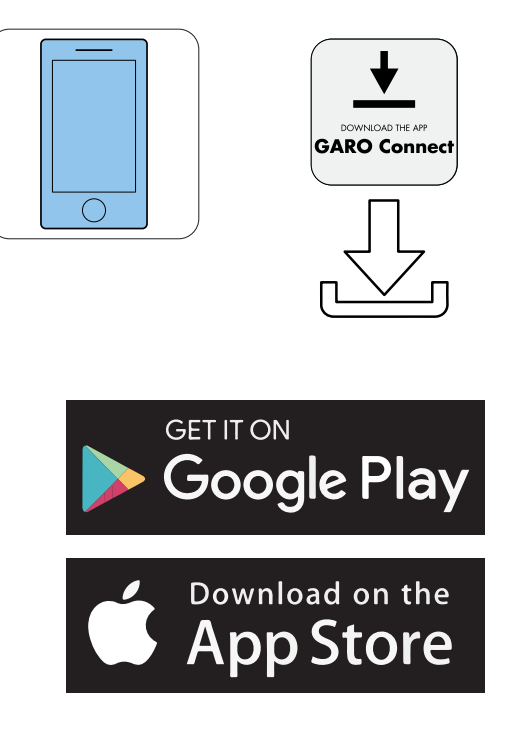

- 2. Luo uusi tili sovelluksessa. Seuraa näytön ohjeita
- 3. Kirjaudu sovellukseen toimitetuilla tunnistetiedoilla.

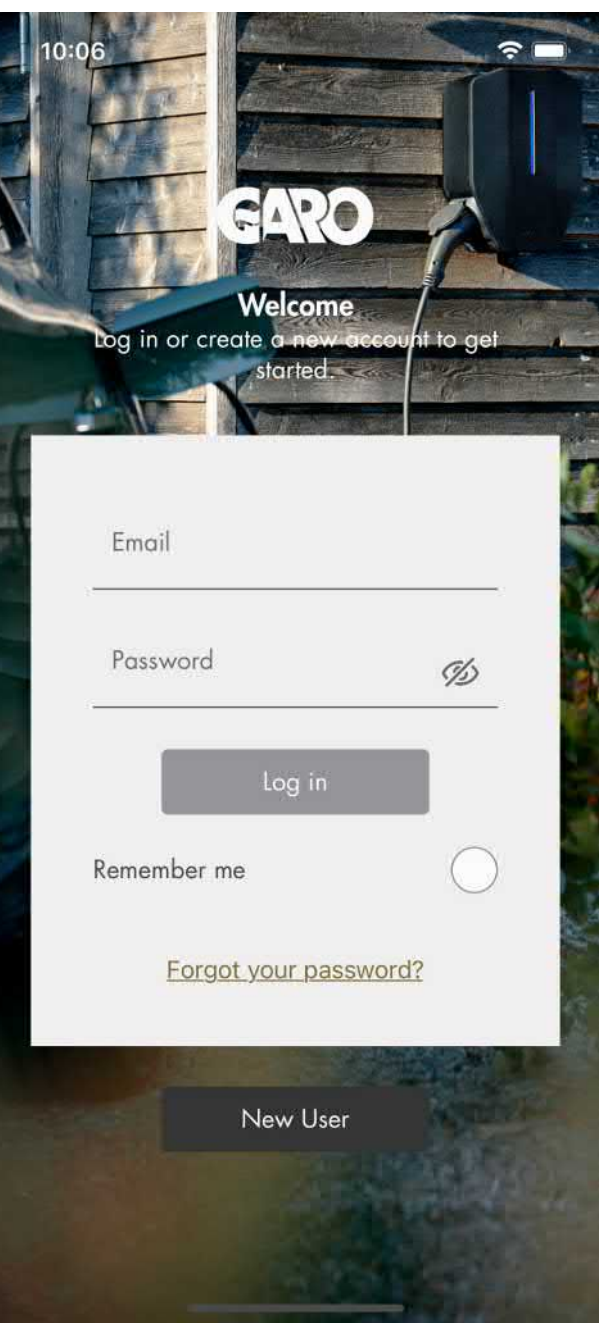

- 4. Valitse Hallitse latureita .
- 5. Luo latausasema tai latausasemat sijaintia varten (oletussijainti = "Koti").

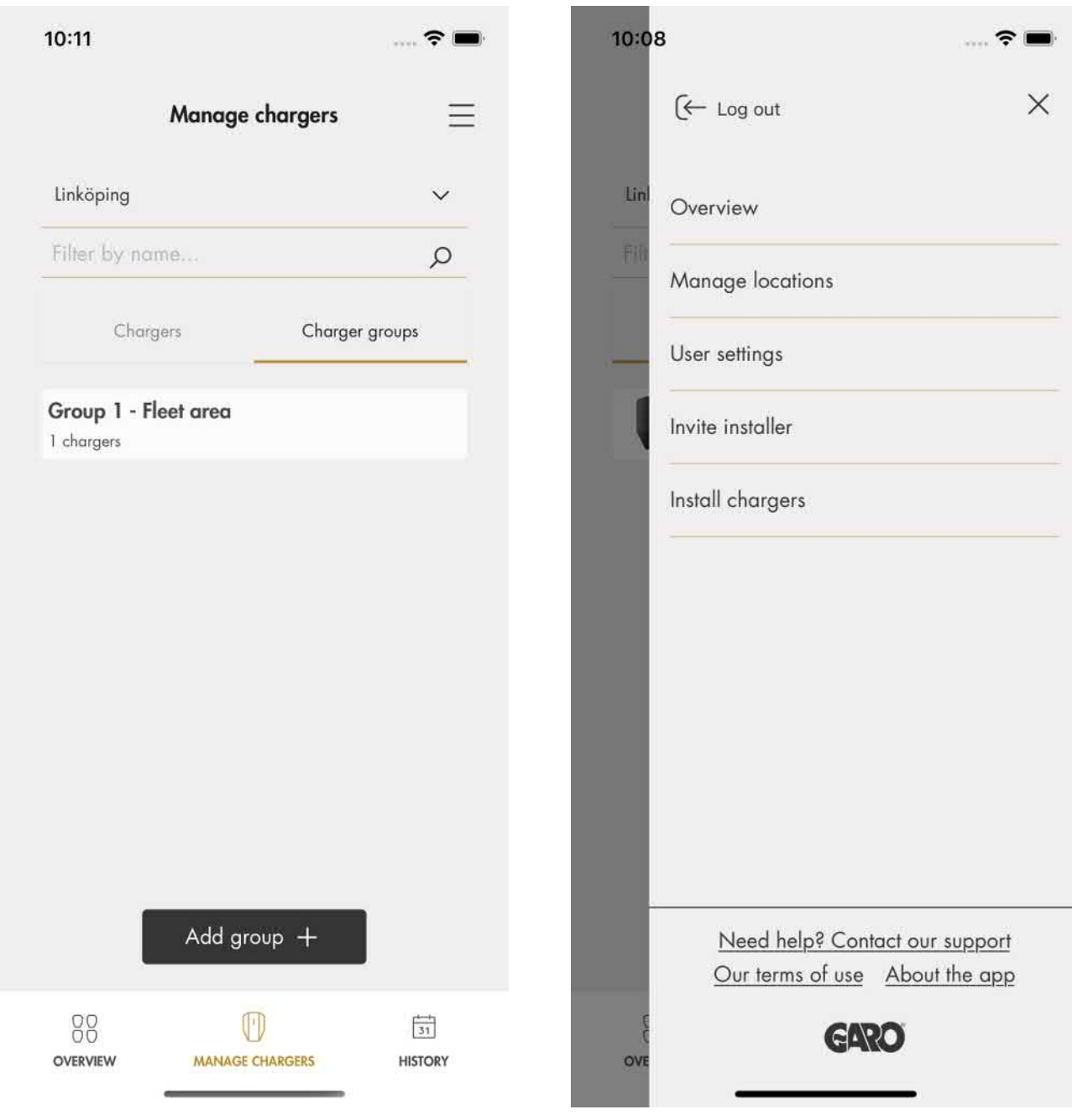

# HUOMIOI

Asentaja voi myös luoda latausasemia, kun hänet on kutsuttu omistajan asennuskoodilla.

- 6. Siirry Sijaintiasetuksiin ja valitse Kutsu asentaja.
- 7. Luo asennuskoodi. Sähköpostiosoite voi olla asentajalle (ei pakollinen).

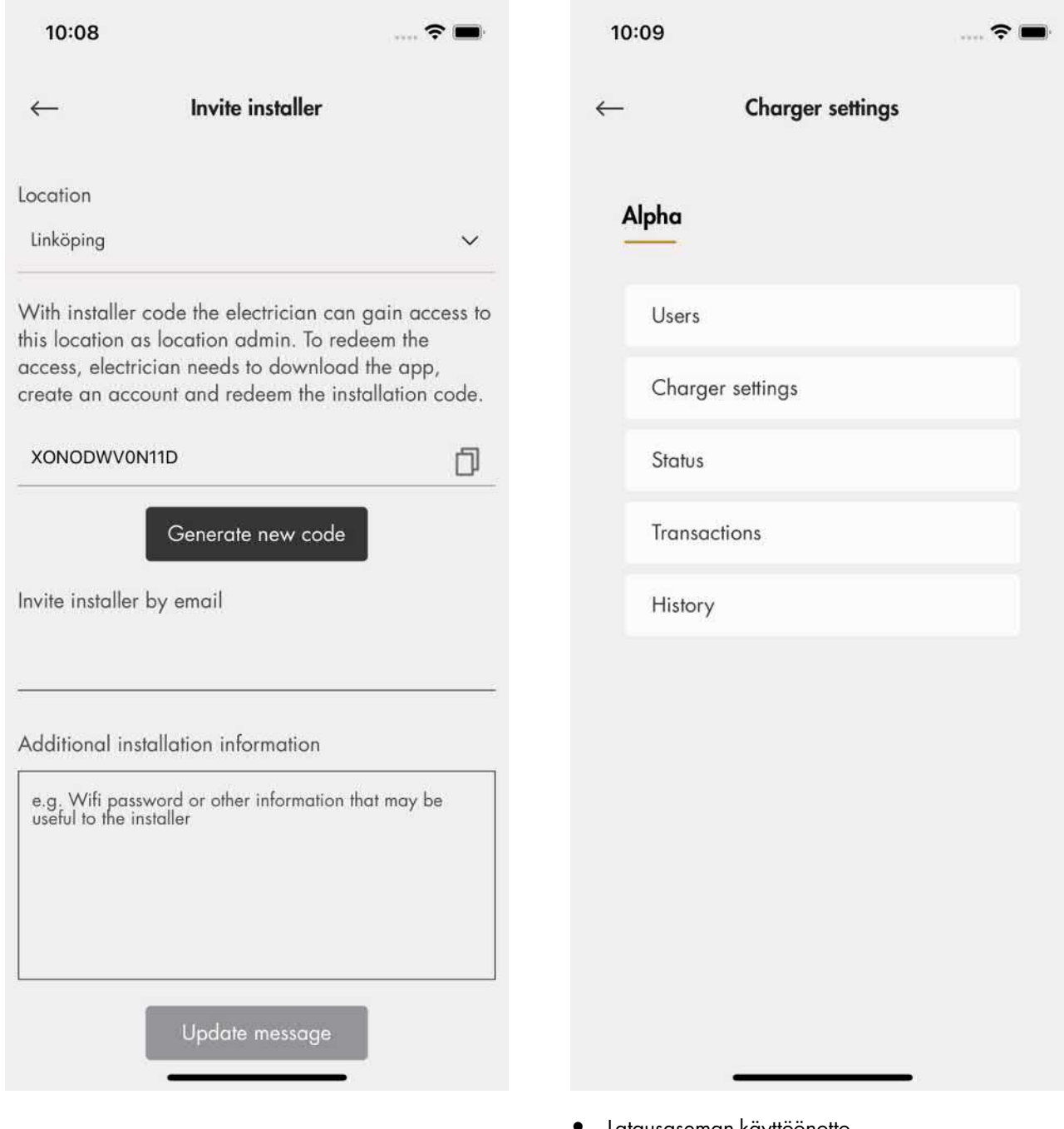

# Laturin asetukset (omistaja)

Laturiasetukset (omistaja) -kohdassa saatavilla olevat ominaisuudet eivät ole pakollisia.

• Latausasetukset

Jokaisen latausaseman asetuksia voidaan muuttaa. Napsauta käytettävää latausasemaa, sitten Laturin asetukset ja noudata sovelluksen ohjeita.

• Latausaseman käyttöönotto

Kohdassa Hallitse latureita ja käyttäjiä omistaja voi ottaa käyttöön tai poistaa käytöstä jokaisen latausaseman. Jos latausasema on poistettu käytöstä, sitä ei voi käyttää.

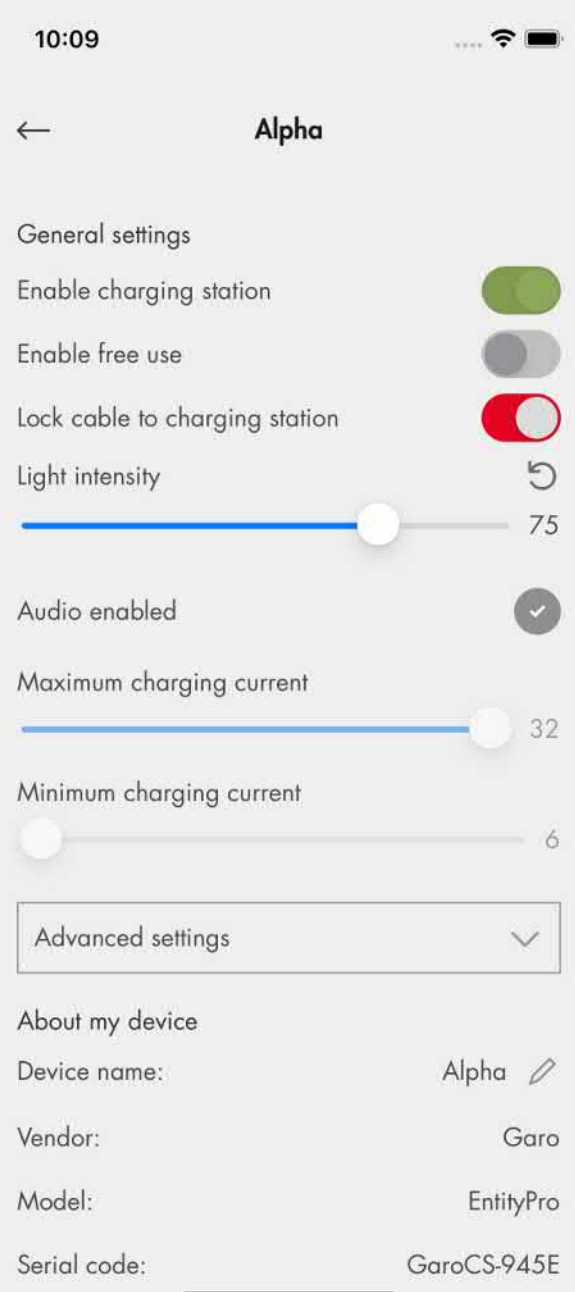

### • Pääsy latausasemalle

Kukin latausasema voidaan asettaa "vapaaseen käyttöön" (oletus). Tämä mahdollistaa pääsyn kaikille. Jos sähköajoneuvon kuljettaja tunnistautuu ennen sähköajoneuvoon kytkemistä, lataustapahtuma rekisteröidään sähköajoneuvon kuljettajalle.

Toimituksen yhteydessä "vapaa käyttö" on oletusarvoisesti käytössä. Latausasemalle ei silloin ole asetettu käytönvalvontaa. Vapaata käyttöä voidaan käyttää, vaikka latausasemalla olisi määritetyt sähköajoneuvojen kuljettajat. Nämä

oikeudet voidaan katsoa vapaan käytön "ohittamiksi".

• Kuljettajien kutsuminen

Omistaja voi kutsua sähköajoneuvon kuljettajia sovelluksesta. Napsauta Laturin asetukset, valitse Käyttäjät ja seuraa sovelluksen ohjeita. Sähköajoneuvojen kuljettajat voidaan lisätä yksitellen tai EV-kuljettajaryhmän kautta.

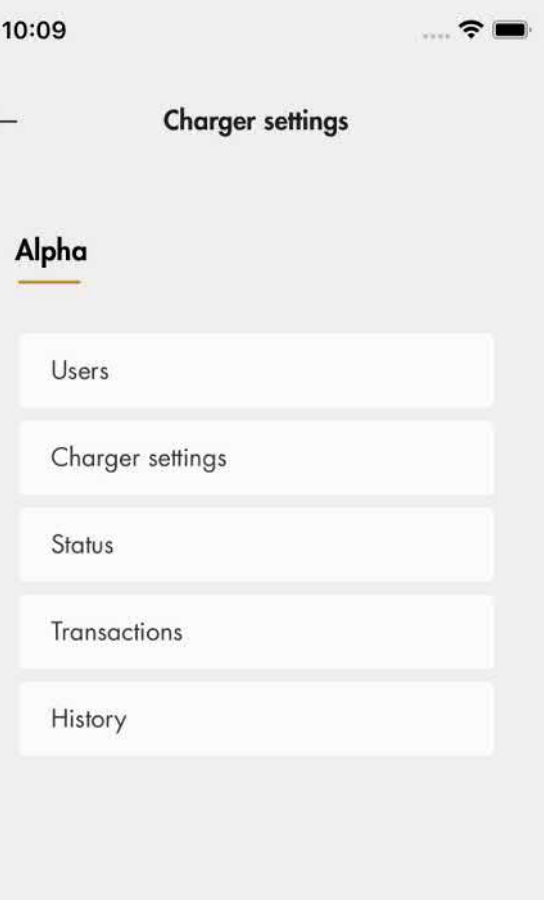

• Latausryhmän luominen latausasemille

Latausryhmää käytetään useiden latausasemien käytönvalvontaan, esim. "Vieraspysäköintialue". Käytönvalvonta voidaan tehdä sekä yksilö- että ryhmätasolla. Laskutusryhmiä ei ole pakko luoda asennuksen aikana. Latausryhmät voidaan luoda myöhemmin.

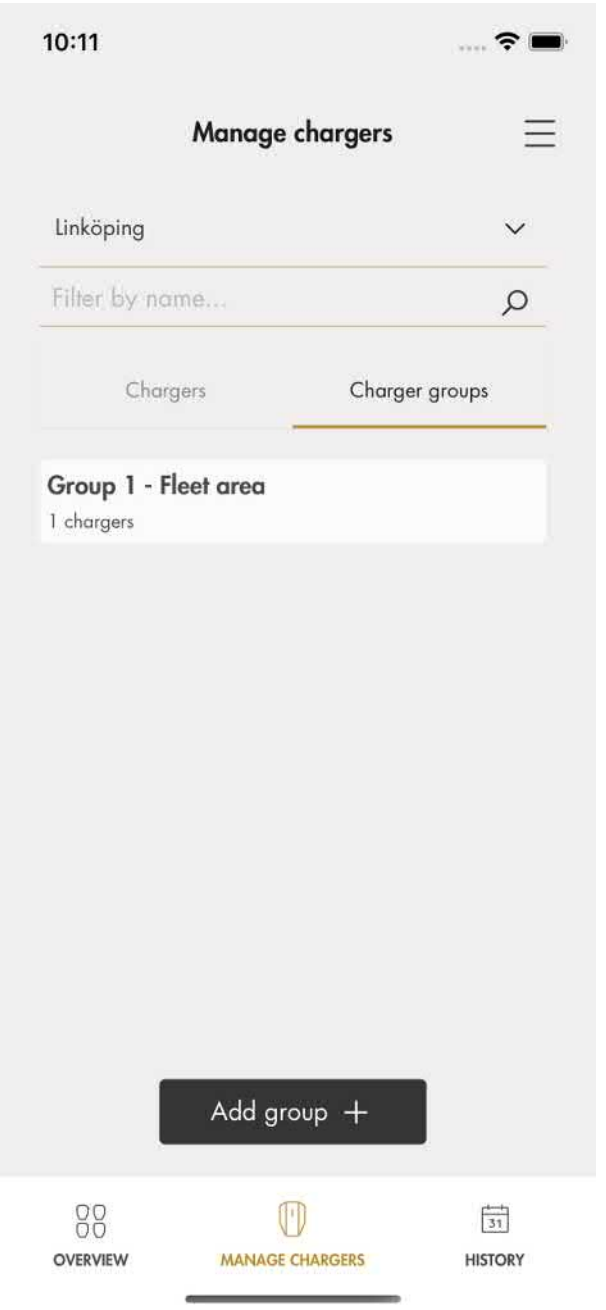

• EV-kuljettajaryhmät

Sähköajoneuvojen kuljettajia voidaan hallita ryhminä. Näitä ryhmiä kutsutaan EVkuljettajaryhmiksi, mikä helpottaa käytönhallintaa. EV-kuljettajaryhmät liittyvät organisaatioon, mikä tarkoittaa, että niitä voidaan käyttää useissa sijainneissa organisaation sisällä.

Organisaatio on hyvä työkalu hallittaessa useita sijainteja.

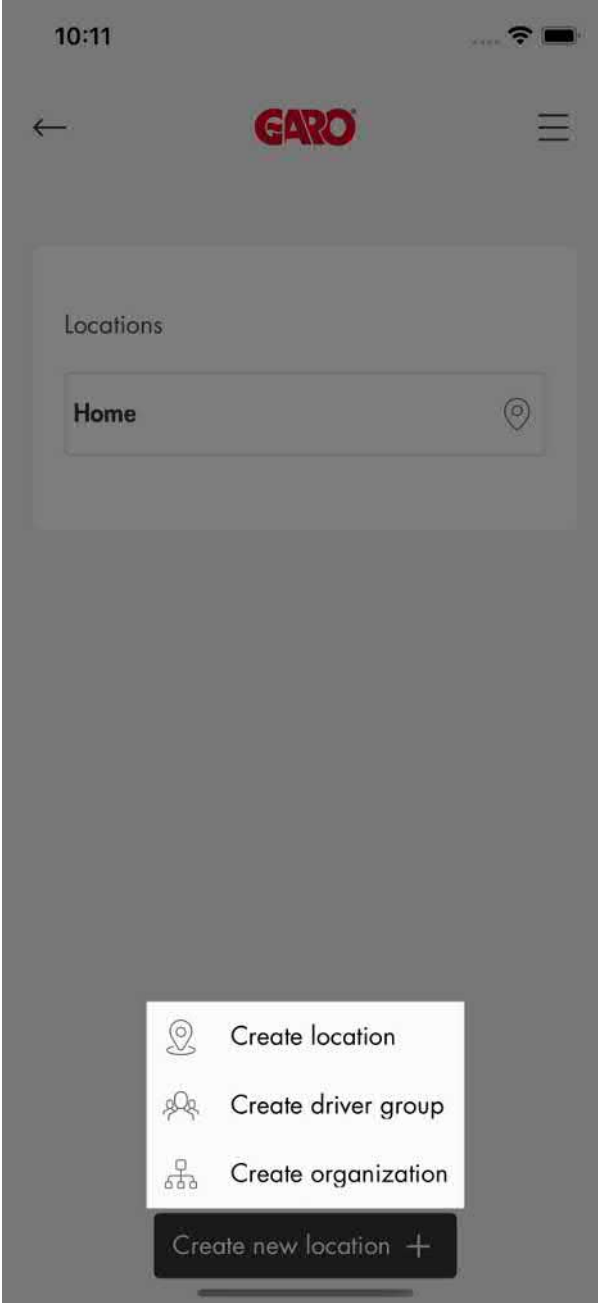

• Edistyneet omistajatyökalut

Organisaatioon ja sijaintiin voidaan lisätä ja muita omistajia, ja myös poistaa niitä. Organisaatiolla ja sijainnilla on kuitenkin aina oltava vähintään yksi omistaja.

Sijainti voidaan myös luovuttaa toiselle omistajalle (esim. "myyty").

Omistajalle annetaan yleensä oletusoikeus käyttää sijainnin latausasemia.

# <span id="page-51-0"></span>4.13.5 ASENTAJA

Asentaja on sertifioitu asentaja tai toimii sertifioidun asentajan puolesta. Omistaja palkkaa asentajan suorittamaan sijaintiin liitetyn latausaseman (-asemien) asennuksen sähkötyöt.

Asennussijaintiin pääsyä varten sijainnin omistaja luo/ muodostaa asennuskoodin. Asennuskoodi on 12 kirjaiminen koodi, joka toimii sijainnissa avaimen tavoin. Koodi voidaan luovuttaa asentajalle postitse, paperilla tai muulla välineellä. Asentajalla on oltava koodi asennuksen aloittamiseksi.

Jos omistaja luo uuden asennuskoodin, vanha ei enää toimi, aivan kuten avain.

Asentajan asennusprosessi on kuvattu alla olevassa kuvassa. Katso täydellinen ohje kohdasta [Asennuksen](#page-51-1) valmistelu [\(asentaja\),](#page-51-1) sivu 52.

### HUOMIOI

Kun uusi asennus aloitetaan, asentaja voi toimia väliaikaisena omistajana ja luoda asennuskoodin. Käytä koodia asennuksessa ja luovuta sitten tuotteen (tuotteiden) omistusoikeus omistajalle.

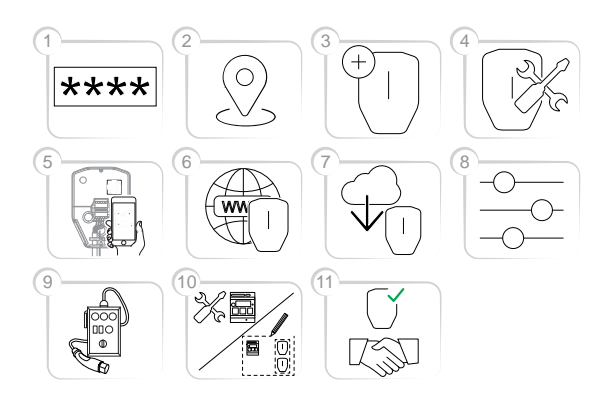

- 1. Syötä asennuskoodi GARO Connect -sovelluksessa. Asennuskoodi liittyy sijaintiin.
- 2. Valitse sijainti, jonka omistaja on määrittänyt.
- 3. Luo tai valitse latausasema.
- 4. Suorita fyysinen asennus. Katso 4 [Asennus,](#page-18-0) sivu [19.](#page-18-0)
- 5. Yhdistä valittu looginen latausasema fyysiseen kiinnitysalustaan skannaamalla kiinnitysalustan QRkoodi.
- 6. Määritä latausasemien Internet-yhteys.
- 7. Tee tarvittavat laiteohjelmistopäivitykset.
- 8. Suorita kokoonpanoasetukset.
- 9. Luo latausasemaryhmät ja asenna kuormanhallintayksiköt (tarvittaessa).
- 10. Suorita koelataus varmistaaksesi, että latausasema (t) toimivat oikein.
- 11. Ilmoita asennus suoritetuksi GARO Connect -sovelluksessa ja luovuta asennus omistajalle. Jos asentaja loi sijainnin, se tulee siirtää todelliselle omistajalle.

# <span id="page-51-1"></span>Asennuksen valmistelu (asentaja)

# HUOMIOI

Nämä ohjeet ovat asentajalle. GARO Connect -sovelluksen koko prosessin yleiskatsaus, katso [4.13.2](#page-41-0) GARO Connect [-sovellusprosessin](#page-41-0) yleiskatsaus, sivu [42](#page-41-0). Yleiskatsaus GARO Connect -sovelluksen symboleista ja painikkeista, katso [4.13.3](#page-42-0) GARO Connect -sovelluksen symbolien [yleiskatsaus,](#page-42-0) sivu 43.

1. Lataa GARO Connect -sovellus.

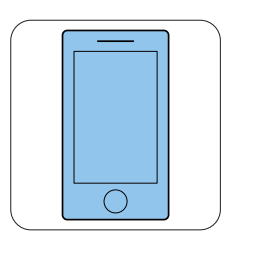

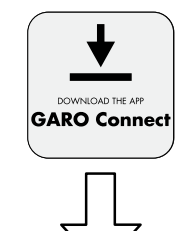

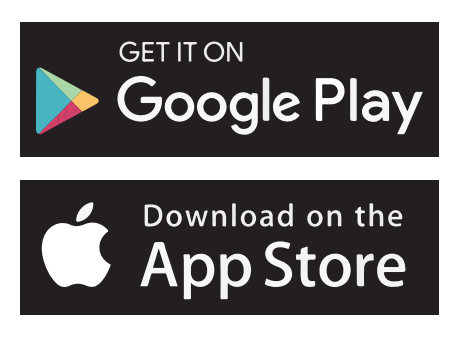

2. Kirjaudu sovellukseen toimitetuilla tunnistetiedoilla. Jos kirjaudut sisään ensimmäistä kertaa, muokkaa henkilökohtaisia asetuksia.

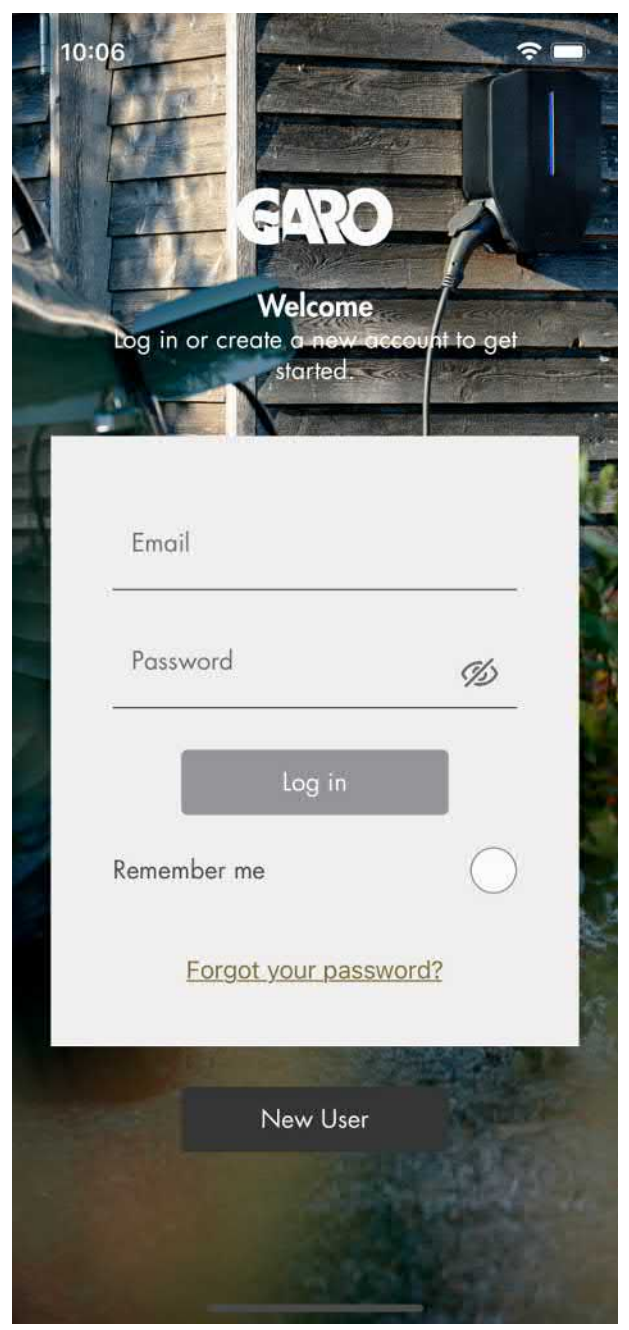

3. Valitse Asenna laturit. Jos omistaja on lähettänyt kutsun, kutsunäyttö näytetään automaattisesti. Siirry vaiheeseen 4.

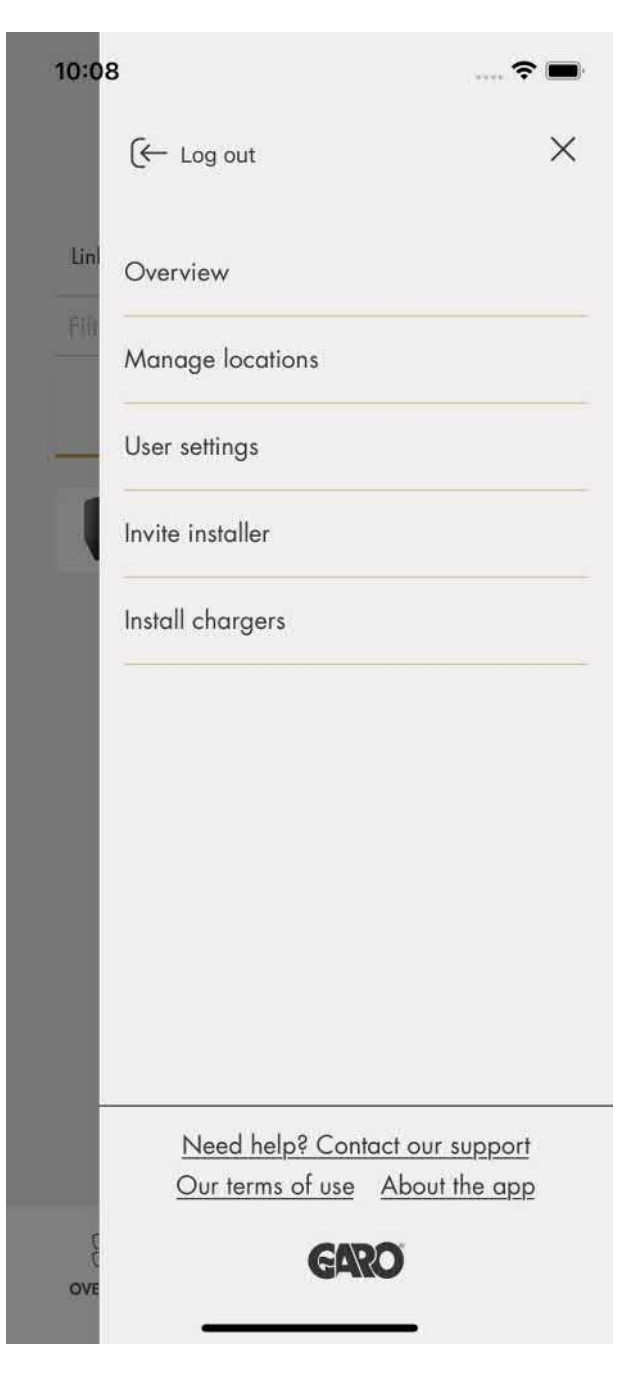

4. Anna omistajan toimittama asennuskoodi.

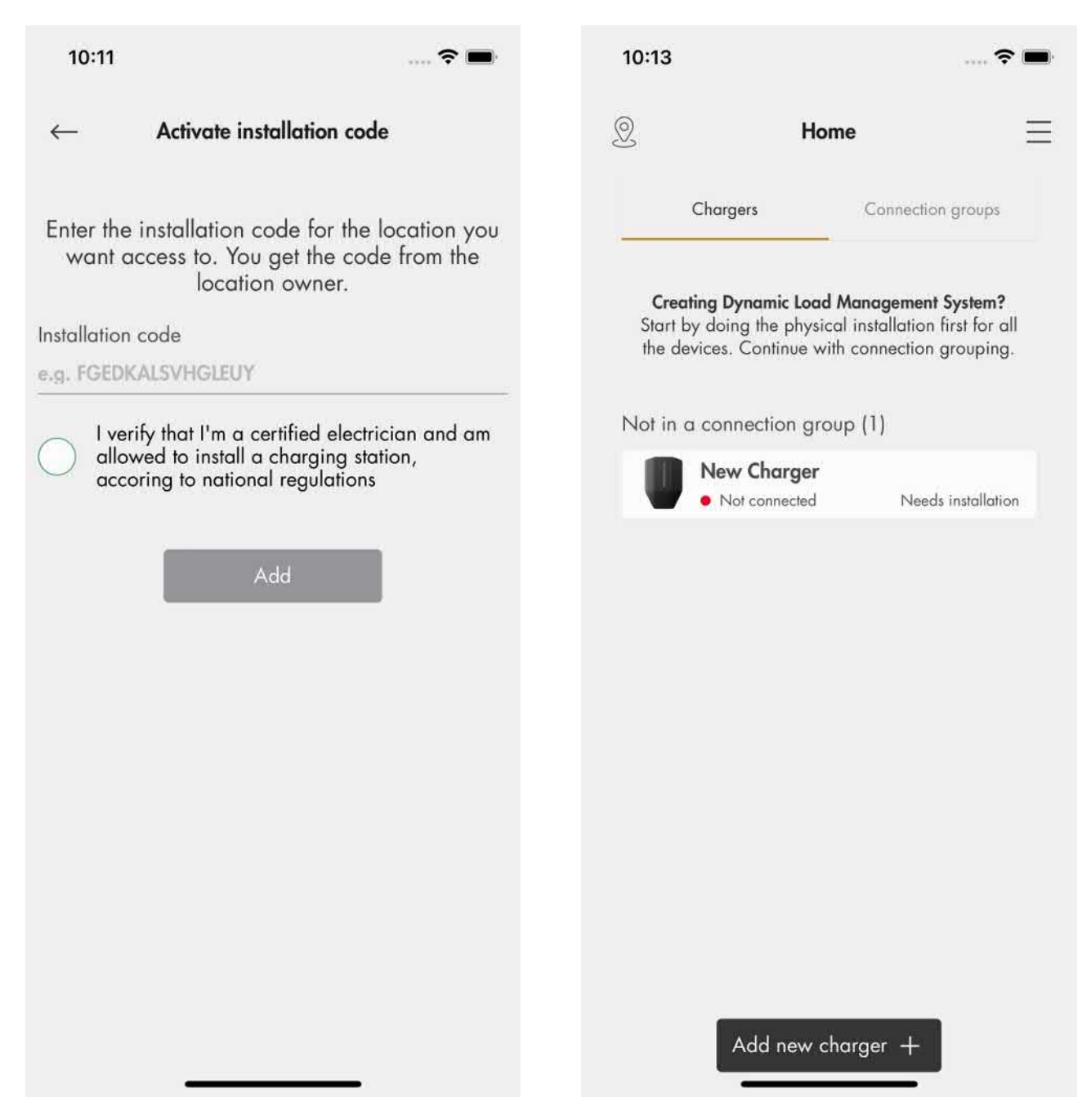

#### **HUOMIOI**

Asennussijaintiin pääsyä varten sijainnin omistaja luo 12-kirjaimisen asennuskoodin, joka toimii avaimen tavoin sijaintiin. Koodi voidaan luovuttaa asentajalle postitse, paperilla tai muulla välineellä. Asentajalla on oltava koodi asennuksen aloittamiseksi. Jos omistaja luo uuden asennuskoodin, vanha koodi ei enää kelpaa eikä sitä voi käyttää. Sijainti on yleensä sama kuin rakennuksen/työmaan/alueen sähköverkkojärjestelmä.

5. Napsauta asennettavaa latausasemaa ja suorita asennus ohjeiden mukaisesti. Aloita päälatausasemasta.

6. Asennusopas tulee näkyviin. Jokainen vaihe on suoritettava asennuksen viimeistelemiseksi.

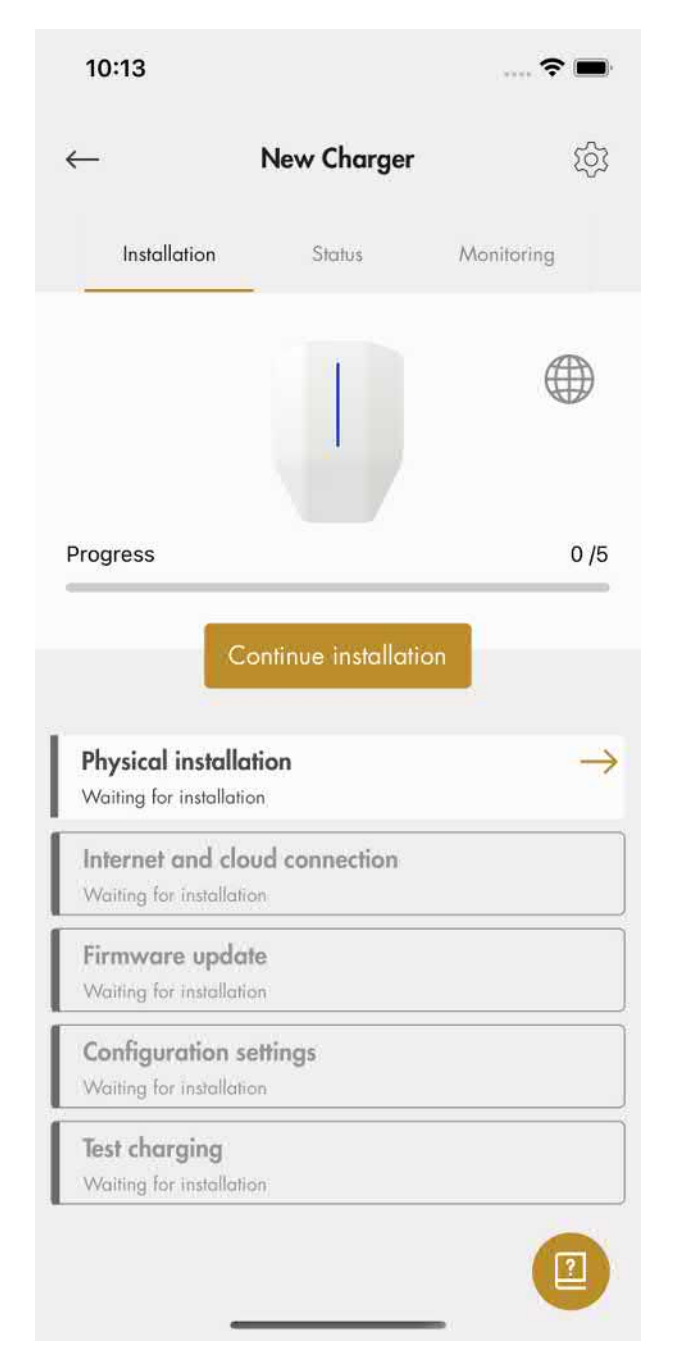

# 7. Fyysinen asennus

a. Asenna latausasema(t) (CS). Katso 4 [Asennus,](#page-18-0) [sivu](#page-18-0) 19.

b. Kytke virta päälle.

### **VAROITUS**

Sähkövirta voi aiheuttaa vakavia henkilövahinkoja tai kuoleman.

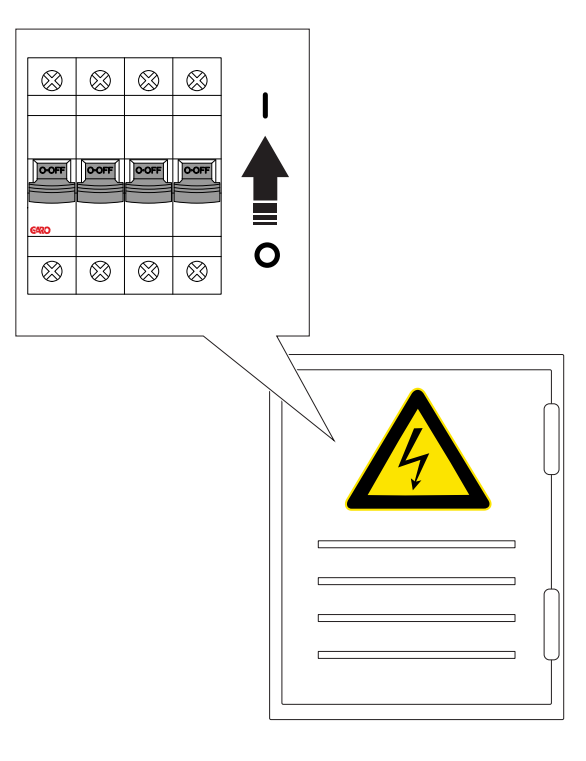

- c. Odota, että latausyksikkö käynnistyy. Tämä kestää noin 2 minuuttia ja näytetään vihreällä valolla.
- 8. Internet- ja pilviyhteys

Internet yhdistetään latausasemaan tällä prioriteetilla:

1. Ethernet-kaapeli

2. Wi-Fi-mesh-verkko (jos latausasema on osa latausasemaryhmää)

- 3. Paikallinen Wi-Fi (vaatii manuaalisen asetuksen)
- 4. 4G/LTE

Internetin pitäisi yhdistää automaattisesti. Jos ei tai jos käytetään paikallista Wi-Fi-yhteyttä, laitteen (sovelluksella varustettu mobiililaite) ja latausaseman välille muodostetaan paikallinen yhteys. Kun tämä yhteys on muodostettu, Internetyhteyttä voidaan hallita manuaalisesti.

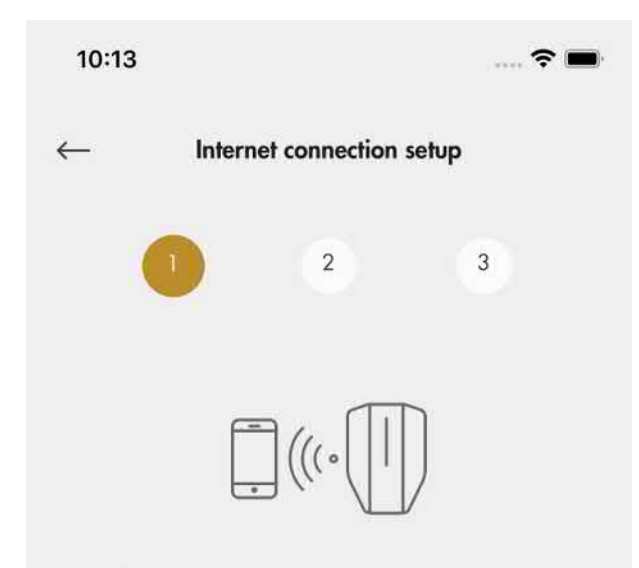

### Establish direct Wi-Fi connection to charging station

Connect your mobile device to the charging station so that you can configure your charging station internet connection and connect it to GARO Connect. Start by connecting your mobile device to Wi-Fi hotspot provided by your charging station.

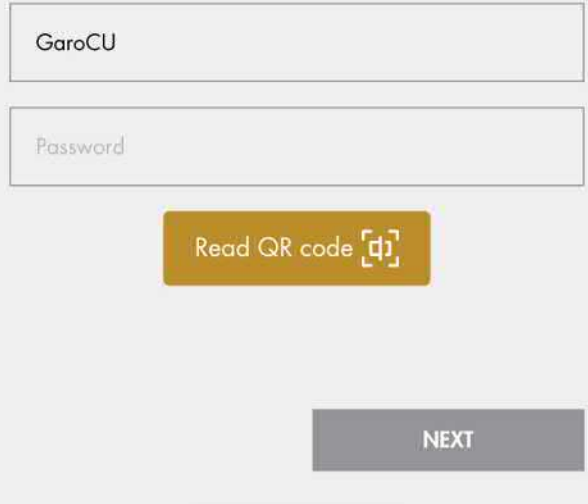

a. Jos latausasema on määritetty käyttämään paikallista Wi-Fi-yhteyttä Internet-yhteydelle, laitteen (sovelluksella varustettu mobiililaite) ja latausaseman välille on muodostettava suora yhteys. Muodosta suora yhteys syöttämällä tunnistetiedot latausyksikön tietotarrasta GARO Connect -sovellukseen. QR-koodi skannataan GARO Connect -sovelluksella.

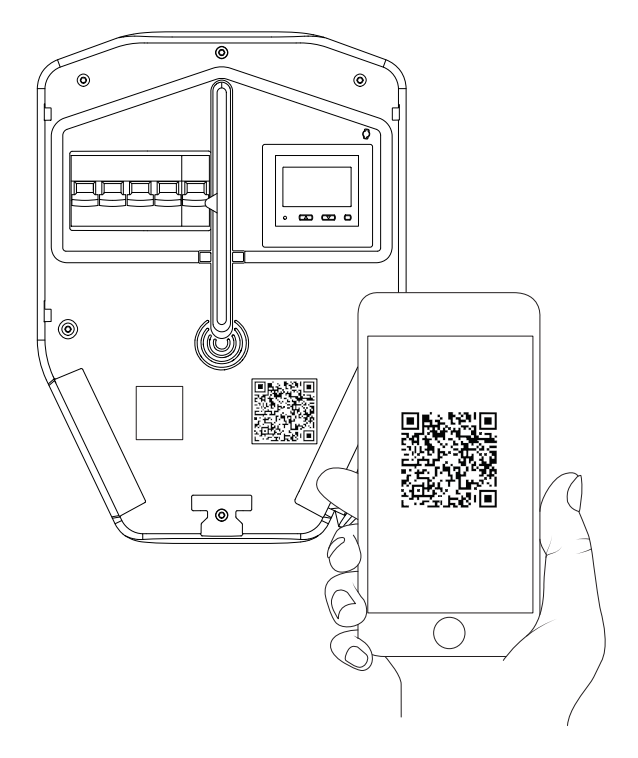

### HUOMIOI

Wi-Fi-tunnukset voidaan syöttää myös pelkkänä tekstinä GARO Connect -sovelluksessa, jos QR-koodia ei voida käyttää.

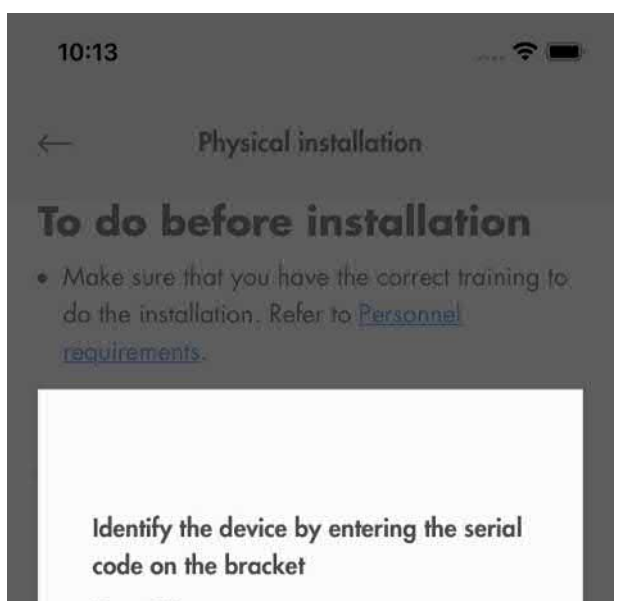

GaroCS-

b. Valitse haluamasi Internet-yhteys ja napsauta Seuraava.

Jos Ethernet-kaapeli on kytketty Internetiin, latausyksikkö muodostaa yhteyden automaattisesti kaapelin kautta. Jos Ethernet tai Wi-Fi ei ole saatavilla, latausyksikkö muodostaa automaattisesti yhteyden 4G/LTE:n kautta. Jos latausasema on määritetty osaksi latausasemaryhmää Wi-Fi-mesh-verkon kautta, latausasema yhdistetään automaattisesti tämän Wi-Fi-mesh-ryhmän kautta.

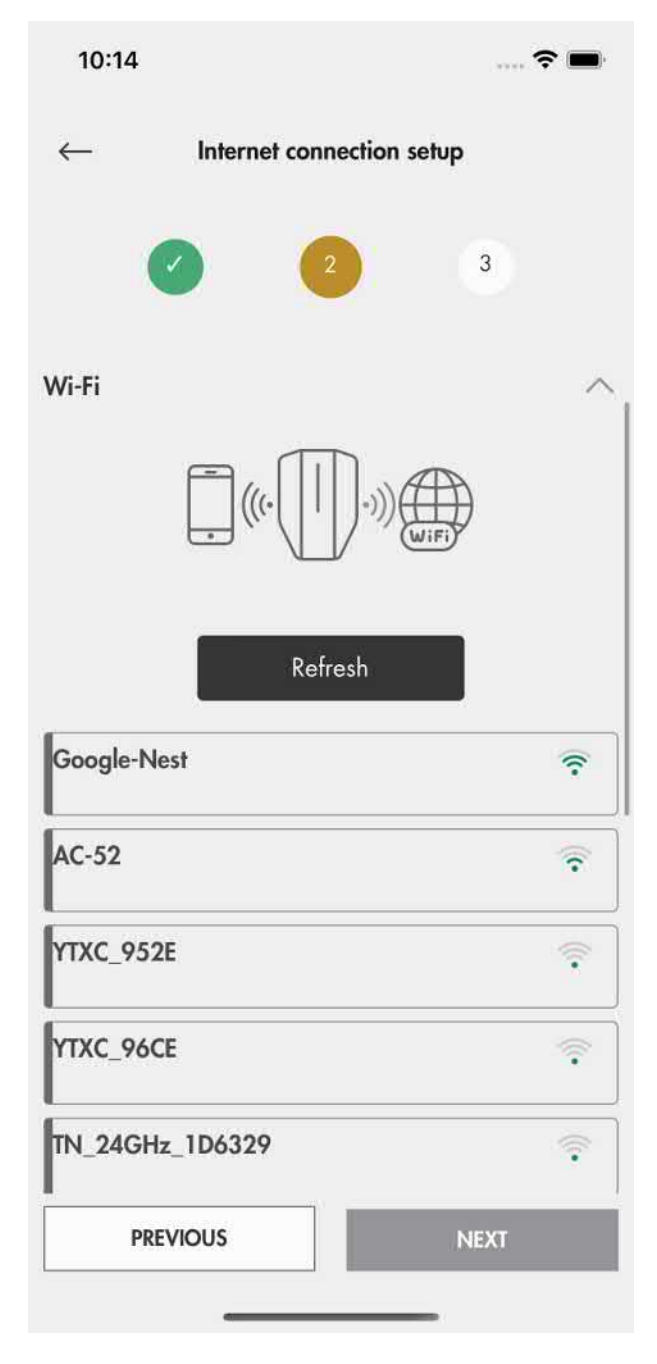

c. Internet-kuvake muuttuu vihreäksi, kun se on yhdistetty Internetiin.

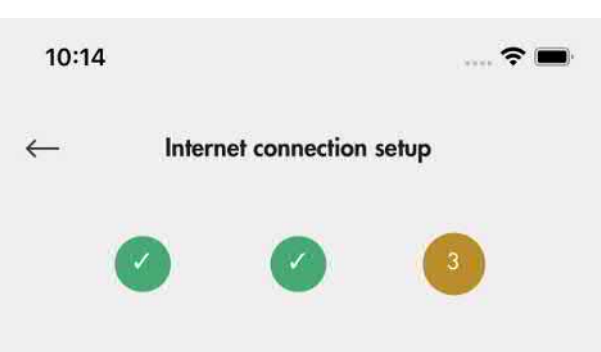

Close direct Wi-Fi connection to charging station

Close direct Wi-Fi connection to charging station's access point and connect your mobile device to internet.

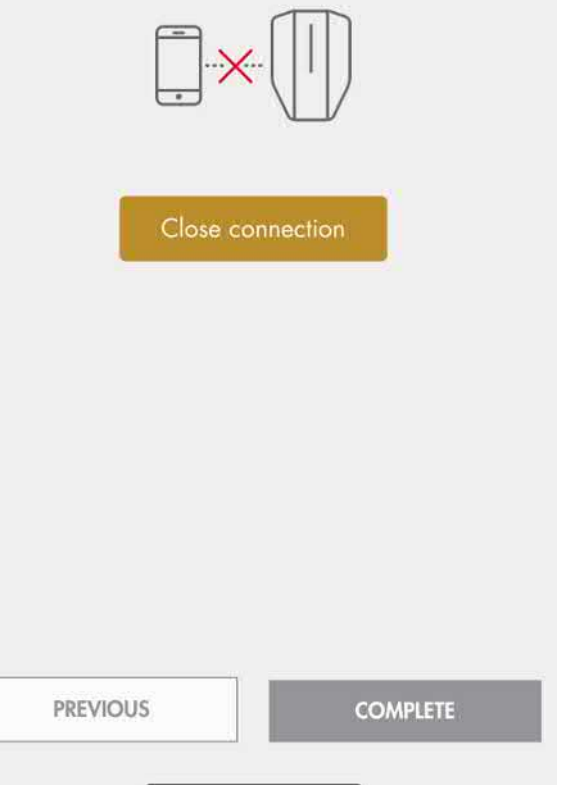

d. Sulje latausaseman yhteys. Kun Internet on yhdistetty latausasemaan, laite (sovelluksella varustettu mobiililaite) kommunikoi latausaseman kanssa Internetin kautta, joten suora yhteys on suljettava.

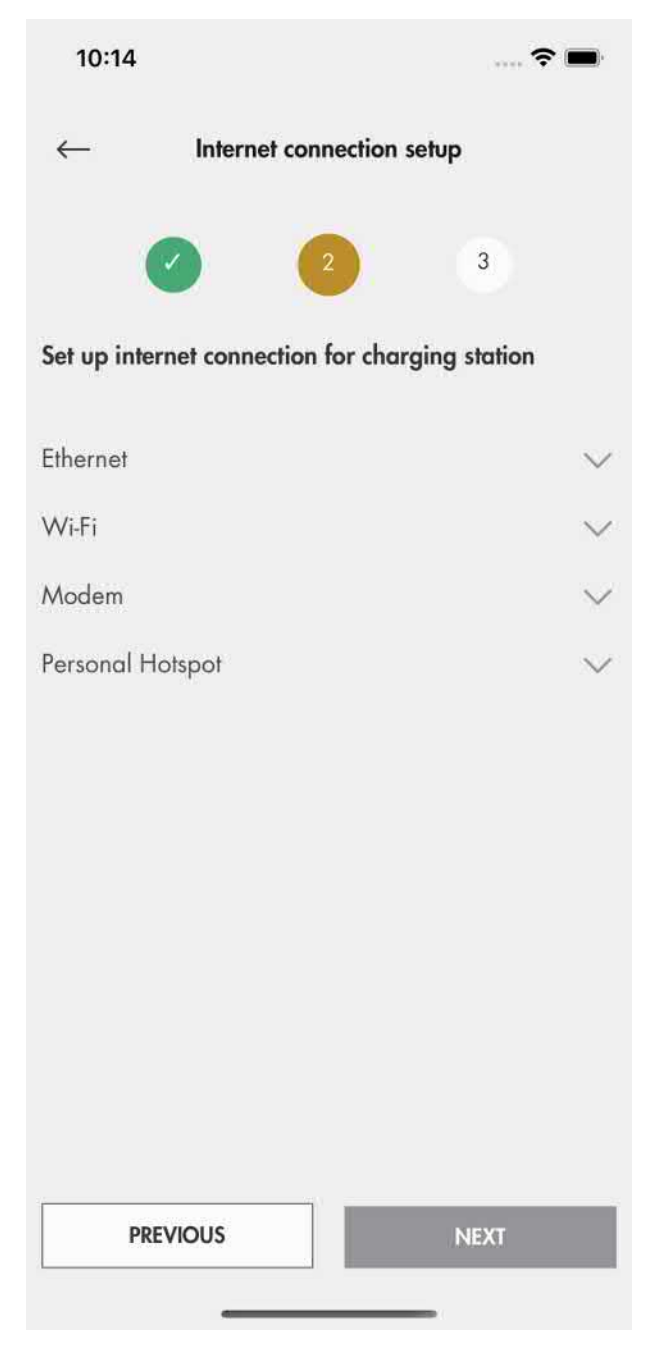

### 9. Laiteohjelmistopäivitys

Laiteohjelmisto voidaan aina päivittää, mutta ei koskaan aiempaan versioon, sillä se ei ole sallittua tietoturvallisuuden vuoksi. On erittäin suositeltavaa ottaa laiteohjelmiston automaattipäivitys käyttöön (oletusasetus).

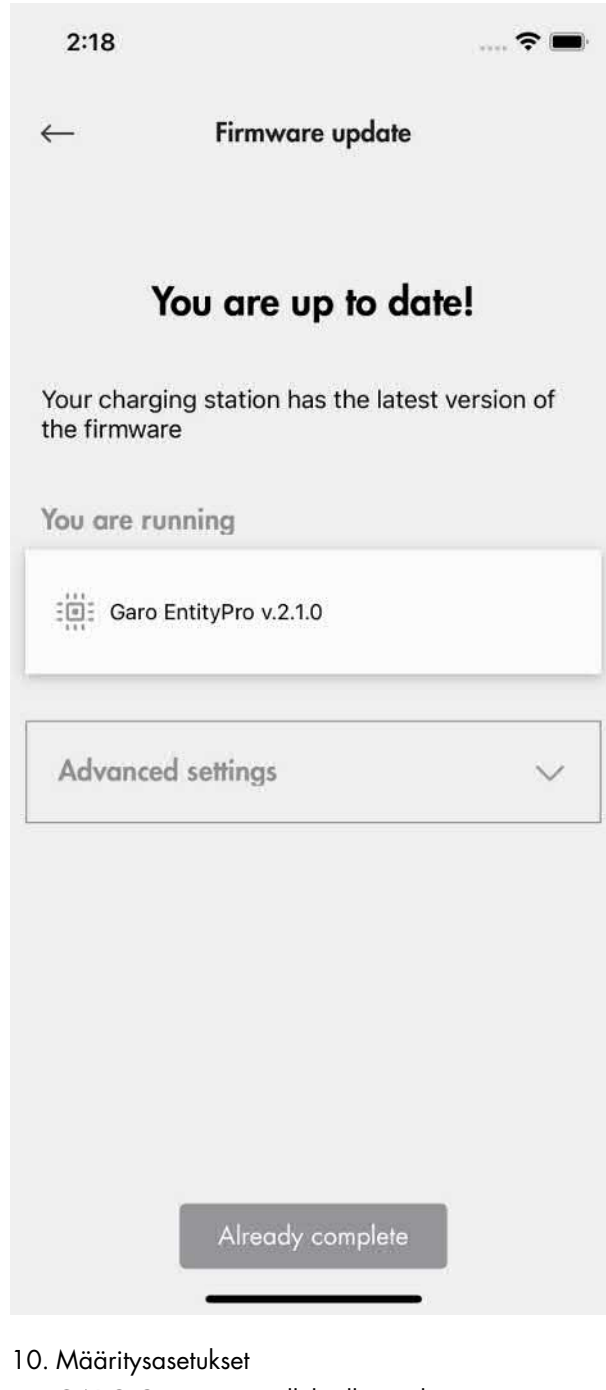

GARO Connect -sovelluksella voidaan säätää useita määritysasetuksia. GARO Connect -sovelluksessa on saatavilla tiedot tueksi jokaiselle käytettävissä olevalle asetukselle. Ota tarvittaessa yhteys GARO-tukiorganisaatioon saadaksesi lisäapua.

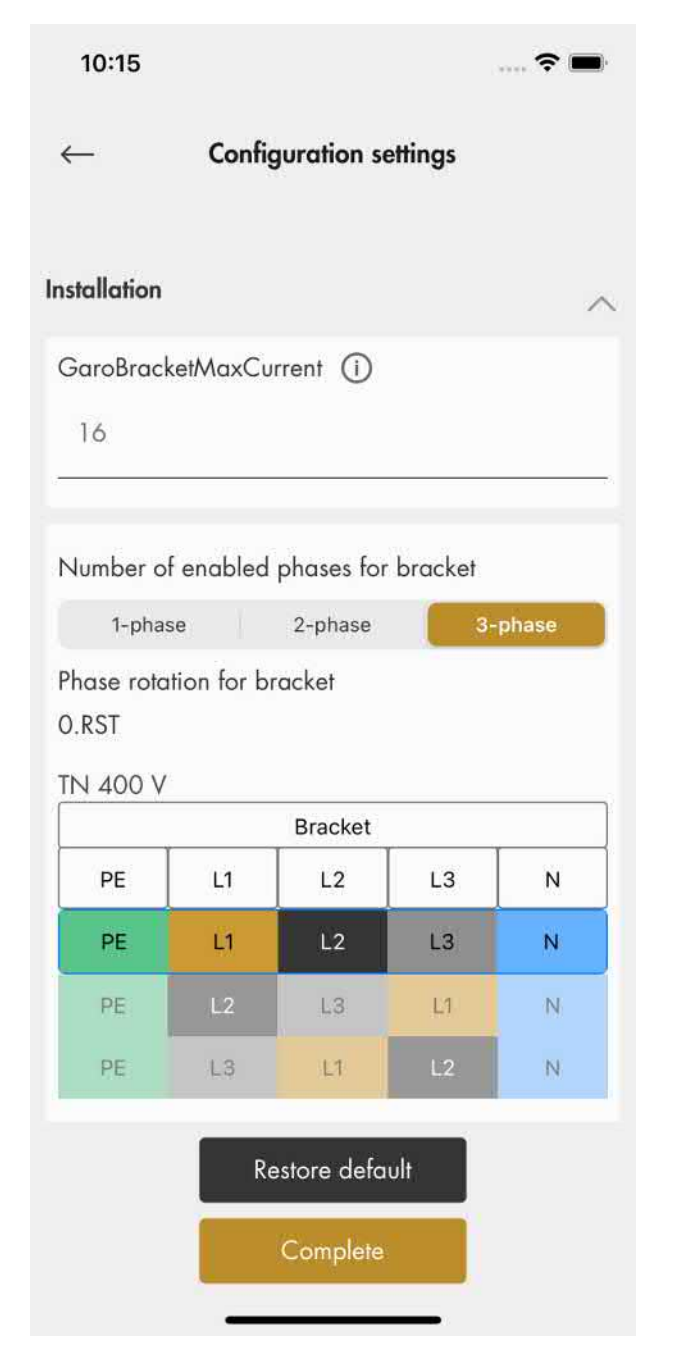

# HUOMIOI

Saat lisätietoja parametreista napsauttamalla "I" -kuvaketta.

11. Testaa lataus ja viimeistele asennus Viimeistele asennus testaamalla latausasema EVtesterillä tai sähköajoneuvolla.

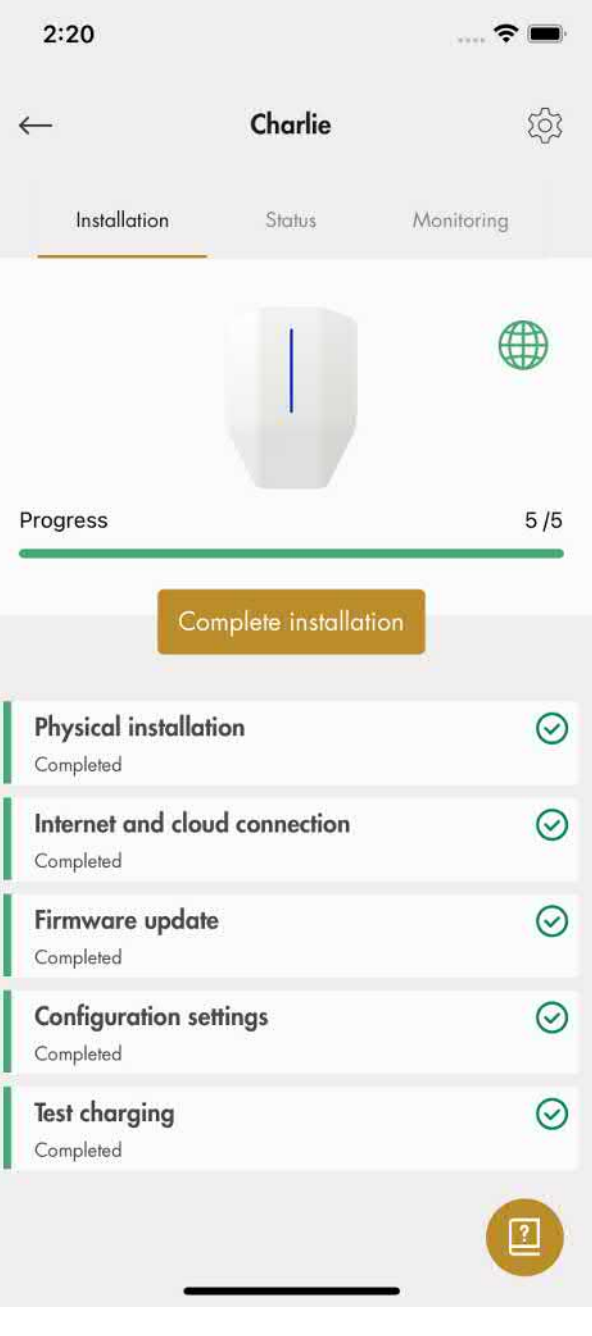

12. Ilmoita asennus suoritetuksi

Lopullisen testauksen jälkeen latausyksikön asennus voidaan ilmoittaa valmiiksi sovelluksessa napsauttamalla Valmis. Sen jälkeen se on käytettävissä ja näkyy omistajalle.

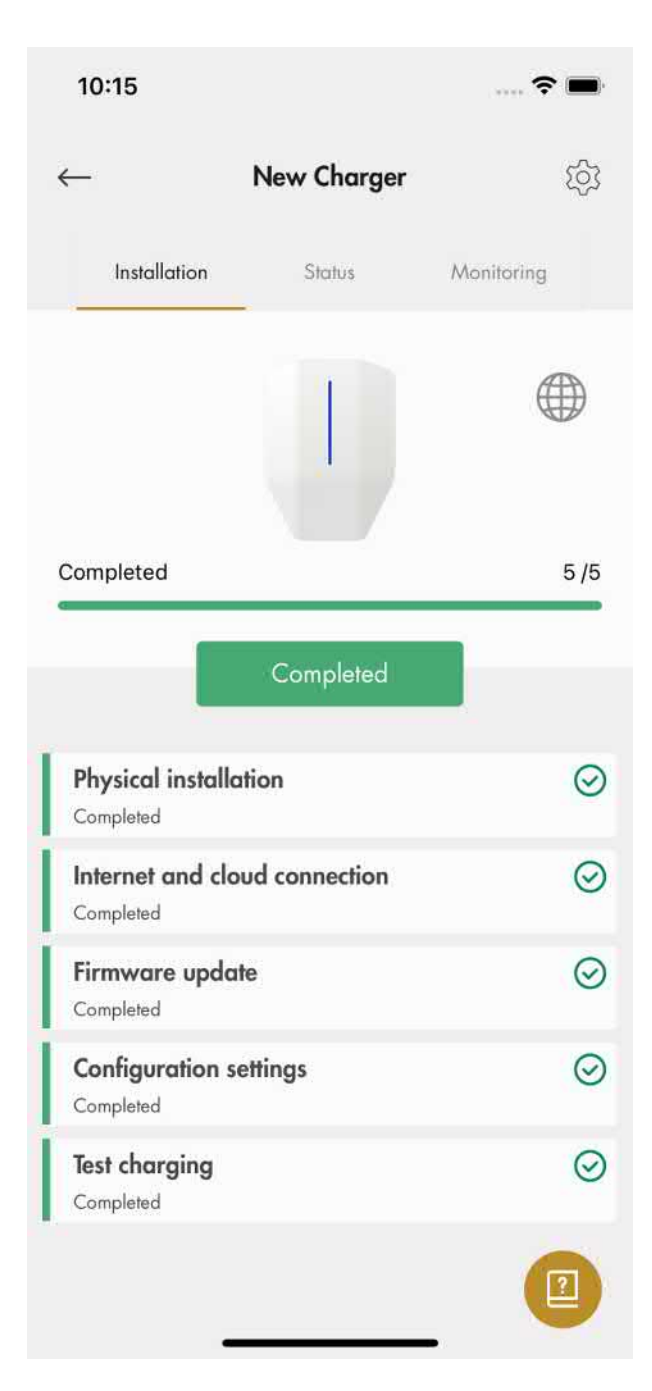

### HUOMIOI

Kun asennus on valmis, jokainen latausasema voidaan aktivoida ja deaktivoida. Deaktivoitu latausasema näkyy punaisena.

13. Poista ID-tarra latausyksiköstä.

Tässä tarrassa olevia Wi-Fi-tunnuksia voidaan käyttää luvattoman pääsyn estämiseksi latausasemaan. Siksi tietoja on pidettävä arkaluontoisina. Aseta se turvalliseen paikkaan, esim. latausyksikön takapuolelle.

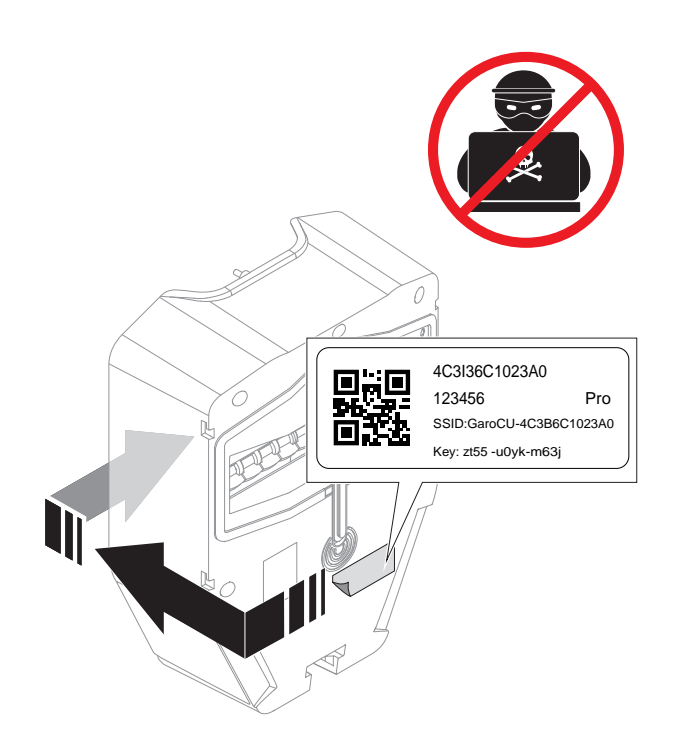

# DLM-asetukset (asentaja)

DLM-asetukset ovat yleisiä, mutta eivät pakollisia.

• Luo latausasemaryhmä latausasemille.

Latausasemaryhmä(t) voidaan asettaa ohjaamaan latausasemien maksimivirrankulutusta sulakkeiden tai muiden sähköjärjestelmän komponenttien suojaamiseksi ylikuormitukselta.

Latausasemaryhmäkonseptia käytetään myös Internet-yhteyden oletusrakenteena.

Latausasemaryhmä voidaan sisällyttää alaryhmäksi toiseen latausasemaryhmään. Jopa 4 ryhmätasoa voidaan määrittää.

Latausasemaryhmä määritellään aina maksimivirran mukaan.

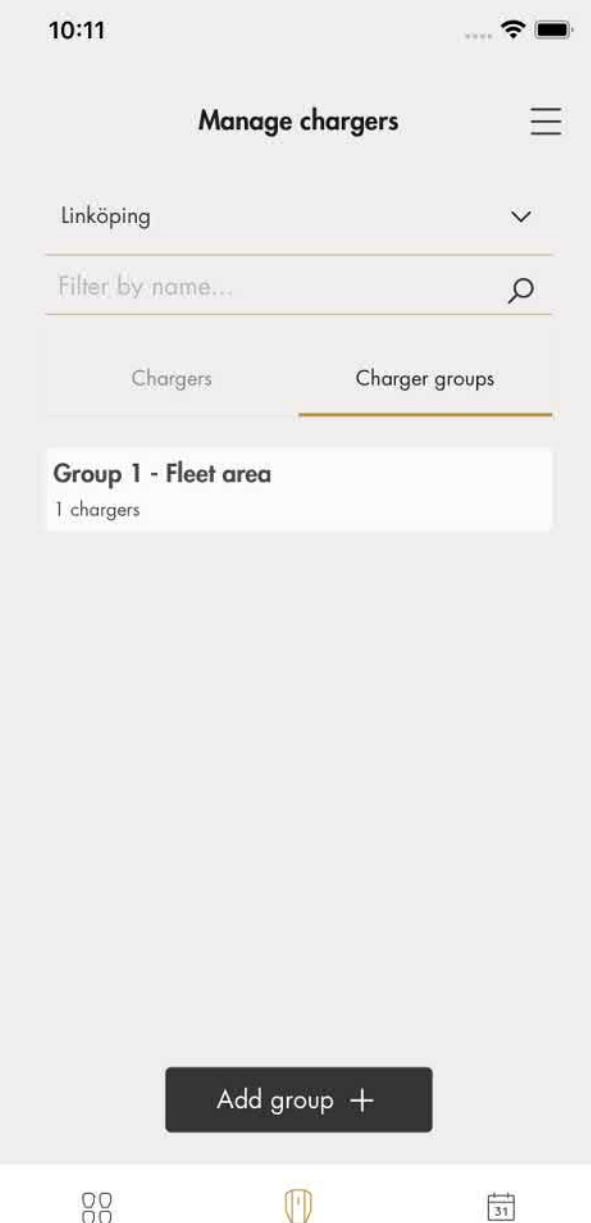

Ennen asennusta

OVERVIEW

Ennen kuin päätät yhteysmuodon useiden latausasemien (CS) välillä, päätä päälatausaseman Internet-yhteystyyppi. Katso 4.9 [Internet-yhteyden](#page-22-0) tyypin [valitseminen,](#page-22-0) sivu 23.

**MANAGE CHARGERS** 

**HISTORY** 

Järjestelmässä on sisäänrakennettu Wi-Fi-meshjärjestelmä, joka helpottaa asennusta. Suuret etäisyydet tai radioesteet voivat kuitenkin vaatia fyysisiä Ethernetkaapeliyhteyksiä. Kaapeliyhteys on hyvä vaihtoehto, mutta sillä on hyvät ja huonot puolensa. Ensimmäinen latausasemayksikkö on määritettävä pääyksiköksi. Muut latausasemayksiköt voidaan liittää pääyksikköön Wi-Fimesh-verkon kautta, Ethernet-kaapelilla tai molemmilla.

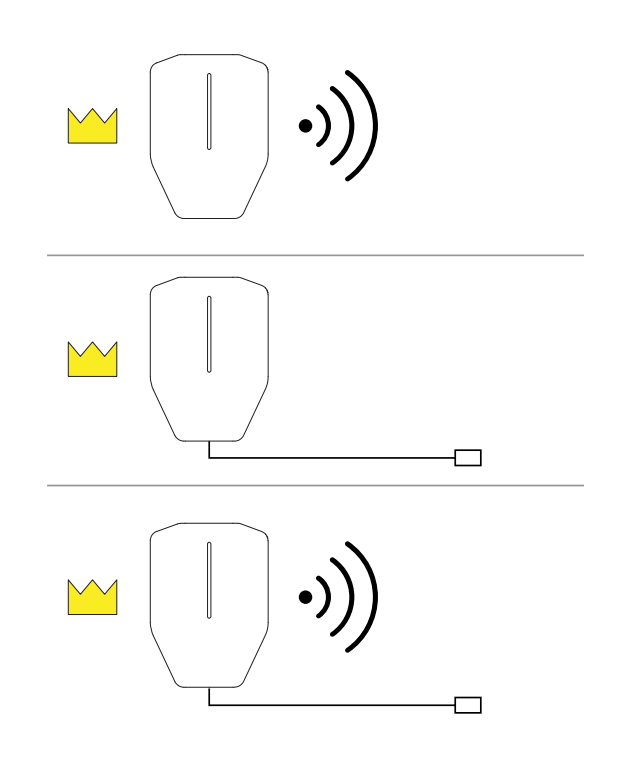

Päälatausasemayksikkö on silta Wi-Fi-mesh-verkon ja Ethernet-kaapelin välillä. Wi-Fi-verkon ja Ethernetin välillä ei voi vaihtaa ilman latausaseman määrittämistä pääyksiköksi. Jokainen Internet-yhteystyyppi on määritettävä pääyksikön kautta.

### HUOMIOI

DLM:ää käytettäessä kaikkien latausasemien on oltava samassa sisäverkossa.

#### HUOMIOI

Latausasemaryhmän yksiköiden määräksi on rajoitettu 32. Jos tarvitaan lisää yksiköitä, on käytettävä alaryhmiä.

# <span id="page-60-0"></span>Luo ja määritä kuormanhallintayksiköt

1. Luo yksikkö, lisää sille nimi ja valitse GARO Entity Balance.

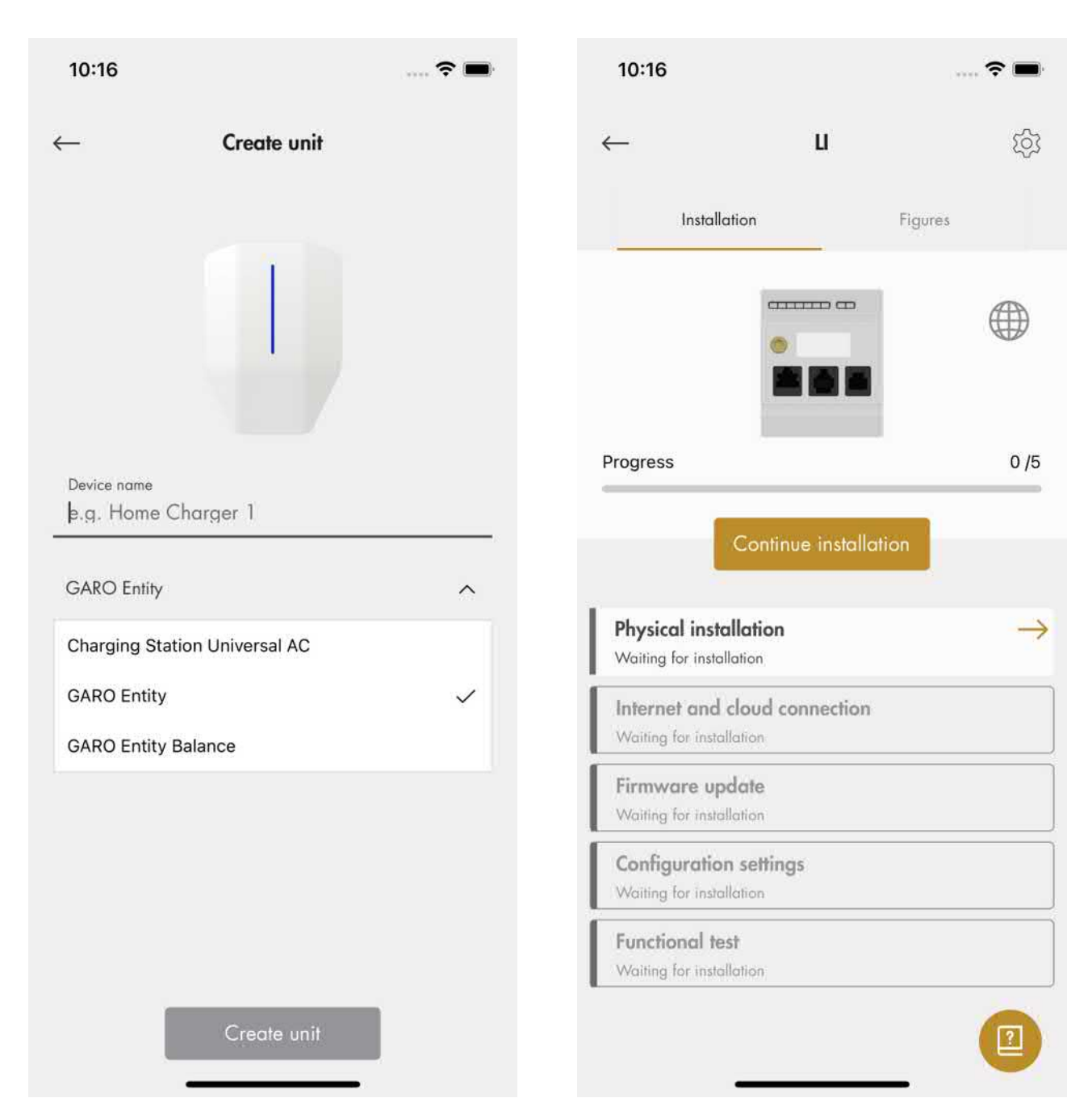

- 2. Valitse luotu yksikkö asetusten päivittämiseksi.
- 3. Asennusopas tulee näkyviin. Jokainen vaihe on suoritettava asennuksen viimeistelemiseksi.
- 4. Fyysinen asennus. Katso [4.14.3](#page-69-0) [Kuormahallintayksikön](#page-69-0) asentaminen [sähkökaappiin,](#page-69-0) sivu 70.
- 5. Yhdistä sovelluksessa luotu kuormaliitäntä fyysiseen kuormanhallintayksikköön skannaamalla sen QRkoodi tai vahvistamalla yksikkö syöttämällä sarjakoodi ja napsauttamalla "Valmis". Tässä vaiheessa fyysinen DLM on yhdistetty yksikköön, joka on luotu GARO Connect -sovelluksessa.

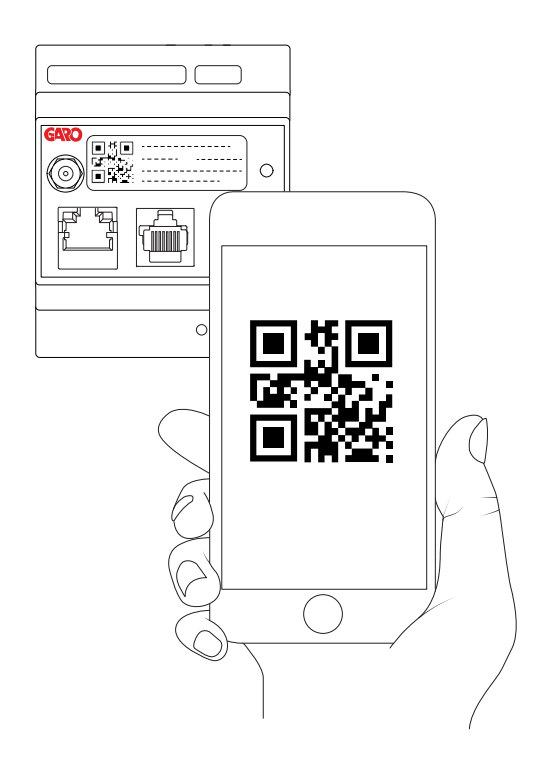

### 6. Internet-yhteys

Jos Ethernet-kaapeli on kytketty Internetiin, DLMyksikkö muodostaa yhteyden automaattisesti kaapelin kautta. Jos DLM-yksikkö on määritetty osaksi latausasemaryhmää Wi-Fi-mesh-verkon kautta, DLM-yksikkö yhdistetään automaattisesti tämän Wi-Fi-mesh-ryhmän kautta. Yhteyden tila näkyy GARO connect -sovelluksessa. Jos Internetyhteyteen käytetään paikallista Wi-Fi-yhteyttä, toimi seuraavasti:

- a. Muodosta suora yhteys mobiililaitteen, jossa sovellusta käytetään, ja kuormanhallintayksikön (sen sisäänrakennetun tukiaseman) välille.
- b. Syötä Wi-Fi-tunnistetiedot skannaamalla QRkoodi TAI kirjoittamalla SSID ja avain manuaalisesti.
- c. Sovelluksen tulee ilmoittaa, että yhteys sovelluslaitteen (matkapuhelimen) ja kuormanhallintayksikön välille on muodostettu.
- d. Valitse, minkä tyyppinen Internet-yhteys valitaan (tässä tapauksessa paikallinen Wi-Fi).
- e. Anna paikallisen Wi-Fi-yhteyden tunnistetiedot käytettäviksi Internet-yhteytenä (SSID ja salasana).
- f. Kun Internetiä käytetään, tämä näkyy sovelluksessa (Internet-kuvake muuttuu vihreäksi).
- g. Sulje suora yhteys (kuormanhallintayksikön tukiasemaan) DLM-yksikköön. Kun Internetkuvake on yhdistetty latausasemaan, sovelluslaite (matkapuhelin) kommunikoi DLMyksikön kanssa Internetin kautta, joten suora yhteys suljetaan.

#### HUOMIOI

Kuormanhallintayksikön ID-tarra sisältää kuormanhallintayksikön kirjautumistiedot, ja niitä on pidettävä tietoturvallisuuden kannalta arkaluonteisina tietoina.

7. Laiteohjelmistopäivitys

Laiteohjelmisto voidaan aina päivittää, mutta ei koskaan aiempaan versioon, sillä se ei ole sallittua tietoturvariskien vuoksi. On erittäin suositeltavaa ottaa laiteohjelmiston automaattipäivitys käyttöön (oletusasetus).

8. Määritysasetukset

Koska kuormanhallintayksikön päätehtävänä on valvoa virtaa, pääasetuksena on valita käytettävän tulon tyyppi. Tulon tyyppi riippuu kuormanhallinnan versiosta, ts. Balance basic tai Balance advanced. Käytä ohjattuja asetuksia käytettävän tulon määrittämiseksi. GARO Connect -sovelluksella voidaan säätää useita lisäasetuksia. Saat lisätietoja eri parametreista napsauttamalla "I" -kuvaketta.

9. Toimintatesti

Suorita tarvittavat toimintatestit, kuten kuormanhallinta-asetusten testaus varmistaaksesi, että virta on rajoitettu korkean kuormituksen olosuhteissa.

10. Viimeistele asennus.

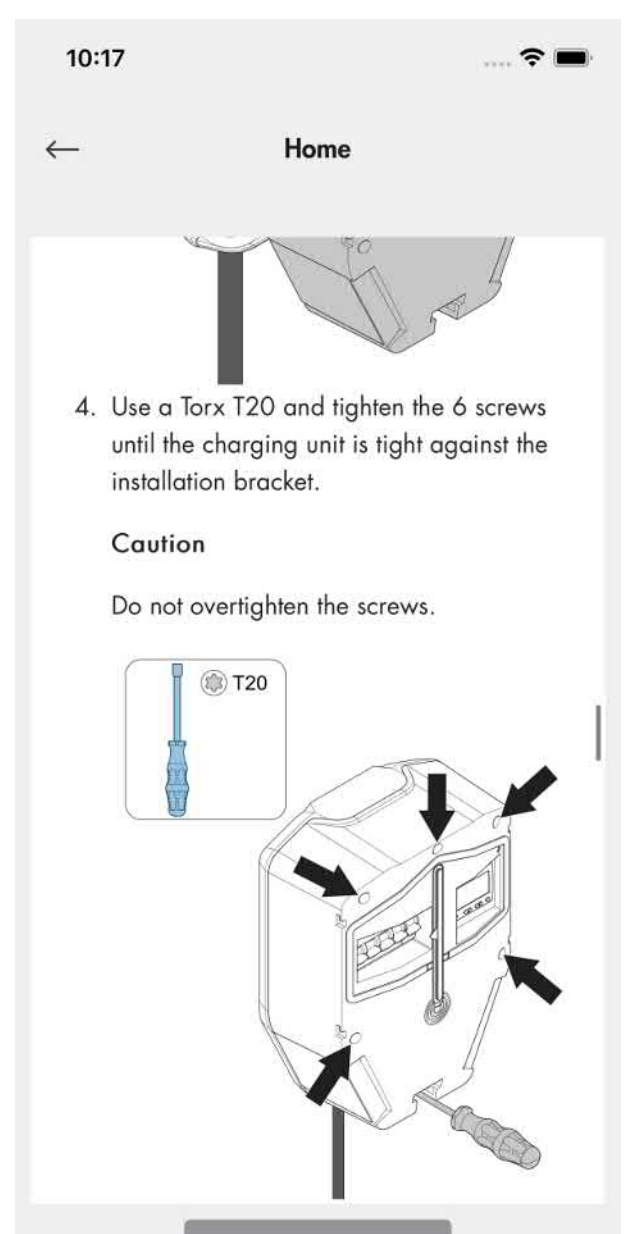

Already complete

11. Kun asennus on valmis, voit lisätä sen kuormanhallintaryhmään.

# 4.14 DYNAAMINEN KUORMANHALLINTA (DLM)

# 4.14.1 DYNAAMINEN KUORMANHALLINTATOIMINTO (DLM)

Dynaaminen kuormanhallinta (DLM) perustuu kuormien ryhmittelyyn, jotka jakavat tietyn kriittisen laitteen, kuten sulakkeen. Jokainen kuormanhallintaryhmä perustuu yhteen kuormanhallintaryhmän päälaitteeseen (latausasema tai kuormanhallintayksikkö). Päälaitteen tulisi mielellään olla Internetin yhteyspiste, mutta tämä ei ole välttämätöntä. Mikä tahansa laite voidaan määrittää Internet-yhdyskäytävän päälaitteeksi. Latausasemaryhmä määrittää myös maksimivirran, joka on tyypillisesti yhtä suuri kuin ylikuormitukselta suojattava sulake.

Latausasemaryhmä koostuu joko (A) yhdestä tai useammasta latausasemasta, jossa todellinen virta lasketaan kaikkien latausasemavirtojen summana, tai (B) useasta latausasemasta yhdessä muiden kuormien kanssa. Jos latausasemaryhmässä on myös muita kuormia, todellista virtaa on valvottava kuormanhallintayksikön avulla. Kuormanhallintayksikkö toimii myös tämän latausasemaryhmän DLMpäälaitteena. Latausasemat (ja mahdolliset alaryhmät) jakavat jäljellä olevan virran (käyttämättömän sulakekapasiteetin) ylikuormituksen estämiseksi.

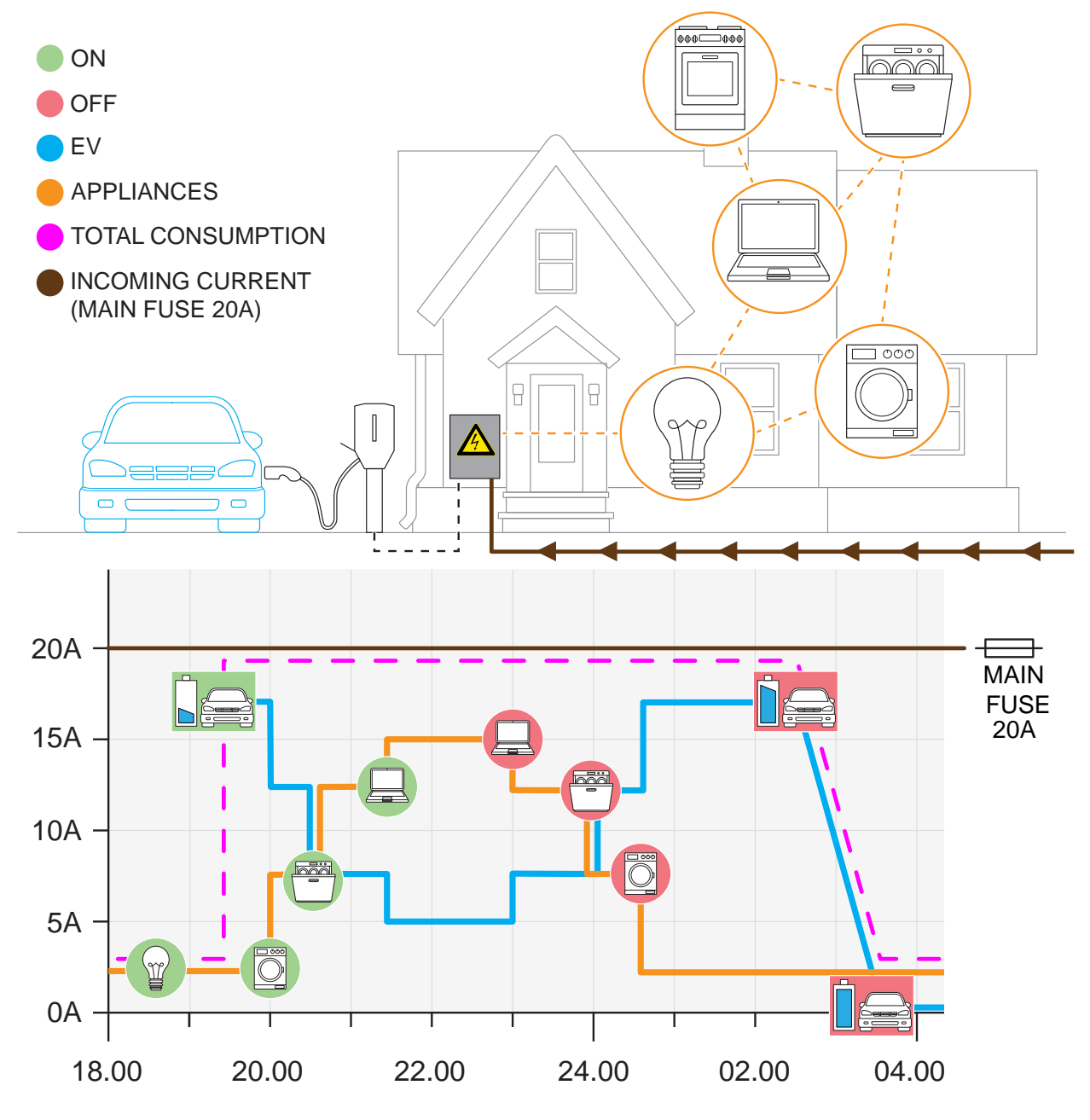

Todellinen virta mitataan virtamuuntajilla tai energiamittarilla, ja siirretään järjestelmään kuormanhallintayksikön avulla. Useita latausasemaryhmiä voidaan määrittää enintään neljän tason hierarkiaksi.

### HUOMIOI

Internet-yhteys tarvitaan määritystä varten, mutta ei käyttöä varten.

Kuormanhallintayksikkö siirtää virtatiedot DLMjärjestelmään lukemalla virtamuuntajan tai energiamittarin. Se toimii myös DLM:n pääyksikkönä latausasemaryhmässä. Siinä tapauksessa Internetyhteys käytönvalvontaa varten on suositeltavaa tehdä pääkuormanhallintayksikön kautta. Kuormanhallintayksikkö voidaan yhdistää Internetiin Wi-Fi- tai Ethernet-yhteydellä. Katso [4.14.3](#page-69-0) [Kuormahallintayksikön](#page-69-0) asentaminen sähkökaappiin, [sivu](#page-69-0) 70. Se voi myös osallistua Wi-Fi-mesh-verkkoon.

Kuormanhallintayksikkö on pakollinen useimmissa asennuksissa, ja kaikki asetukset tehdään GARO Connect -sovelluksessa. Käyttöliittymä on latausaseman (-asemien) kanssa samassa verkossa, ja tiedonsiirrossa käytetään samaa rakennetta kuin Wi-Fi-mesh-verkossa tai Ethernet-kaapeleissa.

#### HUOMIOI

Kuormahallintayksiköitä on saatavana kahtena versiona, GARO Entity Balance Basic ja GARO Entity Balance Advanced. Niiden ero on liitettävyydessä. GARO Entity Balance Basicin pitäisi olla sopiva useimpiin asennuksiin, katso [8.2](#page-88-0) [Kuormanhallintayksikön](#page-88-0) tekniset tiedot, sivu 89.

#### Monitasoinen kuormanhallinta

Garo Entity -järjestelmä on valmistettu toimimaan kuormanhallintayksiköiden kanssa monitasoisen kuormanhallinnan tukemiseksi. Tämä tarkoittaa, että virtarajoituksia voidaan hallita useilla (enintään 4) asennuksen tasoilla.

Ensimmäinen taso voi olla sulake, joka syöttää latausasemien ryhmää. Jos latausasemaryhmässä on vain latausasemia, kuormanhallinnan yksikköä ei tarvita. Kokonaisvirta saadaan laskemalla yhteen latausasemien virrat.

Toinen taso voisi olla sulake, joka syöttää rakennusta, johon latausasemat on kytketty.

Kolmas taso voisi olla pääsulakkeet kohteeseen.

Sovelluspohjaisella liitännällä voidaan määrittää jopa 4 tasoa. Asentaja tekee nämä asetukset.

GARO Connect -sovellusta käyttämällä kaikki esiintyvät rajoitukset voidaan analysoida ja selvittää, mikä aiheuttaa rajoituksen.

# 4.14.2 DYNAAMISEN KUORMANHALLINTA-ASENNUKSEN (DLM) YLEISKATSAUS

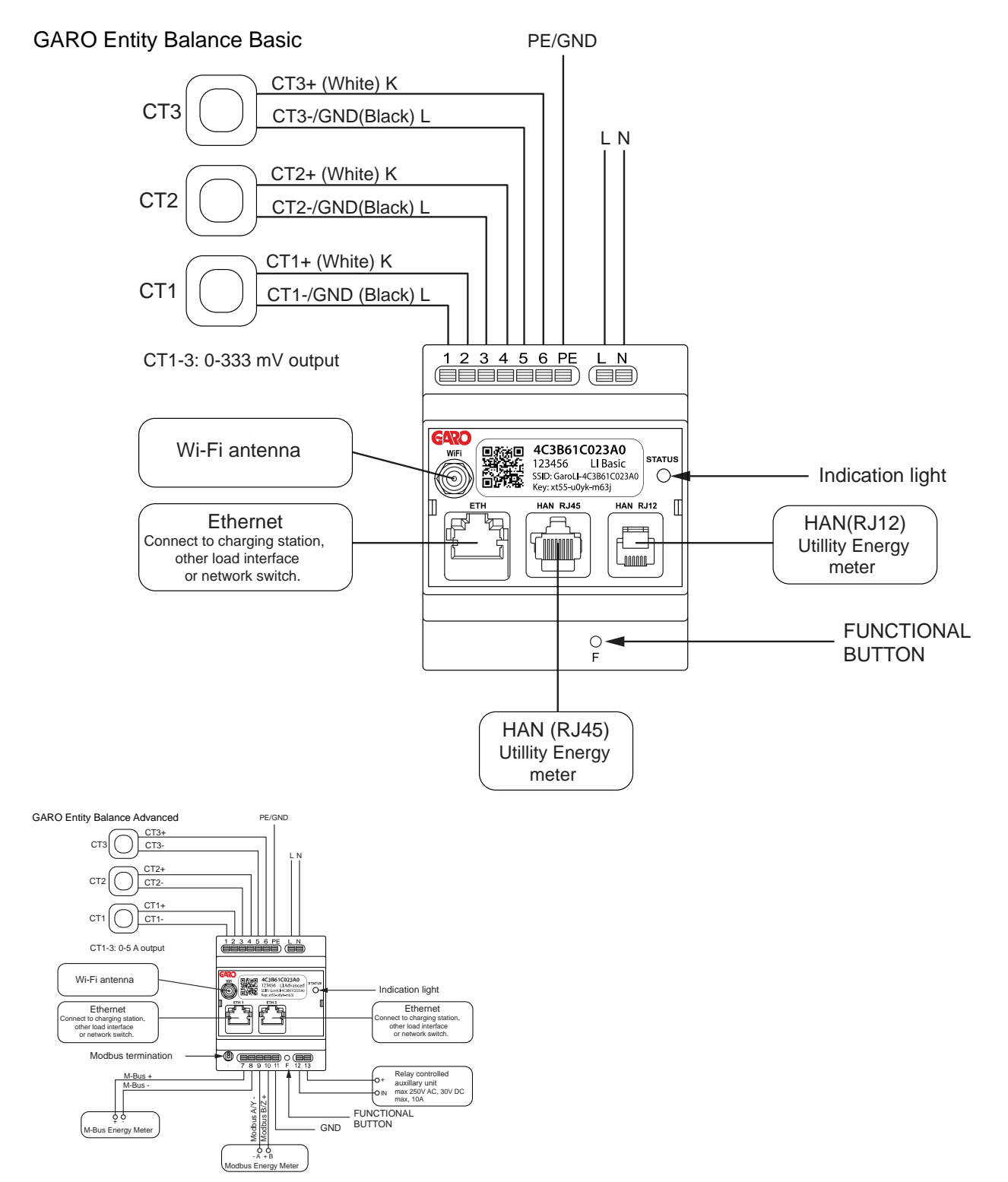

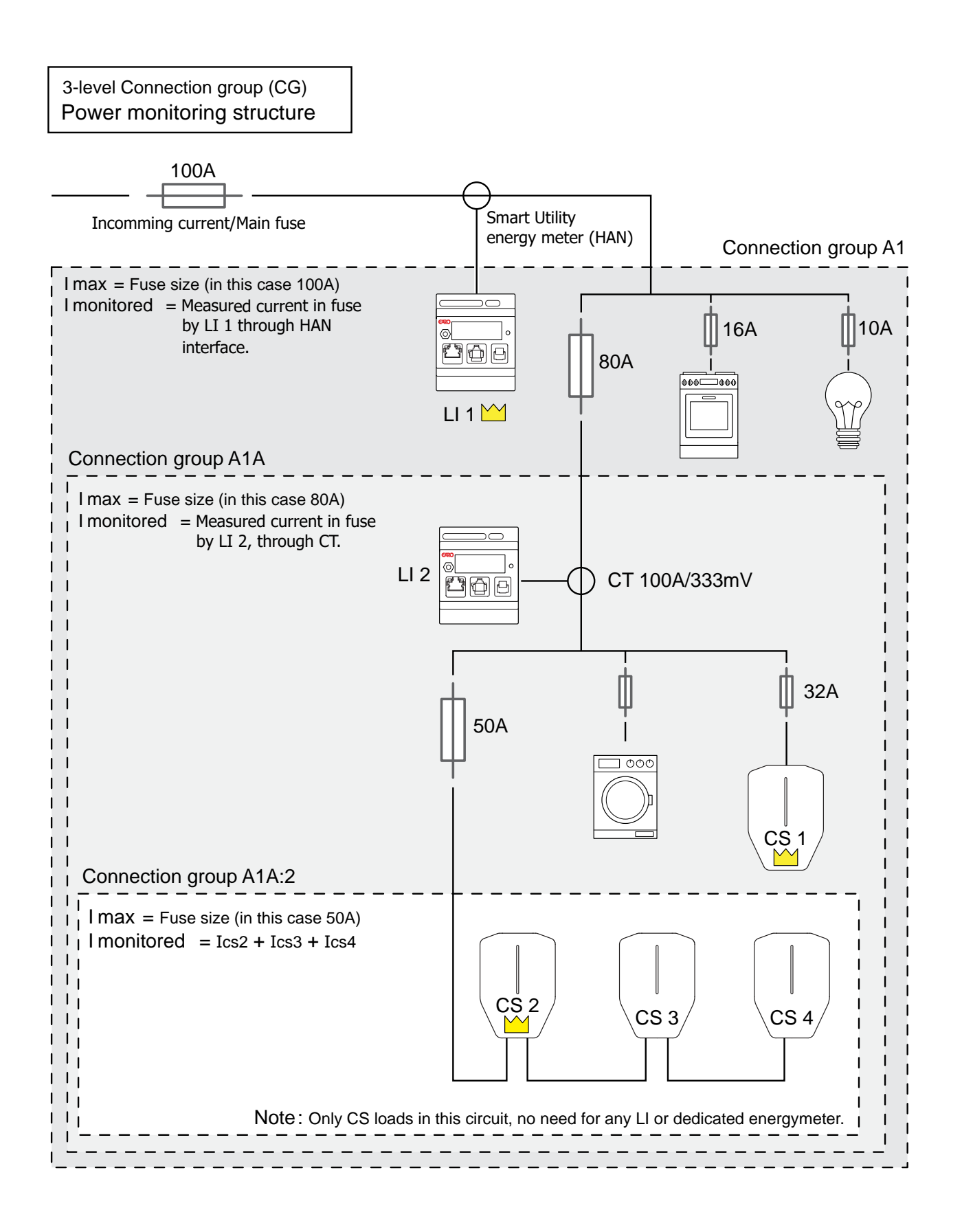

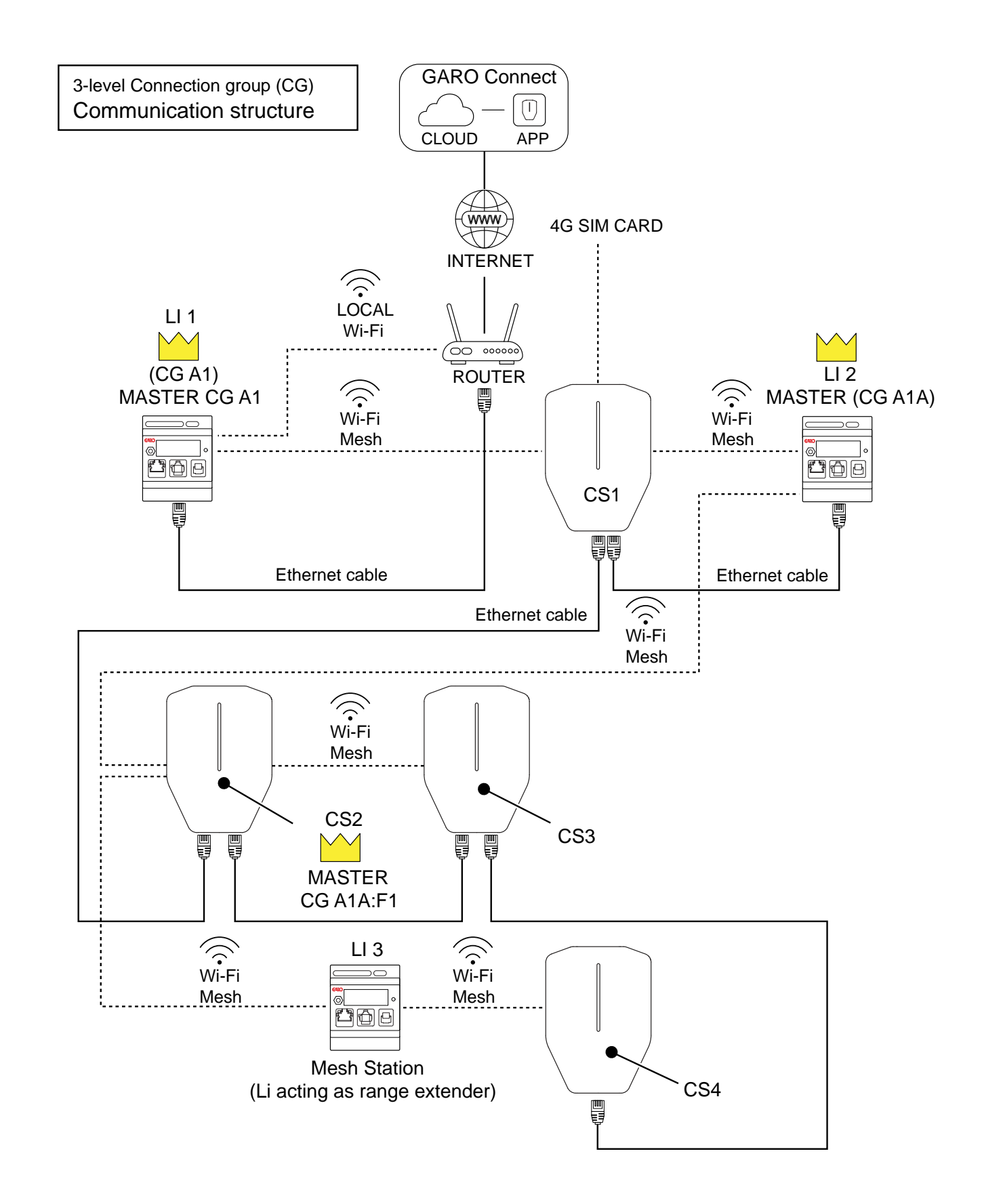

# <span id="page-69-0"></span>4.14.3 KUORMAHALLINTAYKSIKÖN ASENTAMINEN SÄHKÖKAAPPIIN

GARO Entity

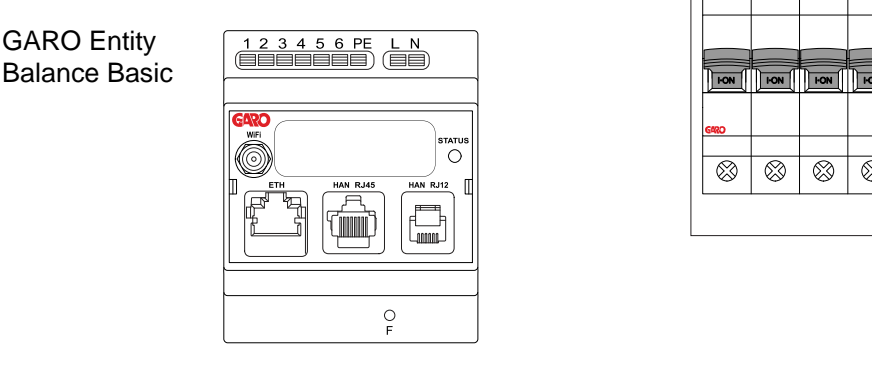

 $\begin{array}{c|cccc}\n 1 & 2 & 3 & 4 & 5 & 6 & PE \\
 \hline\n & 1 & 2 & 3 & 4 & 5 & 6 & PE \\
 \hline\n & 1 & 1 & 1 & 1 & 1 & 1 & 1 \\
 \hline\n & 1 & 1 & 1 & 1 & 1 & 1 & 1 \\
 & 1 & 1 & 1 & 1 & 1 & 1 & 1 \\
 & 1 & 1 & 1 & 1 & 1 & 1 & 1 \\
 & 1 & 1 & 1 & 1 & 1 & 1 & 1 \\
 & 1 & 1 & 1 & 1 & 1 & 1 & 1 \\
 & 1 & 1 & 1 & 1 & 1 & 1 & 1 \\$ GARO Entity **Balance Advanced** tatu<br>O ◍  $\begin{array}{c}\n\begin{array}{c}\n\hline\n\end{array}\n\end{array}\n\begin{array}{c}\n\hline\n\end{array}\n\begin{array}{c}\n\hline\n\end{array}\n\end{array}\n\begin{array}{c}\n\hline\n\end{array}\n\begin{array}{c}\n\hline\n\end{array}\n\end{array}\n\begin{array}{c}\n\hline\n\end{array}\n\begin{array}{c}\n\hline\n\end{array}\n\begin{array}{c}\n\hline\n\end{array}\n\end{array}\n\begin{array}{c}\n\hline\n\end{array}\n\begin{array}{c}\n\hline\n\end{array}\n\begin{array}{c}\n$ 

Tämä on kuormanhallintayksikön yleinen asennusohje. Kuormanhallintayksikkö on tarkoitettu toimimaan liitäntänä teho- ja virtamittareille ja tulona GARO Entity Charging -asemien DLM-järjestelmään. Menettelytapa vaihtelee eri asennuksissa ja voi vaihdella myös kansallisten määräysten vuoksi. Kuormanhallintayksikkö on tarkoitettu DIN-kiskoasennukseen. GAROlta on saatavana kaksi erilaista kuormanhallintayksikköä: GARO Entity Balance BASIC ja GARO Entity Balance ADVANCED.

# HUOMIOI

Tämä luku näyttää GARO Entity Balance BASIC -mallin asennuksen. GARO Entity Balance ADVANCEDin prosessi on samanlainen.

1. Katkaise virta/jännite sopivalla eristävällä pääkytkimellä.

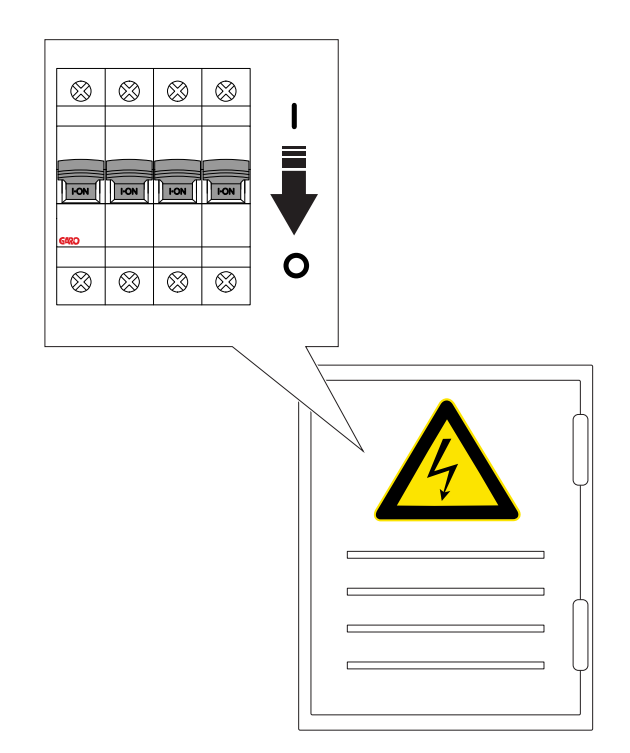

2. Varmista, että virta (jännite) on pois päältä.

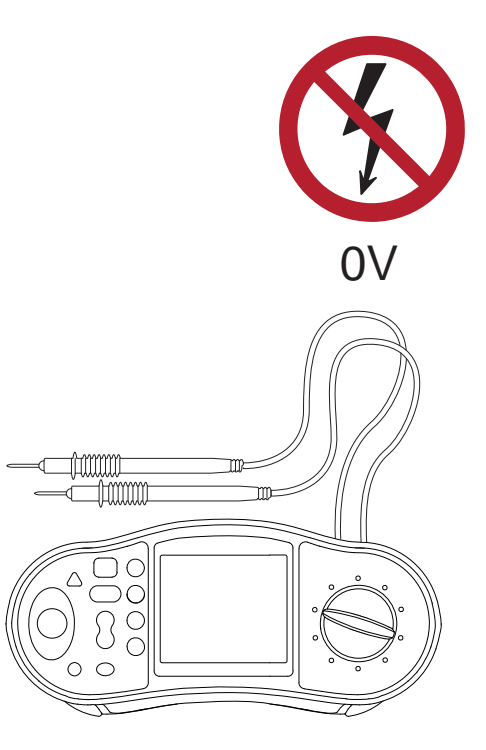

3. Asenna eristys- ja suojalaite (RCBO tai MCB) DINkiskoon (A). Kuormanhallintayksikkö vaatii yleensä erillisen eristys- ja suojalaitteen 230 V:lle. Laitteeksi suositellaan 2-napaista 2–10 A:n vikavirtasuojakytkintä.

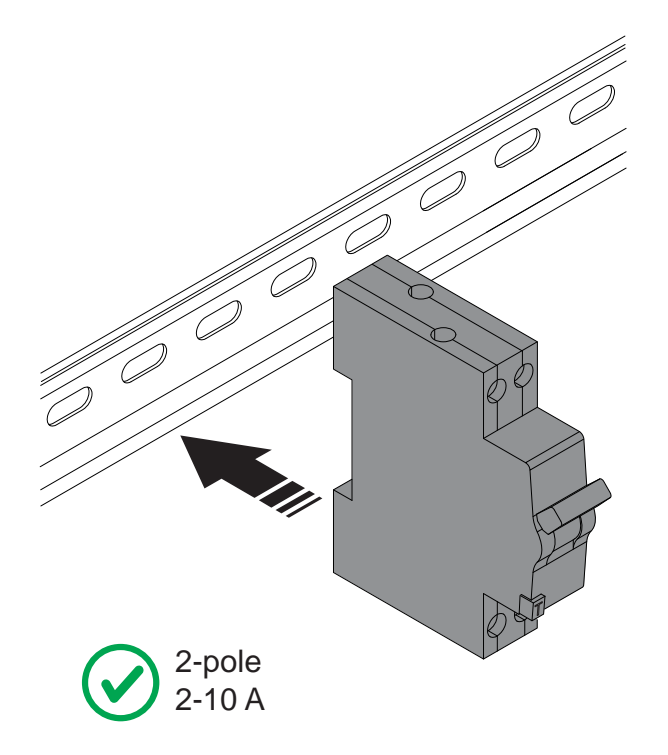

4. Asenna kuormanhallintayksikkö (C) DIN-kiskoon.

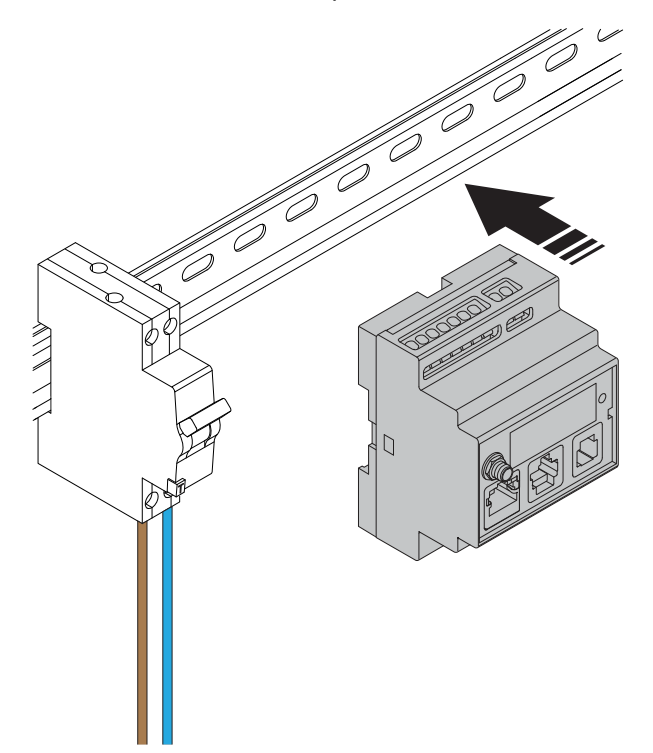

5. Kuori johdot ja kytke kuormanhallintayksikkö 230 V AC:hen. (Katso kaikkien sähköliitäntöjen sähkökaavio.)

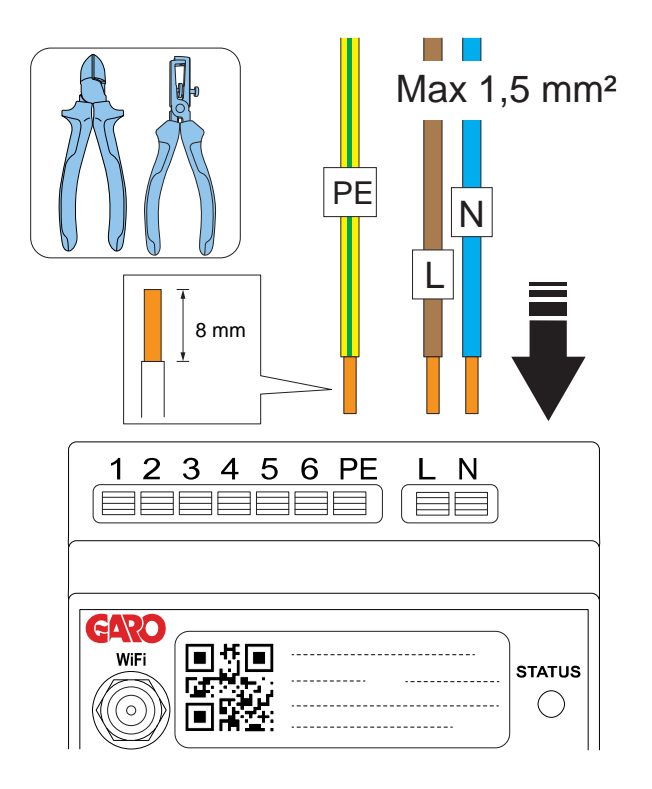

6. Liitä kuormanhallintayksikkö suojalaitteeseen.

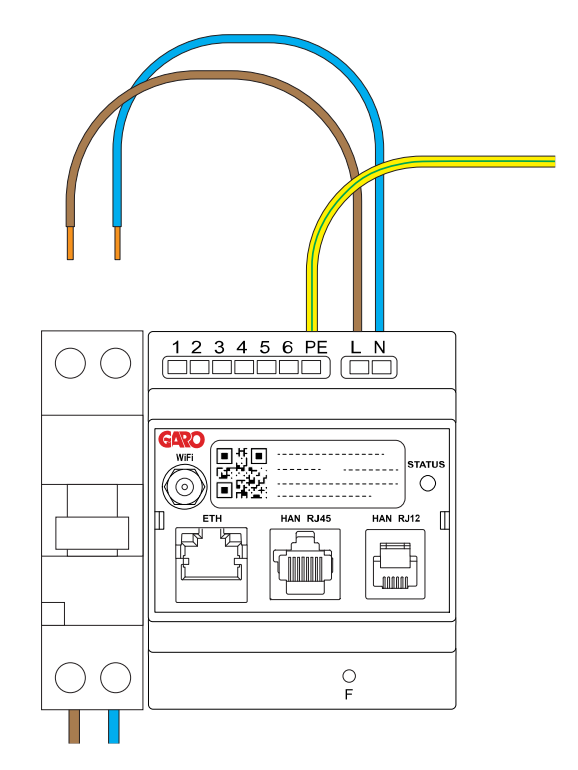

7. Jos virta mitataan virtamuuntajalla, valitse asennukseen oikea virtamuuntaja (CT).

### **VAROITUS**

Varmista, että valitset asennukseesi sopivan virtamuuntajan. Kahden lähtötyypin virtamuuntajia voidaan käyttää. 0–333 mV tai 0–5 A lähtöalue. Asennuksen helpottamiseksi GARO suosittelee 0–333 mV:n tyyppiä, mikäli se on mahdollista.

0–333 mV:tä voidaan käyttää vain GARO Entity Balance BASICille ja 0–5 A:ta vain GARO Entity Balance ADVANCEDille. (Huomaa: 0-5 A -lähtötyyppien virtamuuntajapuristimia ei saa koskaan altistaa avoimen piirin olosuhteille.)

#### HUOMIOI

Tämä luku näyttää GARO Entity Balance BASICin ja lisävarusteena saatavien GARO 0-333 mV:n avattavien virtamuuntajien asennuksen. GARO Entity Balance ADVANCEDin prosessi on samanlainen.

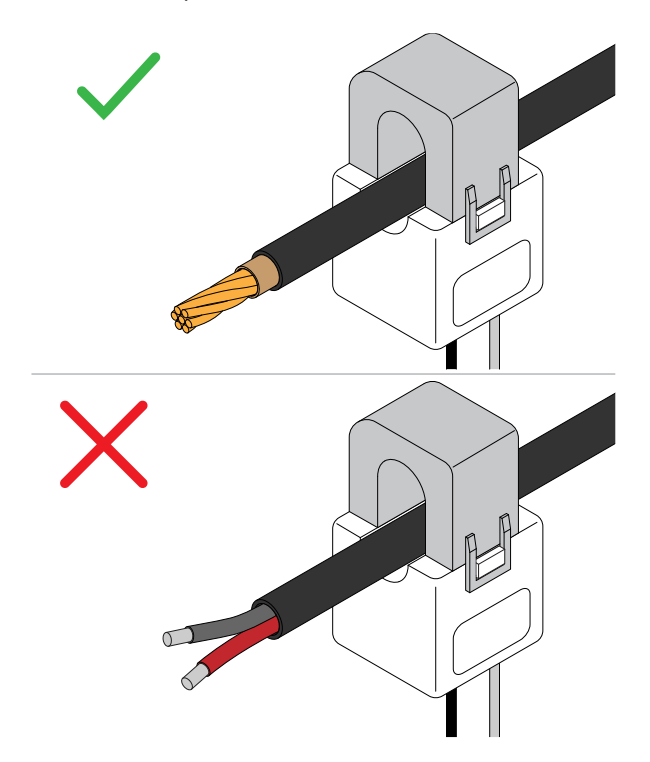

8. Kuori virtamuuntajajohdot ja kytke avattavat virtamuuntajat kuormanhallintayksikköön.

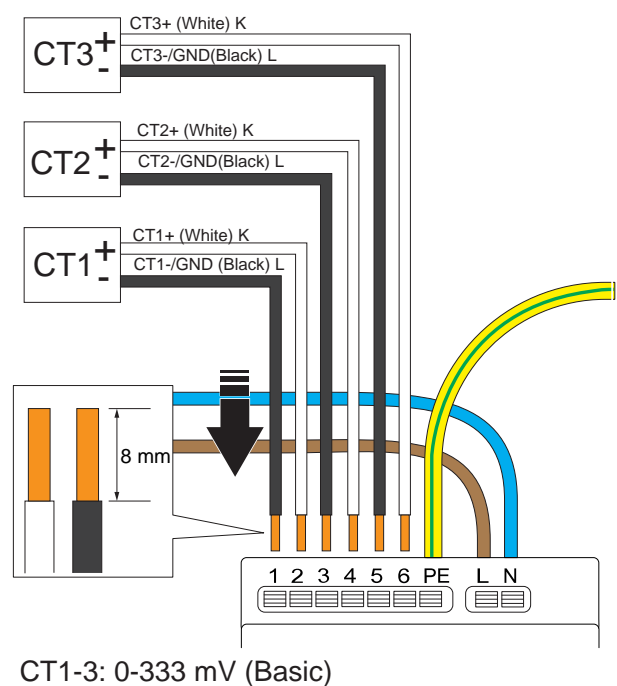

CT1-3: 0-5 A (Advanced)

Käytä johtoholkkia (A) säikeisille johtimille (B).

### HUOMIOI

PE-johdin on kytketty sisäisesti yhteen jokaisesta virtamuuntajan navasta (nro 1, 3, 5). Näin saadaan aikaan määritetty jännitepotentiaali.

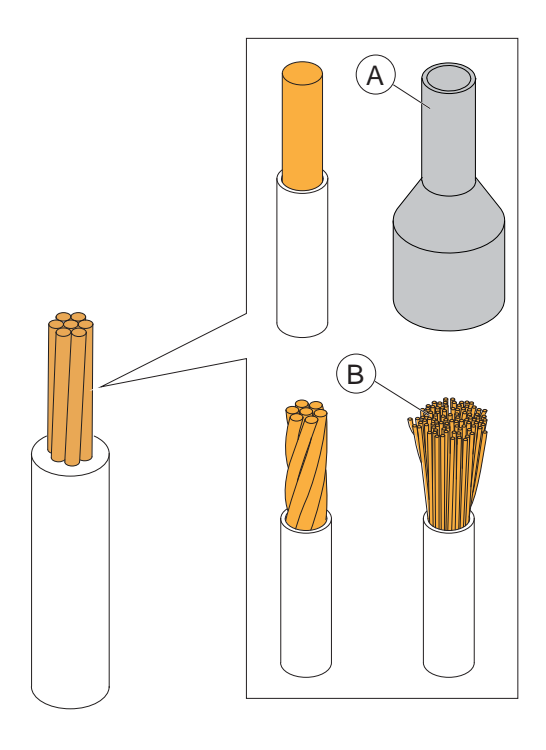

Tuloliittimet 1, 3 ja 5 on kytketty sisäisesti PEliitäntään kuormanhallintayksikössä.
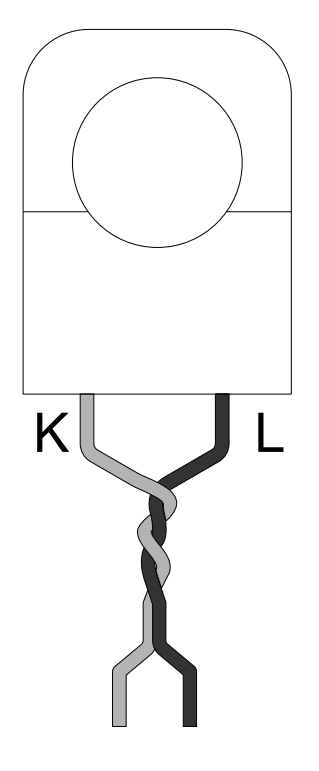

Johdoiksi -L suositellaan kevyesti kierrettyjä parikaapeleita indusoituvien häiriöiden vähentämiseksi.

9. Kiinnitä avattava virtamuuntaja mitattavaan virtaan.

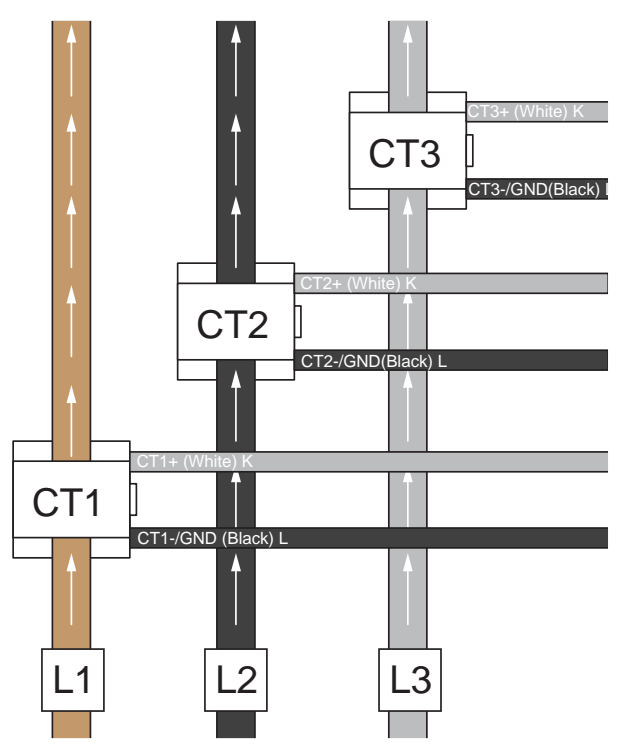

10. Varmista, että metalliset kosketuspinnat ovat täysin puhtaat, ennen kuin suljet avattavat virtamuuntajat. Sulje avattava virtamuuntaja. Lukkiutumisen merkiksi kuuluu naksahdus.

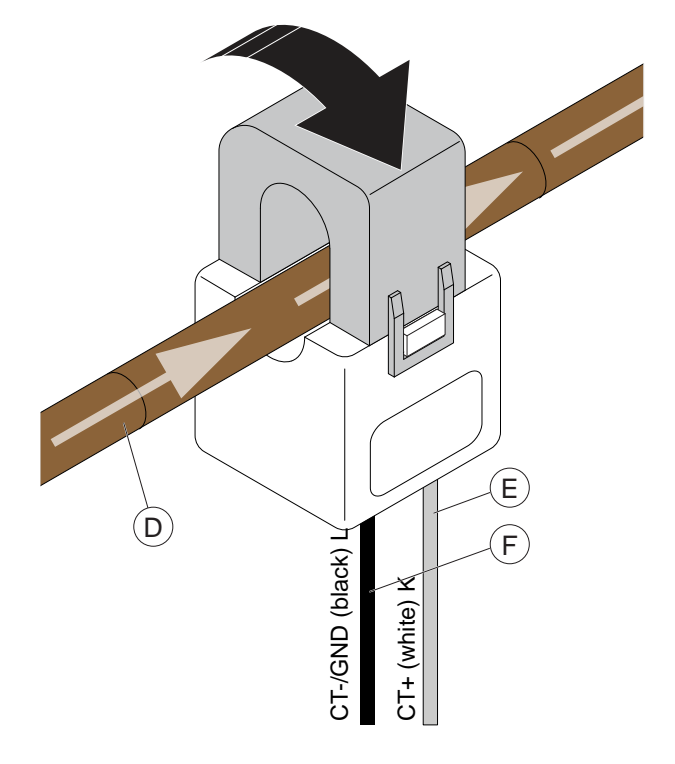

#### MUU VAARA!

#### Huomaa kaapelin (D) virran suunta ja avattavan virtamuuntajan plus- (K) ja miinuskaapelin (L) sijainti.

- 11. GARO Entity Balance BASIC on valmisteltu HANtiedonsiirtoon nykyaikaisiin pääenergiamittareihin, joissa käytetään RJ12- tai RJ45-liitäntöjä. (HAN on saatavilla vain GARO Entity Balance BASICissa.)
- 12. Kuormanhallintayksikkö on osa GARO Entity Charging Station -tietoliikenneverkkoa, joka voi perustua joko Ethernet-kaapeliin tai Wi-Fi-verkkoon. GARO Entity Balance BASICissa on yksi (1) RJ-45 Ethernet-portti. GARO Entity Balance ADVANCEDissa on kaksi (2) RJ-45 Ethernet-porttia. Useimmissa asennuksissa ulkoinen Internet-yhteys muodostetaan kuormahallintayksikön kautta.

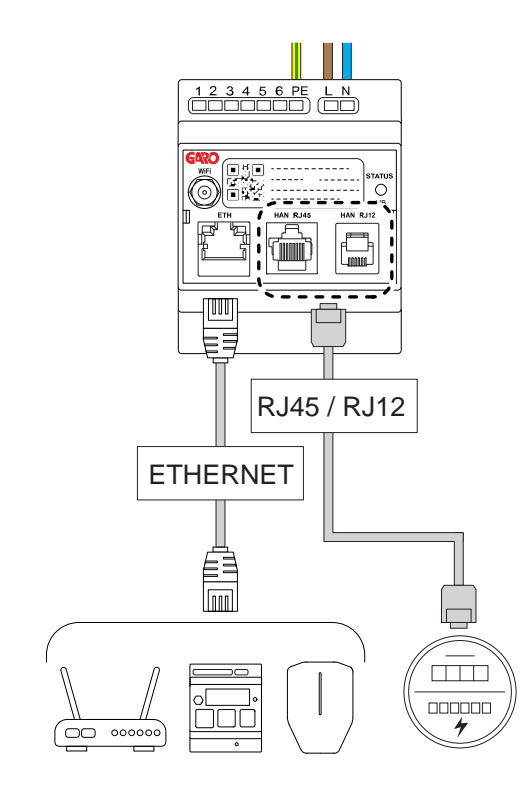

13. Antenni on suositeltavaa kytkeä aina, vaikka Wi-Fi tai Wi-Fi-mesh ei olisi käytössä.

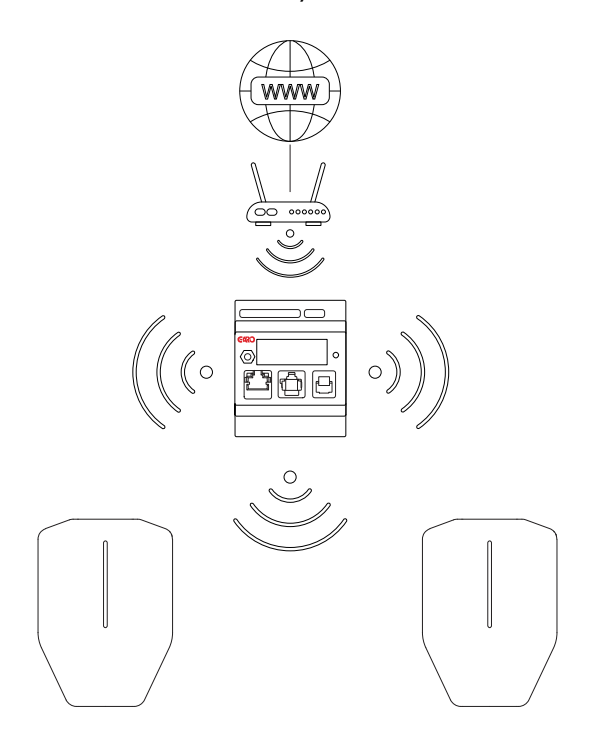

14. Tuotteen mukana toimitetaan lyhyt ulkoinen antenni. Käytä tätä antennia, jos etäisyys latausasemaan on lyhyt. Monet tekijät voivat lyhentää antennin kantamaa (esim. esteet, metallikaappi, muut radiolaitteet jne.).

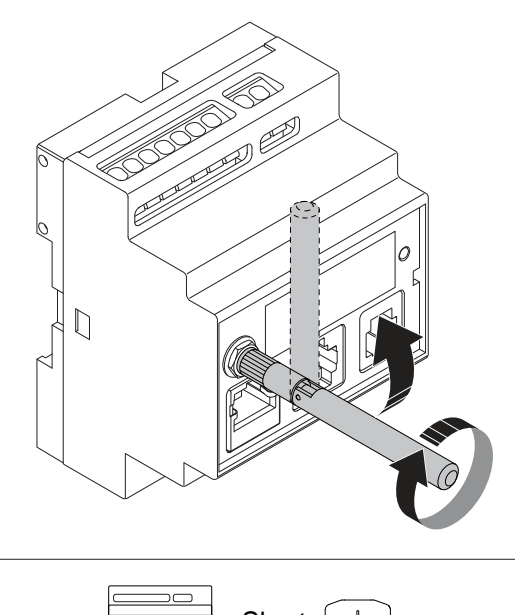

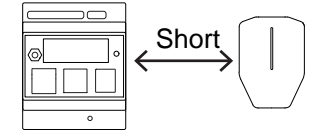

15. GAROlta on saatavana lisävarusteena pitkän kantaman paneeliin asennettu pyöreälevyinen Wi-Fi-antenni. Sitä käytetään, kun etäisyys Wi-Fi- tai Wi-Fi-mesh-pisteeseen (=muu entity yksikkö) on pitkä tai välillä voi olla esteitä. Asennusohjeet toimitetaan ulkoisen antennin mukana. Jos kuormanhallintayksikkö on asennettu metallikaappiin, on erittäin suositeltavaa käyttää ulkoista levyantennia.

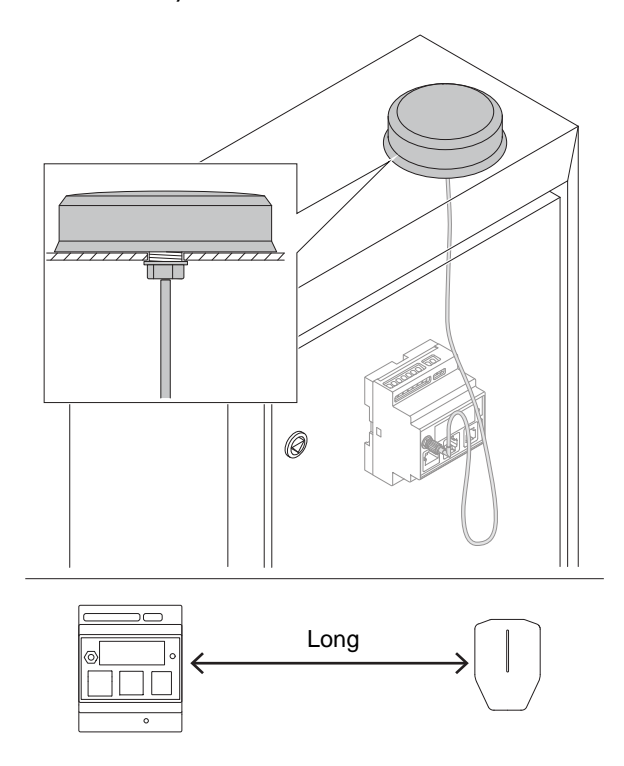

16. Kytke virta/jännite päälle.

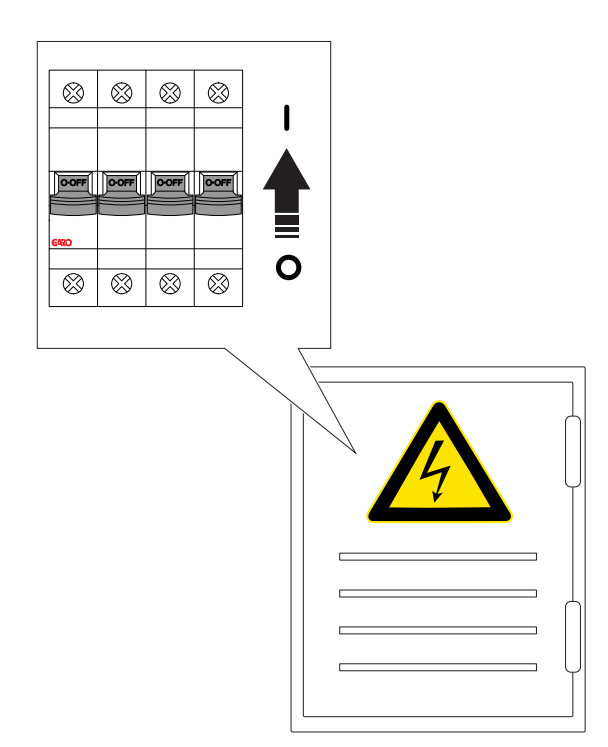

17. Etupaneelin merkkivalo vaihtuu punaiseksi käynnistyksen yhteydessä. Varmista, että kuormanhallintayksikön merkkivalo vaihtuu vihreäksi. Tämä voi kestää 60–90 sekuntia.

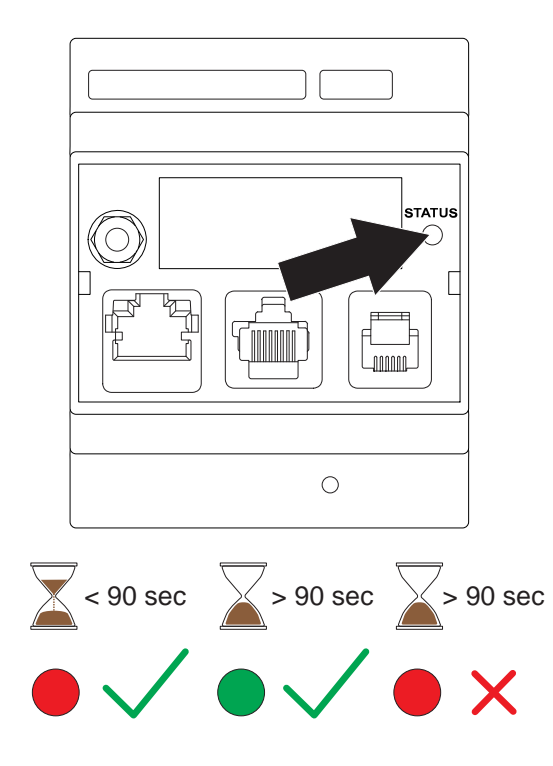

#### HUOMIOI

Jos kuormanhallintayksikön LED-valo ei vaihdu vihreäksi 90 sekunnin sisällä virran kytkemisestä, katso kohta 7.1 Vianetsintä, sivu 85.

18. Lataa GARO-sovellus AppStoresta tai Google Play kaupasta.

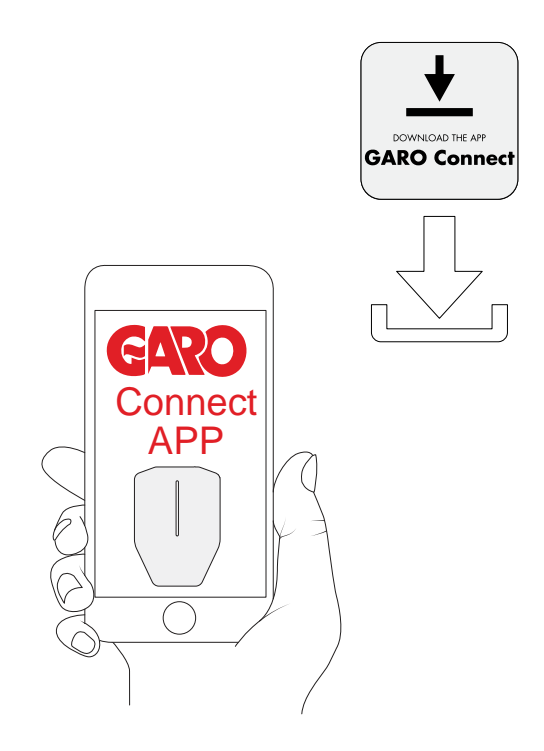

- 19. Testaa kuormanhallinta-asetukset varmistaaksesi, että virta on rajoitettu korkean kuormituksen olosuhteissa.
- 20. Skannaa kuormanhallintayksikön QR-koodi. Määritä asetukset GARO-sovelluksessa.

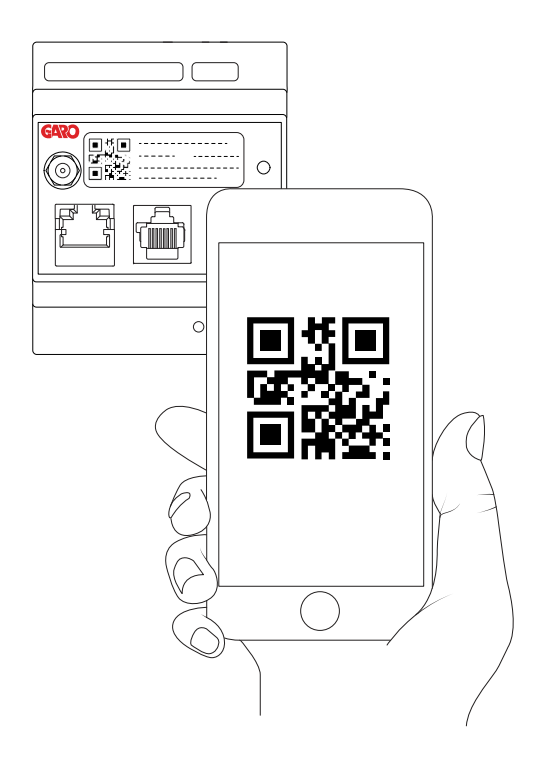

# <span id="page-76-0"></span>5 KÄYTTÖ

#### **VAROITUS**

Lue ja ymmärrä alla oleva turvallisuutta käsittelevä luku ennen tuotteen käyttöä. Katso [2.1](#page-8-0) [Turvallisuusmääritelmät,](#page-8-0) sivu 9.

# 5.1 SÄHKÖAJONEUVON LATAAMINEN

1. Jos latausasemassa on Type 2 -pistorasia, liitä latauskaapeli Type 2 -pistorasiaan.

#### **HUOMIOI**

Latauskaapeli voidaan lukita Type 2 -pistorasiaan Garo Connect -sovelluksella. Vain sähköajoneuvon kuljettaja, joka on lukinnut latauskaapelin, tai omistaja voi avata latauskaapelin lukituksen.

- 2. Liitä latauskaapeli sähköajoneuvoon.
- 3. Jos latausasemat näyttävät keltaista vilkkuvaa valoa, tarvitaan valtuutus. Tee jokin seuraavista vaiheista:

#### HUOMIOI

Jos latausasema on asetettu vapaaseen lataustilaan (oletus), valtuutusta ei tarvita ja lataus käynnistyy välittömästi.

a. Pidä RFID -tunnistettasi latausaseman RFID -lukijaa vasten

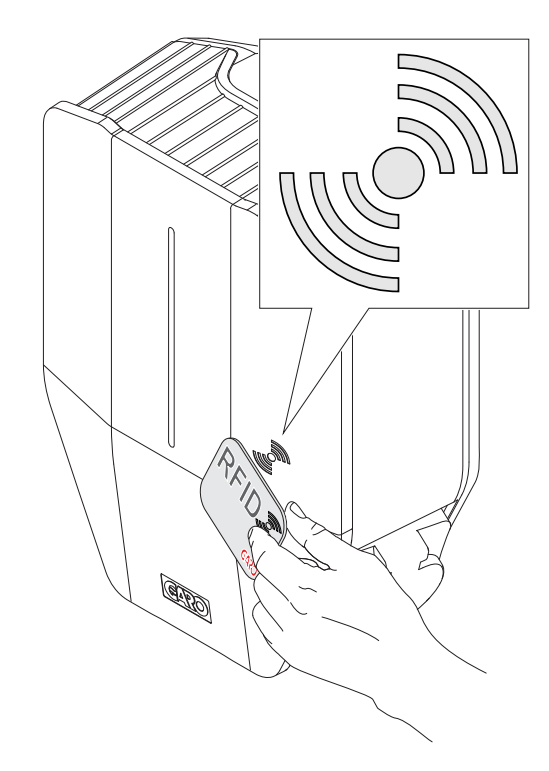

b. TAI kirjaudu GARO Connect -sovellukseen ja valitse Lataa ja käytä (A). Valitse sijainti (B) ja latausasema (C).

Lataus alkaa valtuutuksen jälkeen. HUOMIOI

Seuraavat asetukset ovat käytettävissä myös GARO Connect -sovelluksessa.

- Ajoita lataus.
- Hallitse henkilökohtaisia asetuksia ja henkilökohtaisia RFID-tunnisteita.
- Valvo latausprosessia.
- Tarkista käyttäjän käytettävissä olevien latausasemien tila ja sijainti.

Myös käynnissä olevia latauksia voidaan seurata ja lataushistoriaa analysoida.

# 5.1.1 MERKKIVALO

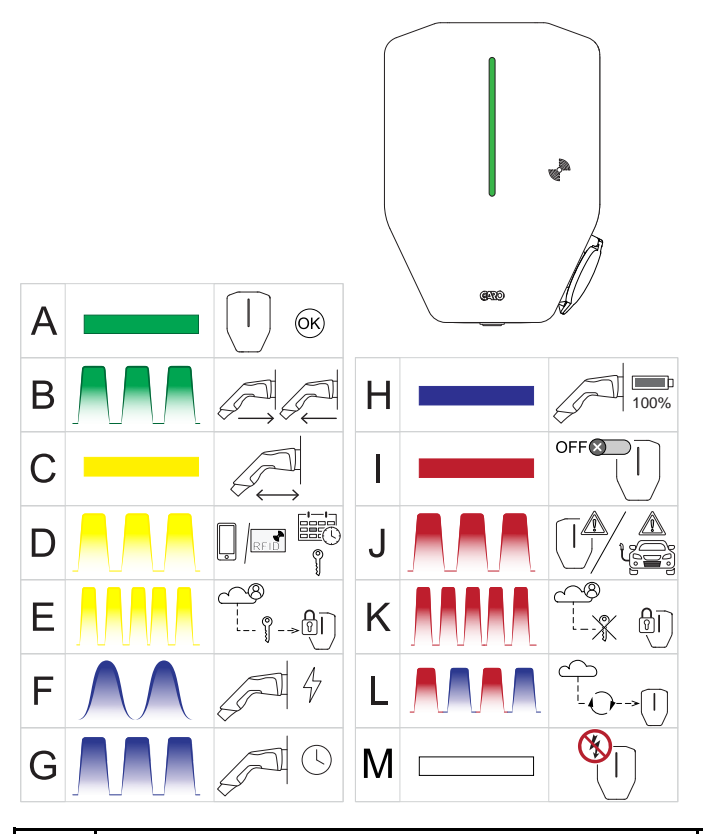

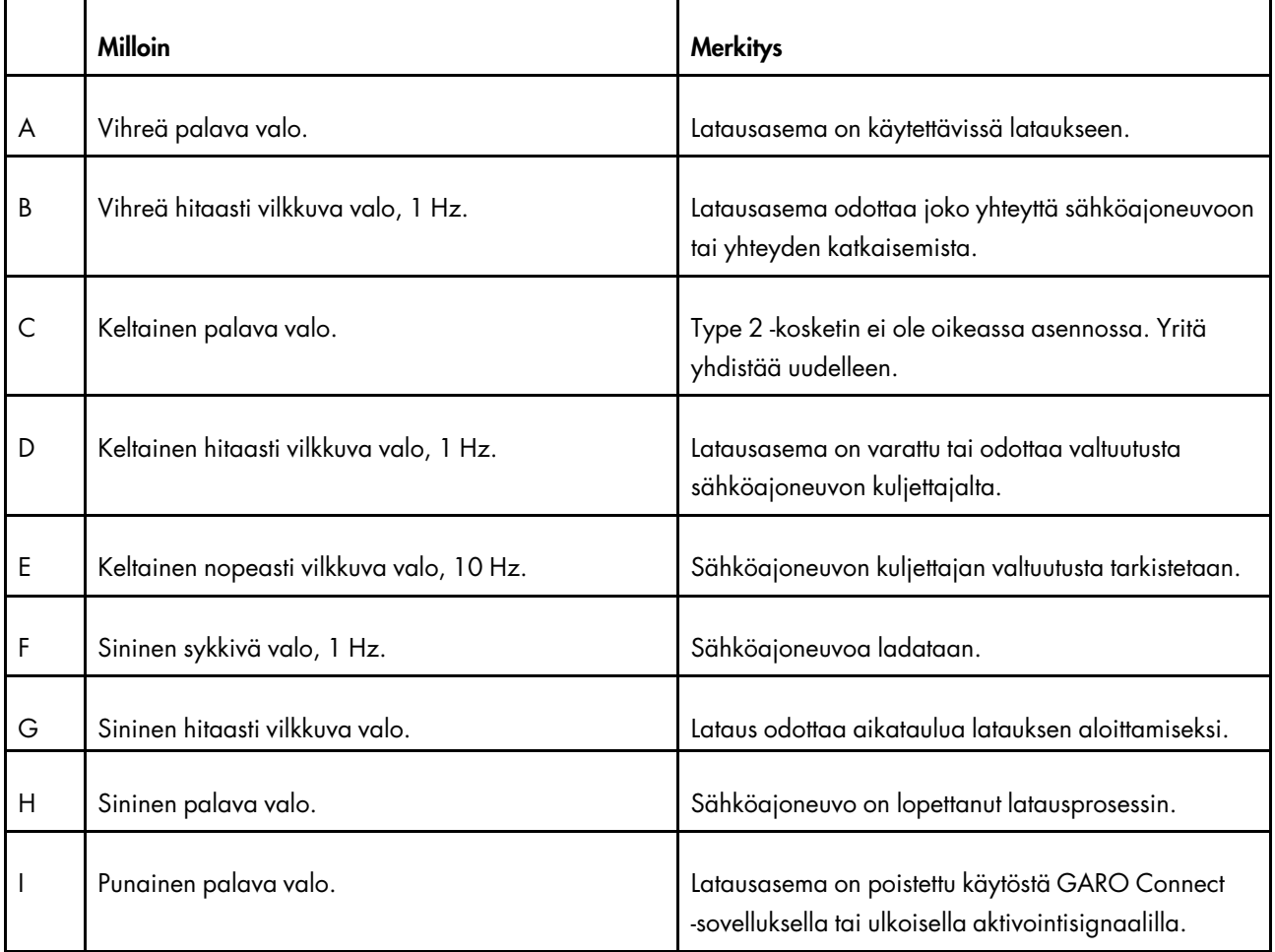

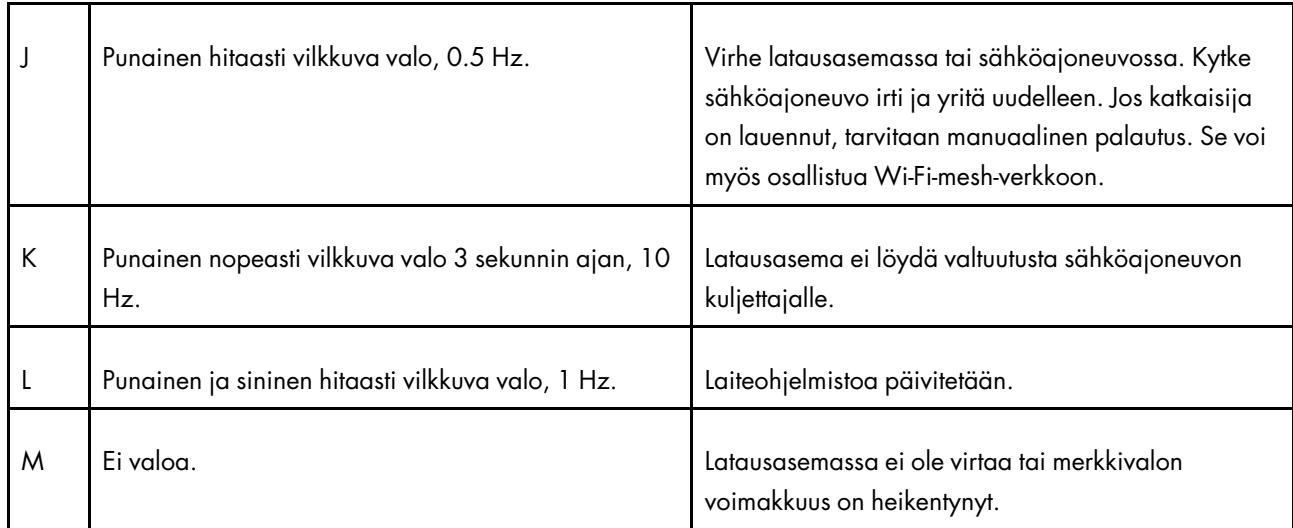

### 5.2 LATAUKSEN AJOITTAMINEN

- 1. Avaa GARO-sovellus mobiililaitteessa.
- 2. Siirry kohtaan Lataa ja käytä.
- 3. Aseta aikataulu napsauttamalla latausasemaanäkymässä Omat laturit.
- 4. Napsauta avautuvassa näkymässä Ajoita lataus.
- 5. Aseta latausaika noudattamalla sovelluksen ohjeita.

### 5.3 LATAUSPROSESSIN VALVONTA

- 1. Avaa GARO Connect -sovellus mobiililaitteella.
- 2. Siirry kohtaan Lataa ja käytä.
- 3. Tässä näkymässä on mahdollista navigoida jokaiseen latausasemaan, joka on sähköajoneuvon kuljettajan tilin/identiteetin käytössä samaan käyttöoikeustasoon asti. Latausprosessi voidaan käynnistää, pysäyttää, lataus ajoittaa sekä katsoa latausaseman tila ja latauskapasiteetti.

## 5.4 SÄHKÖAJONEUVON LATAUKSEN LOPETTAMINEN

1. Lopeta lataus suorittamalla jokin seuraavista toimenpiteistä.

- a. Noudata sähköajoneuvon ohjeita, eli sähköajoneuvo käynnistää latauksen lopetuksen.
- b. Käytä RFID-tunnistetta, joka on yhdistetty samaan sähköajoneuvon kuljettajaan, joka käynnisti latauksen. Vain sähköajoneuvon kuljettaja, joka käynnisti latauksen, voi pysäyttää sen.
- c. Käytä GARO Connect -sovellusta ja kirjaudu sisään sähköajoneuvon kuljettajana, joka käynnisti latauksen.
- 2. Irrota Type 2- liitin sähköajoneuvosta.

#### MUU VAARA!

Type 2 -liitin on lukittu latauksen aikana latausasemaan ja sähköajoneuvon tuloliitäntään. Älä kytke Type 2 -liitintä tai latauskaapelia väkisin, sillä se voi vahingoittaa tuotetta tai sähköajoneuvoae.

- 3. Jos latausasemassa on Type 2 -pistorasia, irrota Type 2- liitin latausaseman Type 2 -pistorasiasta.
- 4. Jos latausasemassa on kiinteä kaapeli, aseta Type 2 -liitin sille varattuun pidikkeeseen latausasemassa.

## MUU VAARA!

Älä jätä Type 2 -kosketinta maahan. Ripusta se aina tai säilytä sitä kuivassa paikassa.

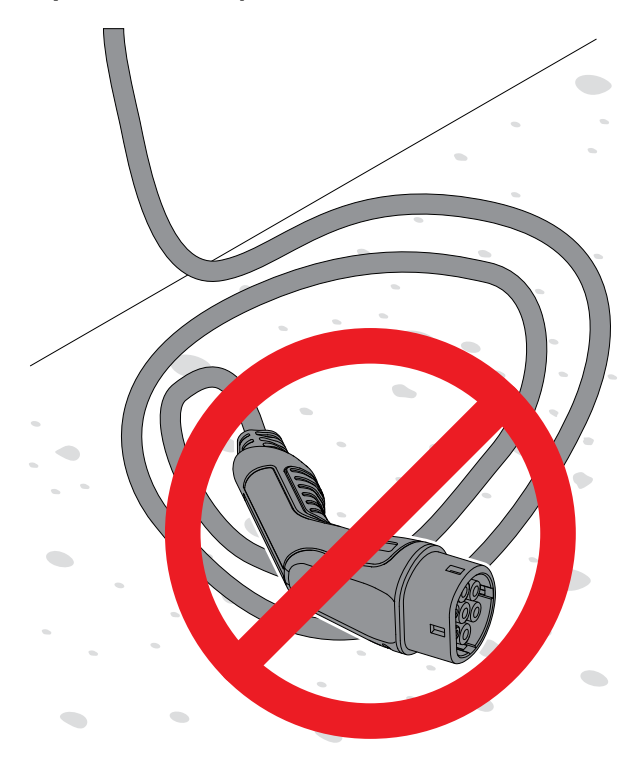

# <span id="page-80-1"></span>6 KUNNOSSAPITO

#### <span id="page-80-0"></span>6.1 LATAUSASEMAN PUHDISTAMINEN

• Puhdista latausaseman ulkopinnat kostealla liinalla.

#### MUU VAARA!

Älä käytä juoksevaa vettä tai kovaa harjaa latausaseman puhdistamiseen, sillä se voi aiheuttaa vaurioita.

# 6.2 LATAUSASEMAN SILMÄMÄÄRÄINEN **TARKASTUS**

- 1. Varmista, että latausasema on puhdas. Katso [6.1](#page-80-0) Latausaseman [puhdistaminen,](#page-80-0) sivu 81.
- 2. Tarkista latausasema, Type 2 -liitin ja virtajohdot silmämääräisesti. Tarkista vaurioiden, kuten halkeamien tai muodonmuutosten varalta.

#### **VAROITUS**

Älä käytä vaurioitunutta latausasemaa. Katkaise virta ja poista latausasema käytöstä GARO Connect -sovelluksessa. Ota yhteyttä valtuutettuun huoltokeskukseen.

#### 6.3 TEHDASASETUSTEN PALAUTTAMINEN

#### MUU VAARA!

GARO-tukiorganisaation tulee hyväksyä tehdasasetusten palautus. Tehdasasetusten palauttaminen tulisi tehdä vain viimeisenä keinona vikatilanteissa, kuten yhteyden katkeaminen verkkoon tai GARO Connect -sovellukseen.

- 1. Lopeta lataaminen ja irrota kaikki sähköajoneuvot.
- 2. Irrota latausyksikön etukansi.
- 3. Paina T-kirjaimella merkittyä testipainiketta (T) pitkään, noin 20 sekuntia. Käytä kynää tai vastaavaa. Katkaisija laukeaa painiketta painettaessa. Merkkivalo vaihtuu vilkkuvaksi punaiseksi.

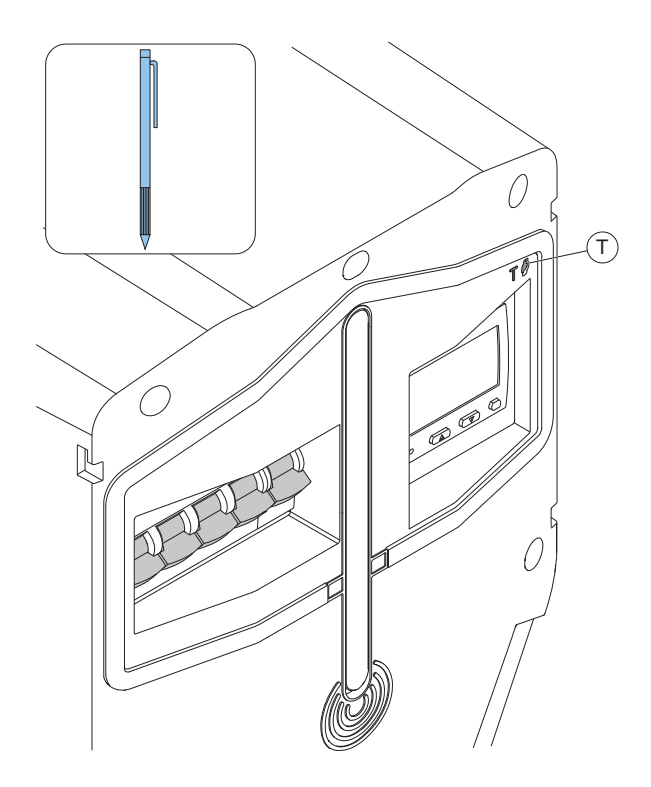

- 4. Kun valo sammuu, vapauta painike ja viritä katkaisija uudelleen. Katso 6.5 [Nollauksen](#page-81-0) [tekeminen](#page-81-0) pienen maasulun jälkeen, sivu 82.
- 5. Odota, että laite käynnistyy uudelleen ja valo muuttuu vihreäksi.

#### <span id="page-80-2"></span>6.4 MAASULKUTESTIN TEKEMINEN

#### HUOMIOI

Tee maasulkutesti kerran kuukaudessa.

- 1. Irrota latausaseman etukansi.
- 2. Paina T-kirjaimella merkittyä testipainiketta (T) lyhyesti (enintään 1 sekunti). Käytä kynää tai vastaavaa.

#### HUOMIOI

Testipainiketta painettaessa merkkivalo vilkkuu punaisena ja katkaisija laukeaa.

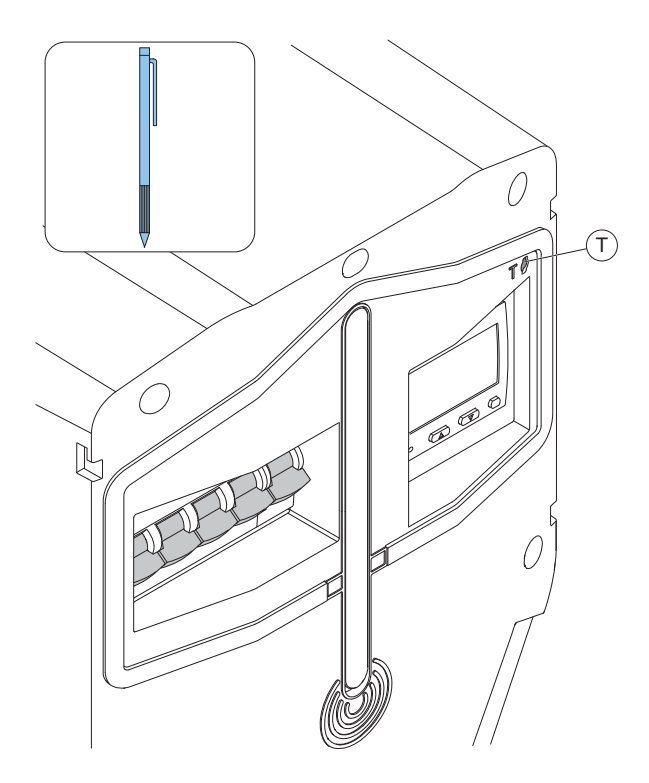

- 3. Kytke sähköajoneuvo (EV) irti asemasta.
- 4. Jos latausasema näyttää punaista valoa, katkaisija on palautettava. Avaa latausyksikön etukansi.
- 5. Palauta katkaisija nostamalla kytkinvarsi ylös.

#### **HUOMIOI**

Katkaisijassa voi olla 4 tai 2 napaa (kolmi- tai yksivaiheinen versio).

#### <span id="page-81-0"></span>6.5 NOLLAUKSEN TEKEMINEN PIENEN MAASULUN JÄLKEEN

Entity-latausasema voidaan määrittää siten, että sähköajoneuvon maasulku tai ylikuormitus voidaan havaita varhaisessa vaiheessa. Tämän asetuksen tekee asentaja. Tämä ilmaistaan hitaasti vilkkuvalla (0,5 Hz) punaisella merkkivalolla.

Kun lataus on pysäytetty, irrota sähköajoneuvo. Latausasema nollautuu muutaman sekunnin kuluttua. Vihreä valo ilmaisee, onko kaikki kunnossa.

Jos vihreää valoa ei syty, ota yhteys latausaseman omistajaan katkaisijan palauttamiseksi.

#### 6.6 KATKAISIJAN PALAUTTAMINEN

Jos katkaisija laukeaa, latausyksikön merkkivalo muuttuu hitaasti punaisena vilkkuvaksi (0,5 Hz). Jos asetus on määritetty, omistajalle ja latausasemaa käyttävälle sähköajoneuvon kuljettajalle lähetetään ilmoitus GARO Connect -sovelluksessa. Katkaisija voi laueta joko maasulun, oikosulun tai ylikuormituksen vuoksi.

- 1. Jos latausasemaan on kytketty sähköajoneuvo, irrota Type 2 -latausliitin.
- 2. Avaa ja irrota latausyksikön etukansi.
- 3. Tarkista silmämääräisesti kaikki kaapelit ja liittimet.
- 4. Palauta katkaisija nostamalla kytkinvarsi ylös.
- 5. Tee maasulkutesti. Tämän pitäisi laukaista katkaisija. Palauta katkaisija.
- 6. Kytke sähköajoneuvo ja lataa se uudelleen.
	- a. Jos katkaisija laukeaa välittömästi, irrota sähköajoneuvo latausyksiköstä ja ota yhteys valtuutettuun huoltoon sähköajoneuvon ja latausaseman tarkistamiseksi.

#### MUU VAARA!

Älä tee toistuvia testejä vialliselle sähköajoneuvolle tai latausasemalle. Tämä voi johtaa sähköajoneuvon tai latausaseman vaurioitumiseen.

> Jos katkaisija ei laukea uudelleen, asenna latausyksikön etukansi takaisin paikalleen.

### 6.7 LATAUSYKSIKÖN VAIHTAMINEN

#### **VAROITUS**

#### Latausyksikön vaihtamiseen tarvitaan tarvittavat tiedot. Jos et ole varma, ota yhteyttä asentajaan.

Jos latausyksikkö on vahingoittunut, se on vaihdettava. Paikalliseen Wi-Fi-verkkoon yhdistetyn yksittäisen latausaseman tai päälatausaseman vaihtamiseen tarvitaan älypuhelin ja GARO Connect -sovellus. Katso 4.13 GARO [Connect,](#page-40-0) sivu 41.

1. Katkaise virta/jännite.

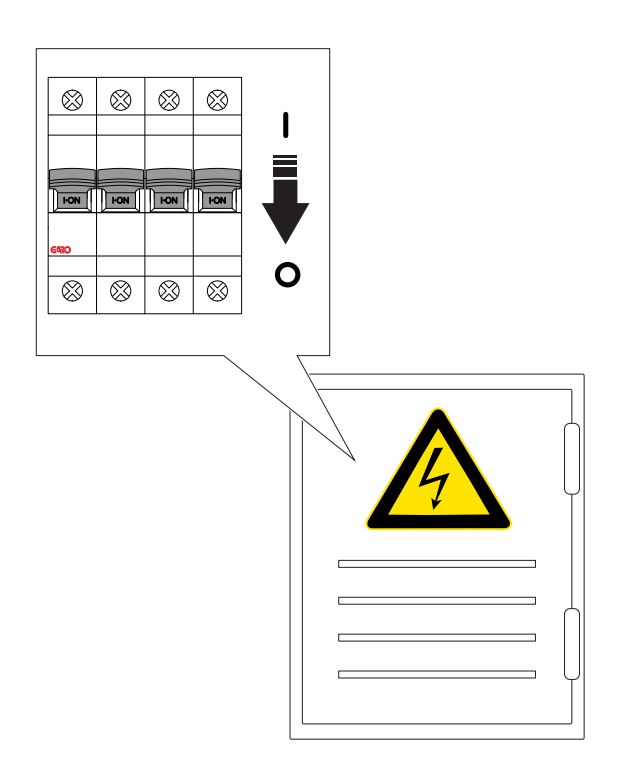

- 2. Avaa ja irrota latausyksikön etukansi.
- 3. Irrota 6 ruuvia (TX20), joilla latausyksikkö on kiinnitetty kiinnitysalustaan, ja vedä latausyksikkö ulos kiinnitysalustasta.
- 4. Älä koskaan jätä kiinnitysasustaa tyhjäksi. Jos kiinnitysasustaa ei käytetä, se tulee suojata kannella. Kansi on saatavana erillisenä osana.
- 5. Irrota Ethernet-kaapeli(t) ja ohjauskaapeli (jos käytetään) latausyksiköstä.
- 6. Tarkista kiinnitysalusta vaurioiden varalta.
	- a. Jos kiinnitysalusta on vaurioitunut, asentajan on irrotettava se seinästä tai pylväästä ja asennettava uusi kiinnitysalusta. Tämä edellyttää, että latausasema on asennettava uudelleen ja yhdistettävä se kiinnitysalustan uuteen identiteettiin.

#### **VAROITUS**

#### Vain valtuutettu asentaja tai valtuutetun asentajan puolesta toimiva henkilö voi vaihtaa kiinnitysalustan.

#### **HUOMIOI**

Vain 1 kiinnitysalusta voidaan asentaa, yhdistettynä 1 latausasemaan sovelluksessa. Jos kiinnitysasustaa käytetään uudelleen toisessa sijainnissa, se on ensin poistettava ensimmäisestä sijainnista.

- 7. Pura pakkaus ja tarkista uusi latausyksikkö.
- 8. Yhdistä Ethernet-kaapeli(t) (jos käytetään) ja ohjauskaapeli uuteen latausyksikköön. Katso 4.12.10 [Ohjauskaapelin](#page-32-0) asentaminen [kiinnitysalustaan,](#page-32-0) sivu 33.
- 9. Kiinnitä uusi latausyksikkö kiinnitysalustaan. Katso 4.12.14 Latausyksikön [kiinnittäminen](#page-36-0) [kiinnitysalustaan,](#page-36-0) sivu 37.
- 10. Jos latausasema käyttää paikallista Wi-Fi-yhteyttä Internet-yhteyteen, tee Internet-asetukset GARO Connect -sovelluksella. Tämä koskee myös yksittäisiä/erillisiä latausasemia. Katso [Luo](#page-60-0) ja määritä [kuormanhallintayksiköt,](#page-60-0) sivu 61.
- 11. Kiinnitä latausyksikön etukansi ja lukitse se.
- 12. Kytke virta päälle.

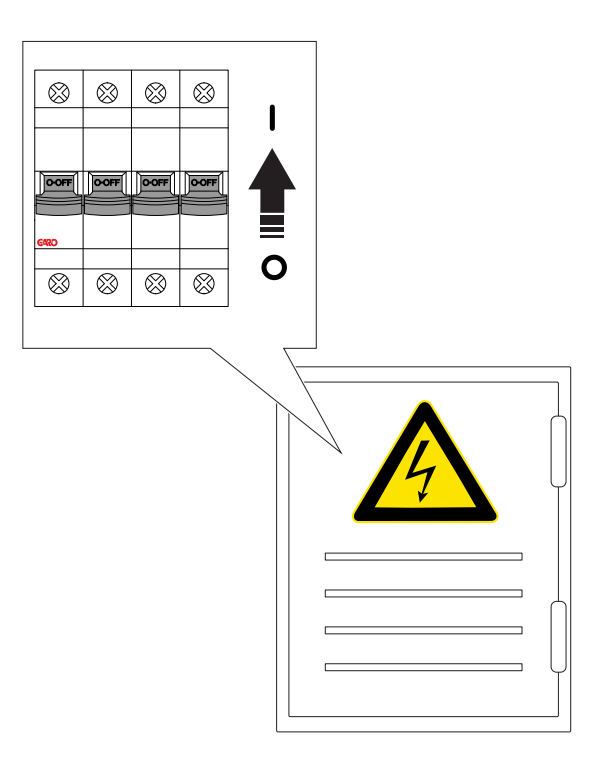

- 13. Anna latausyksikön ladata ohjelmistoasetukset.
- 14. Testaa latausyksikön toiminta. Katso [4.12.15](#page-37-0) Tuotteen lopullisen [toimivuustestin](#page-37-0) tekeminen, sivu [38.](#page-37-0)

## 6.8 PME - PROTECTIVE MULTIPLE EATHING (VAIN ISO-BRITANNIAN VERSIOT)

Joissakin latausyksikköversioissa on PME-suojaus (Protective Multiple Earthing). Vaihejännitettä tarkkailemalla voidaan havaita vika sähköverkkoon kytketyssä maadoitusliitännässä (PEN-johdin). Havaitsemistaso on vaihejännite <207 V TAI >253 V. Jos havaitaan vika, kaikki lataukset pysäytetään, sähköajoneuvo eristetään (jännite, nolla ja PE). Latausaseman merkkivalo vilkkuu punaisena. Toiminto on oletuksena käytössä latausyksiköissä, joissa on tämä toiminto. Asentaja voi poistaa toiminnon käytöstä.

Toiminta, kun suoja laukeaa:

(Punainen, hitaasti vilkkuva (0,5 Hz) ilmaisu latausaseman LED-valossa, virheilmoitus voidaan lukea GARO Connect -sovelluksesta). Käyttäjälle ja omistajalle lähetetään ilmoitus, jos lähetystoiminto on määritetty.

1. Kytke sähköajoneuvo irti.

2. Ota yhteyttä asentajaan ongelman juurisyyn selvittämiseksi. Palauta katkaisija.

3. Paina T-kirjaimella merkittyä testipainiketta maasulkutestin suorittamiseksi. Tämän pitäisi laukaista katkaisija. Katso 6.4 [Maasulkutestin](#page-80-2) tekeminen, sivu [81](#page-80-2).

Jos testi on OK eikä muita epävarmuustekijöitä ole, latausasemaa voidaan käyttää normaalisti. Jännitetasoa voi seurata GARO Connect -sovelluksessa.

#### MUU VAARA!

Älä koskaan käytä latausasemaa, jos PEN-tilasta tai jännitetasoista ei olla varmoja.

## 6.9 HUOLTO

Sijainnin omistaja on vastuussa asennuksen pitämisestä turvallisessa käyttökunnossa. Yksi suositeltava tapa täyttää tämä on tehdä huoltosopimus huoltoliikkeen kanssa.

#### MUU VAARA!

Huollon saa suorittaa vain valtuutettu henkilöstö.

Ota yhteyttä GAROon huoltosopimuksen tekemiseksi.

## 6.10 KORJAUS

#### MUU VAARA!

Kaikki korjaustyöt on tehtävä GAROn hyväksymissä huoltokeskuksissa.

#### HUOMIOI

Takuu raukeaa, jos latausyksikkö avataan ja sinetöinti rikotaan.

# <span id="page-84-0"></span>7 VIANMÄÄRITYS

# 7.1 VIANMÄÄRITYS

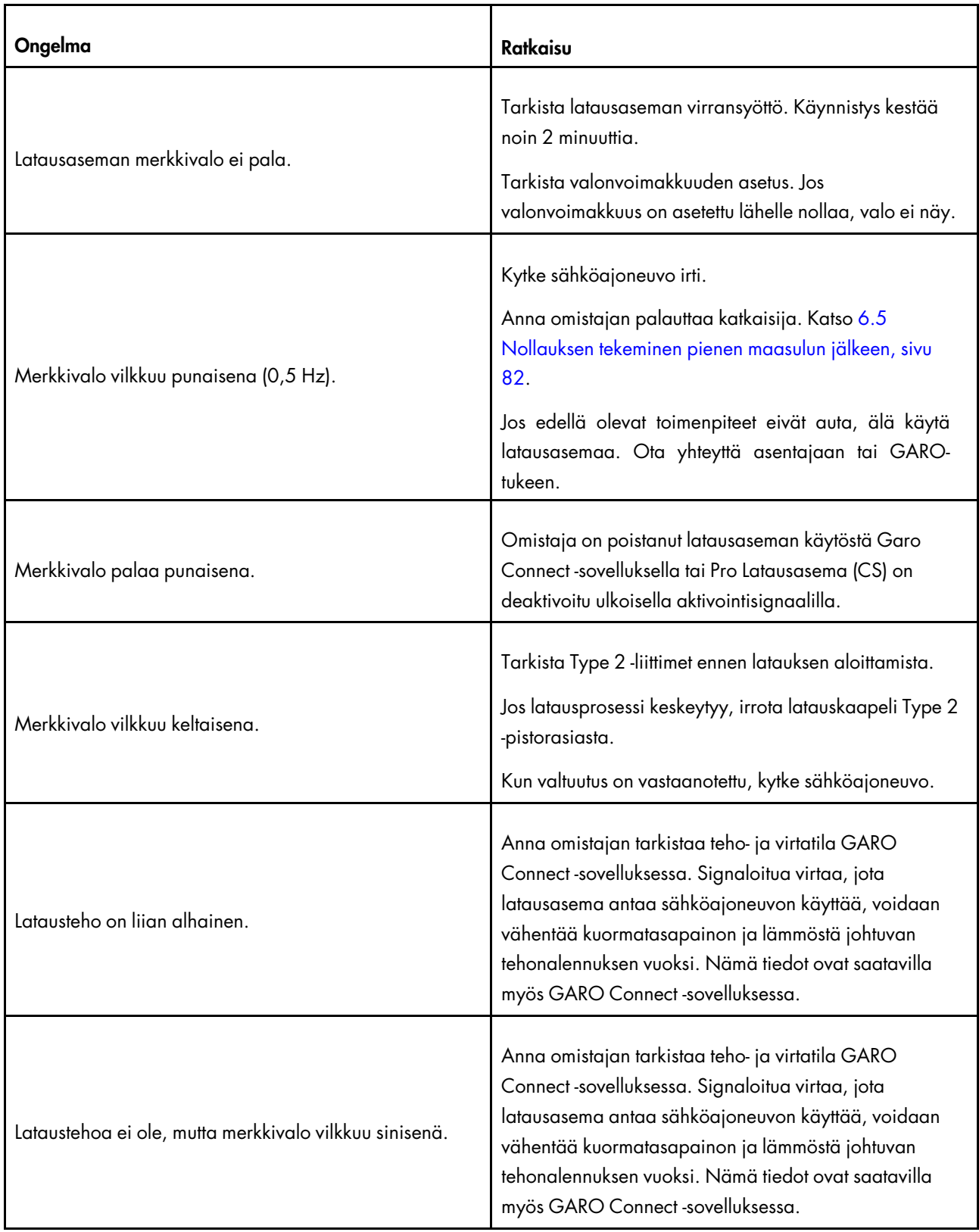

# <span id="page-86-0"></span>8 TEKNISET TIEDOT

# 8.1 LATAUSASEMAN TEKNISET TIEDOT

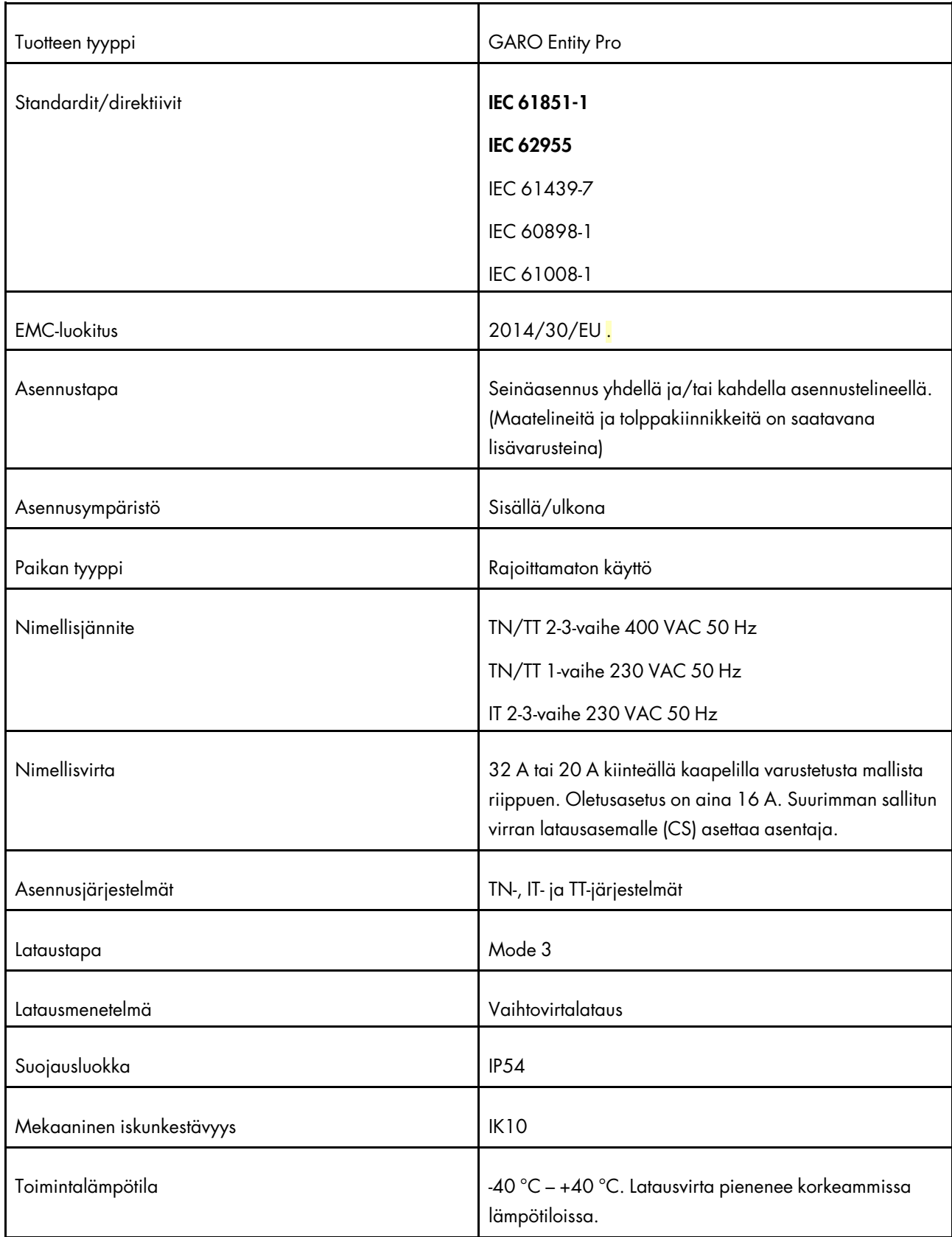

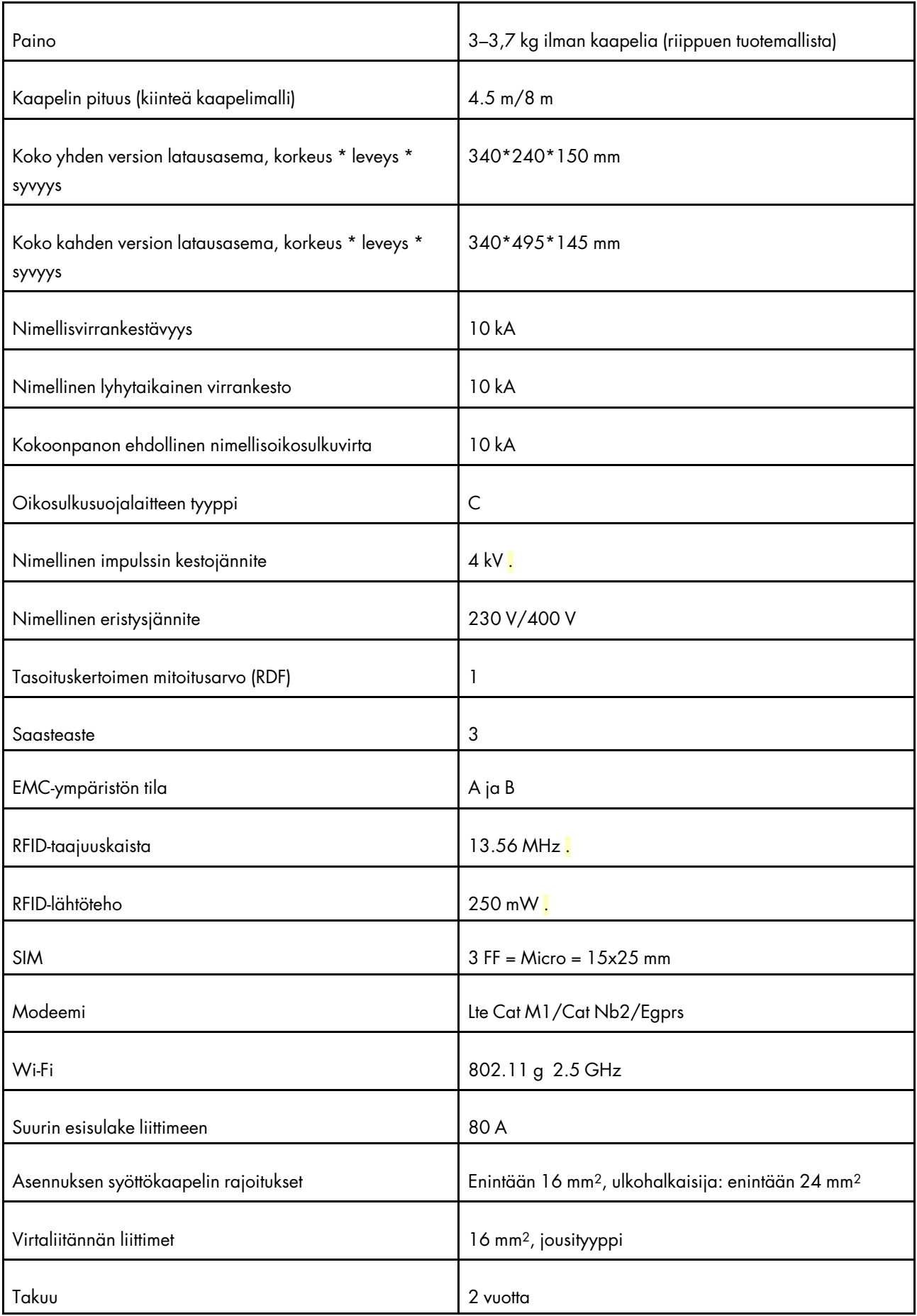

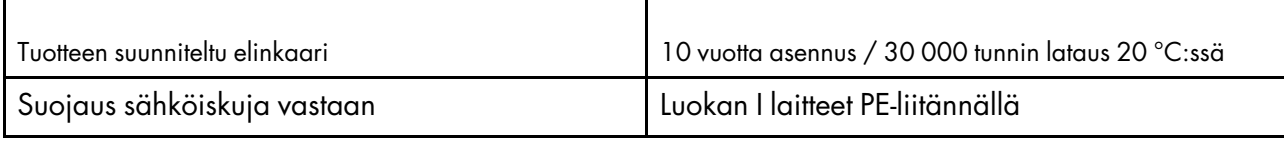

# 8.2 KUORMANHALLINTAYKSIKÖN TEKNISET TIEDOT

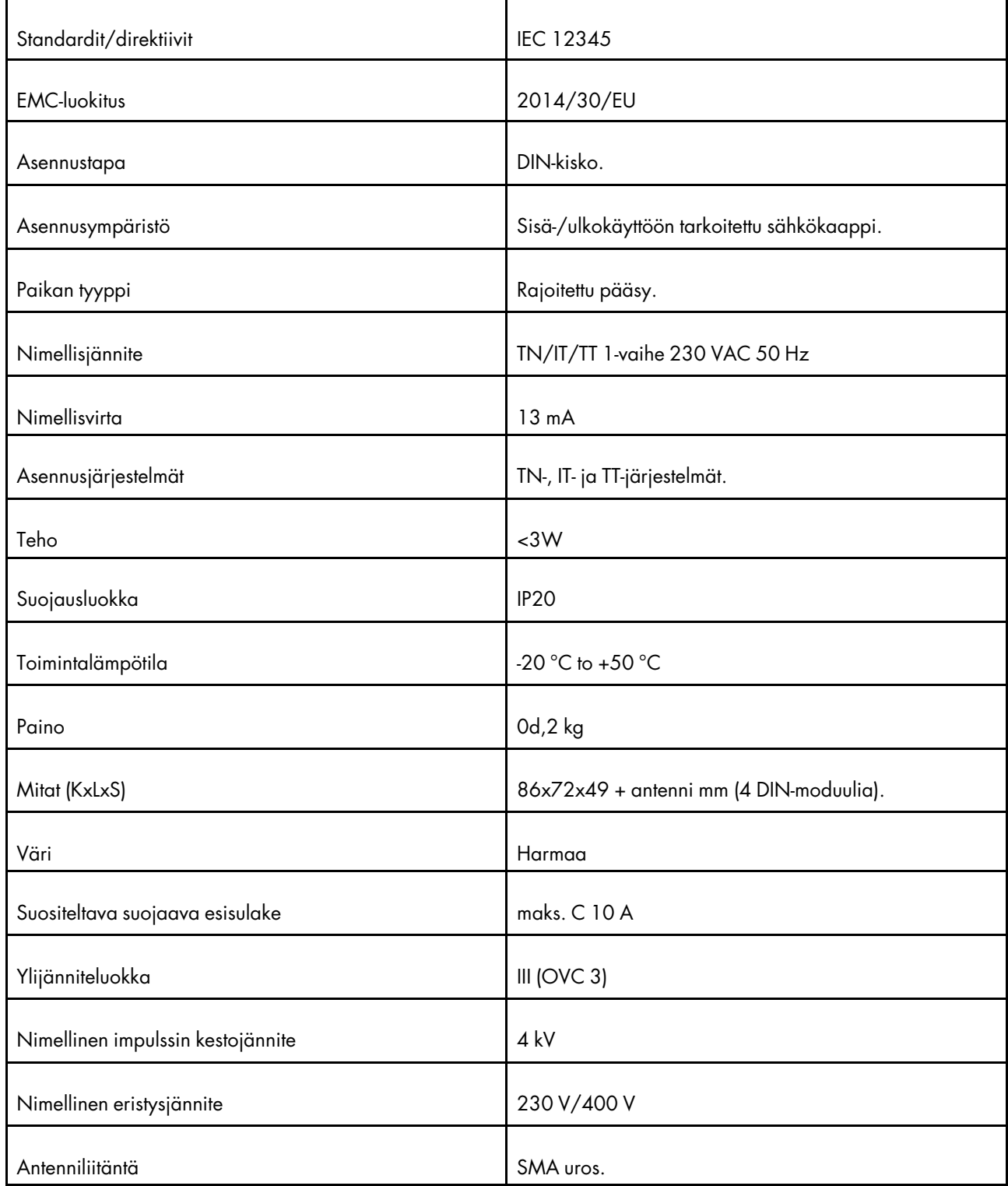

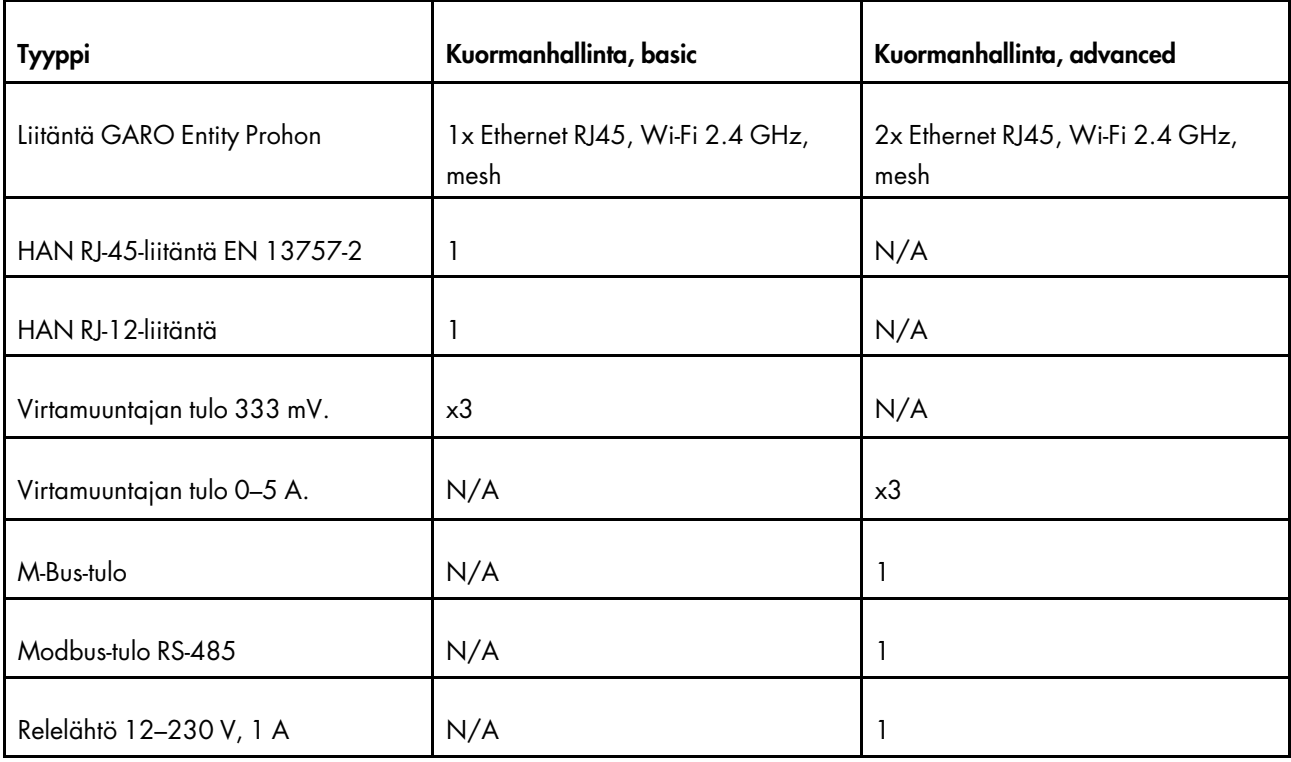

# 8.3 LISÄVARUSTEET

Katso saatavilla olevat lisävarusteet GAROverkkosivustolta osoitteessa www.garo.com.

# <span id="page-90-0"></span>**LÄHDEKOODI**

Tämän tuotteen sisältämä ohjelmisto sisältää tekijänoikeudella suojattua ohjelmistoa, joka on lisensoitu LGPL-2.1-, GPL-2.0- ja GPL-3.0- ja muiden avoimen lähdekoodin lisensseillä. Kopio lisensseistä on saatavilla erillisessä asiakirjassa. Lähdekoodi on saatavissa maksua vastaan GAROlta 3 vuoden ajan tuotteen lopullisesta toimituksesta, mikä voi olla aikaisintaan 1. tammikuuta 2025. Lähdekoodiasiakirjan tilaamista ja maksamista varten ota yhteyttä:

GARO E-Mobility AB

Box 203

335 33 Gnosjö, Sweden

e-mobility@garo.se

# <span id="page-92-0"></span>EY-VAATIMUSTENMUKAISUUSVAKUUTUS